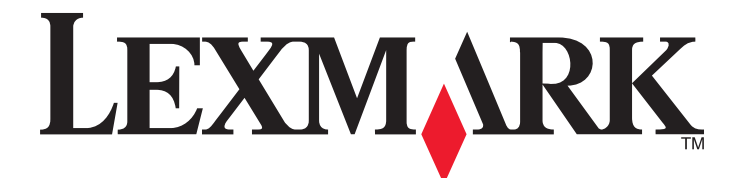

# **1500 Series Gebruikershandleiding**

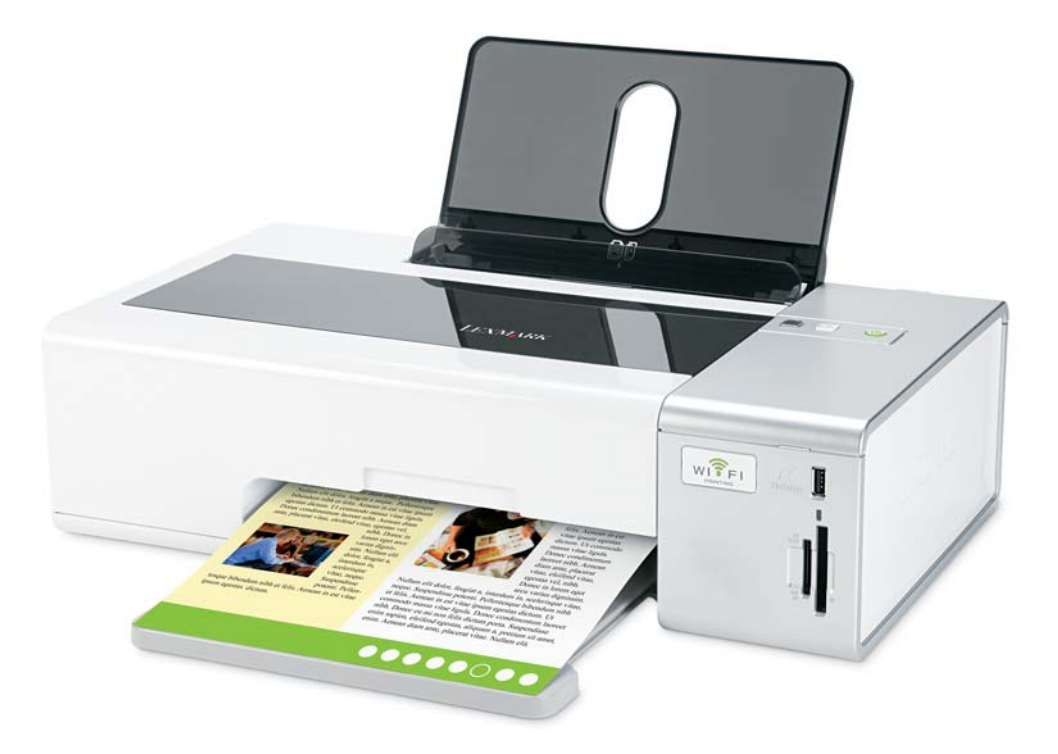

**Juni 2007 [www.lexmark.com](http://www.lexmark.com)**

#### <span id="page-1-0"></span>**Veiligheidsinformatie**

Gebruik alleen de netvoeding en het netsnoer die bij dit product zijn geleverd of een door de fabrikant goedgekeurd vervangend onderdeel. Sluit het netsnoer aan op een goed toegankelijk stopcontact in de buurt van het product.

**Let op:** U moet het netsnoer niet draaien, vastbinden, afknellen of zware objecten op het snoer plaatsen. Zorg dat er geen schaafplekken op het netsnoer kunnen ontstaan of dat het snoer onder druk komt te staan. Zorg dat het netsnoer niet bekneld raakt tussen twee objecten, zoals een meubelstuk en een muur. Als u het netsnoer niet op de juiste wijze gebruikt, is er een kans op brand of elektrische schokken. Controleer het netsnoer regelmatig op beschadigingen. Trek de stekker van het netsnoer uit het stopcontact voor u het netsnoer controleert.

Neem contact op met een professionele onderhoudstechnicus voor onderhoud en reparaties die niet in de gebruikersdocumentatie worden beschreven.

Dit product is ontworpen, getest en goedgekeurd volgens de strenge internationale veiligheidsvoorschriften die van toepassing zijn op het gebruik van specifieke Lexmark onderdelen. De veiligheidsvoorzieningen van bepaalde onderdelen zullen niet altijd duidelijk zichtbaar zijn. Lexmark is niet verantwoordelijk voor het gebruik van vervangende onderdelen.

**Let op:** installeer dit product nooit tijdens onweer en sluit nooit kabels, zoals het netsnoer of de telefoonlijn, aan tijdens onweer.

#### **BEWAAR DEZE INSTRUCTIES.**

# Inhoudsopgave

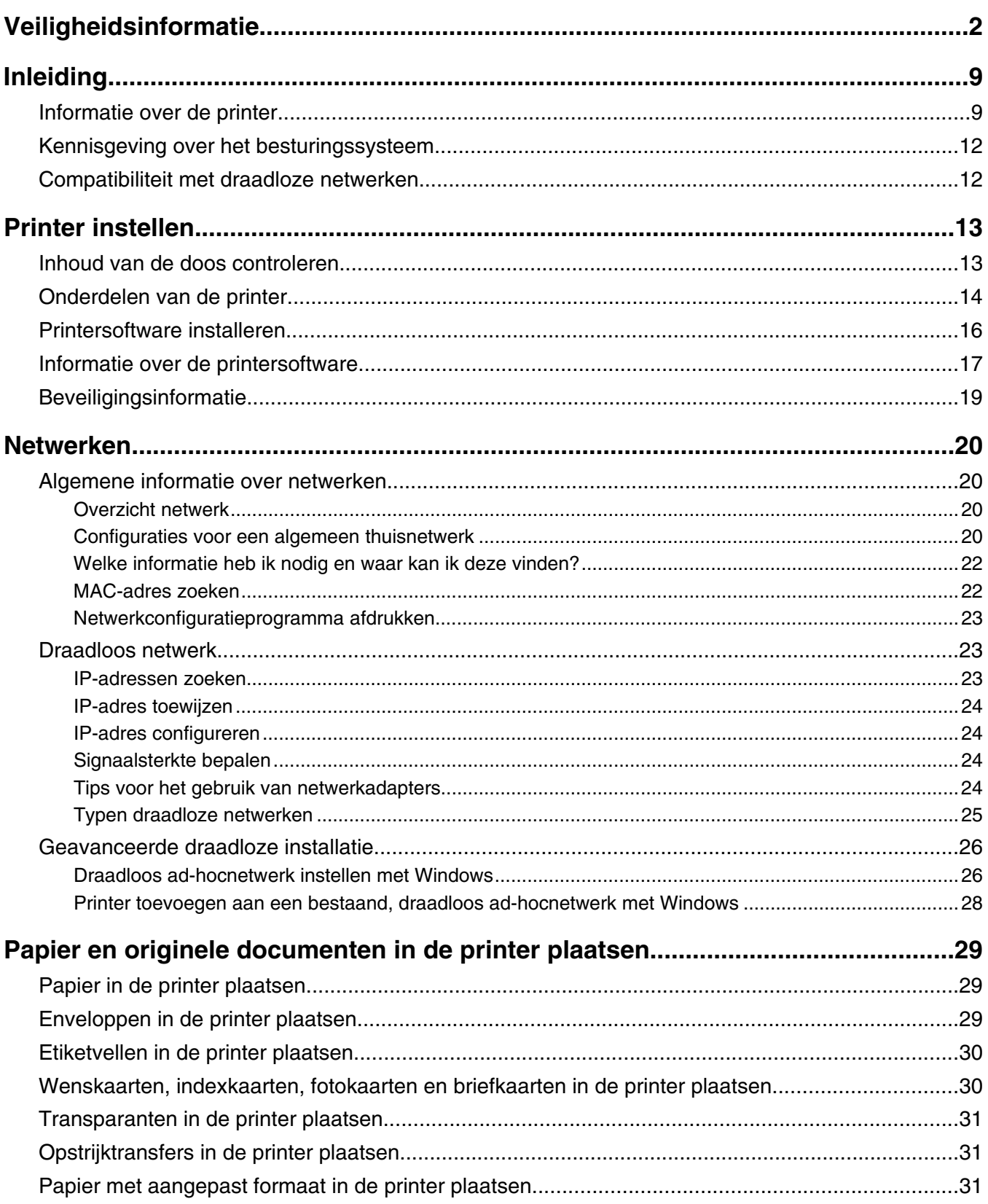

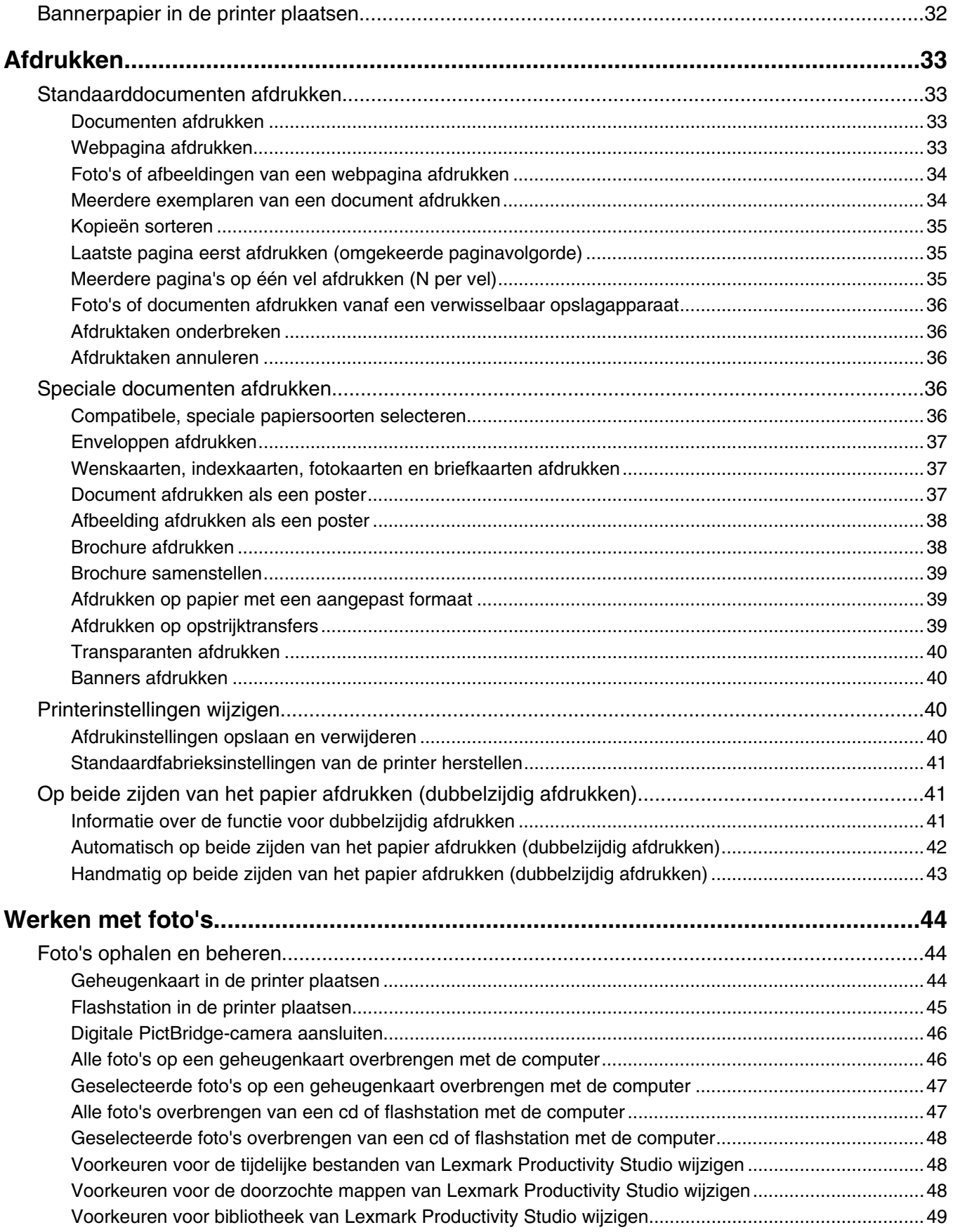

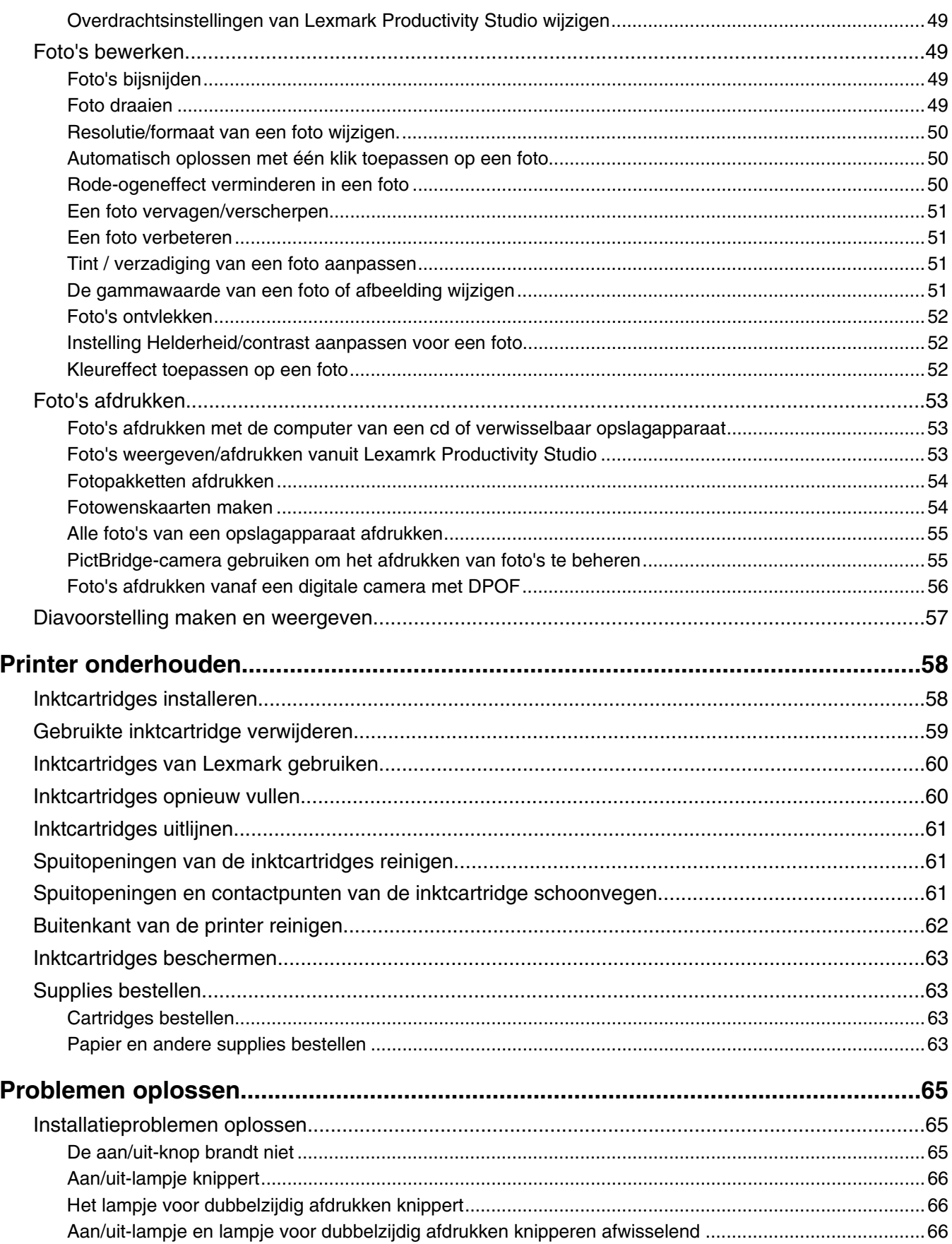

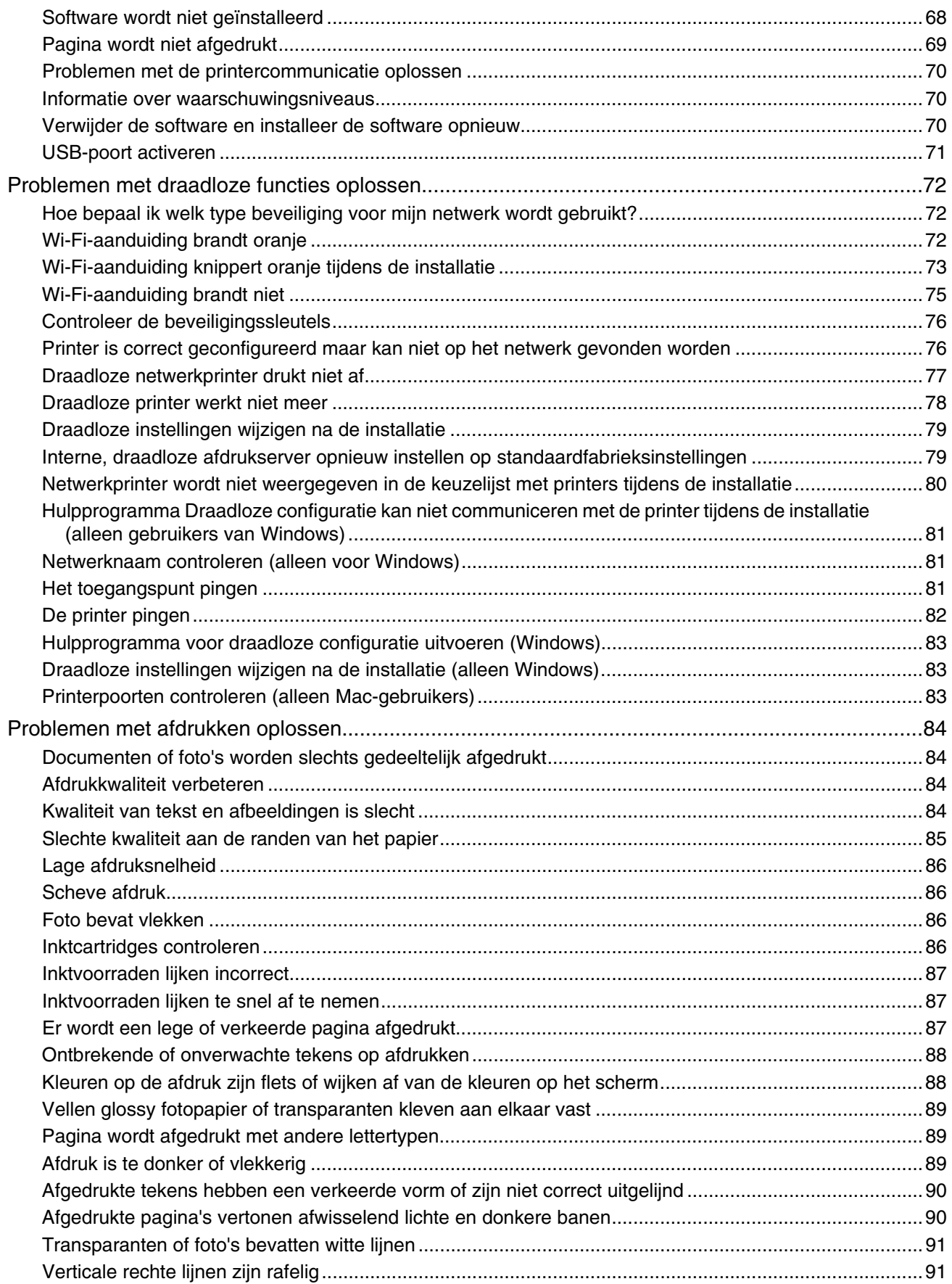

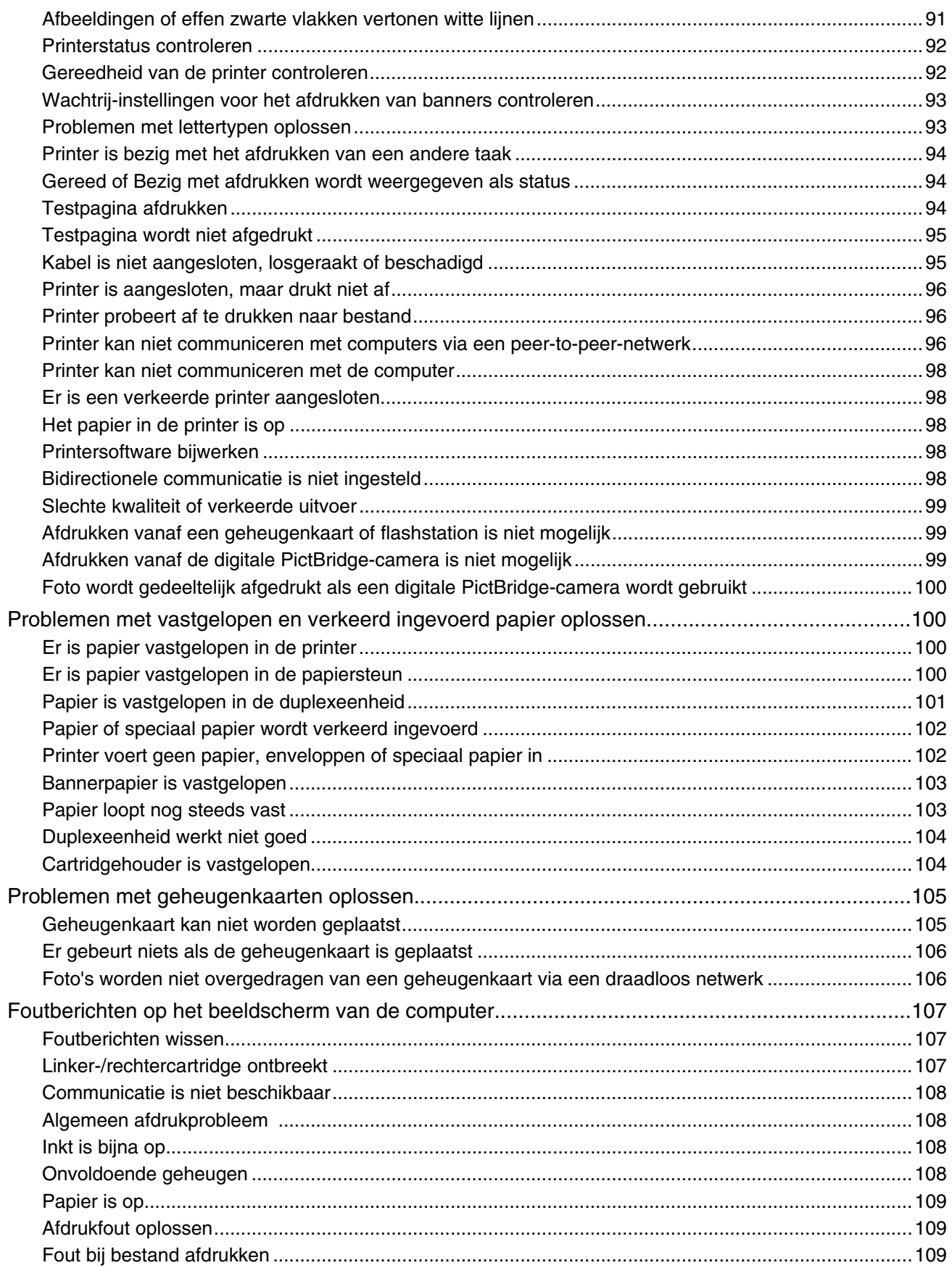

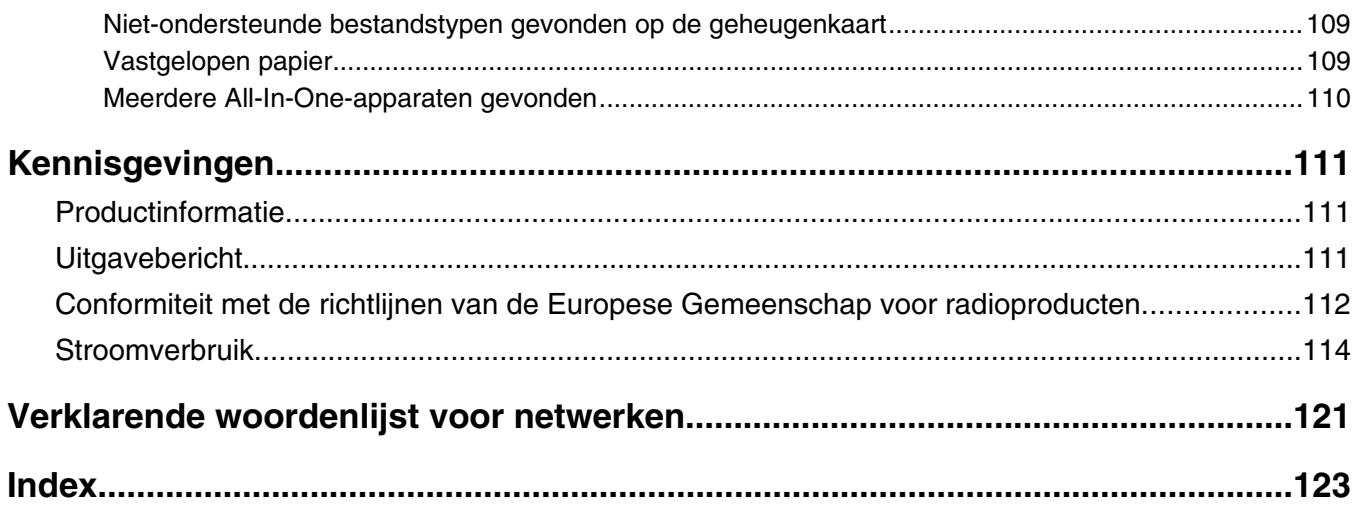

# <span id="page-8-0"></span>**Informatie over de printer**

#### **De handleiding** *Snelle installatie*

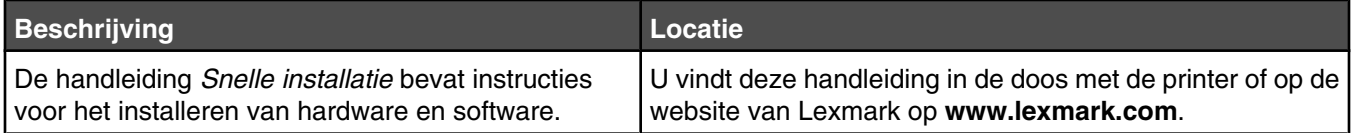

#### *Gebruikershandleiding*

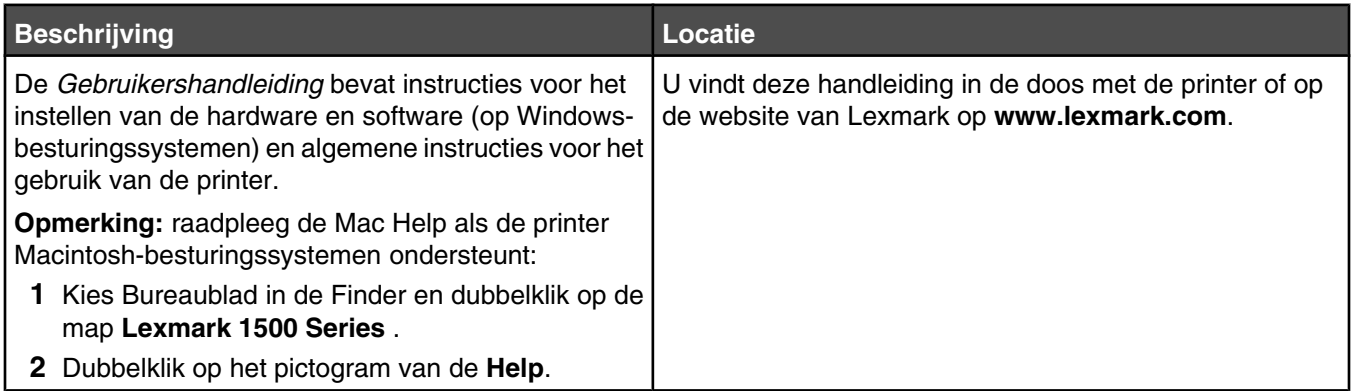

#### *Gebruikershandleiding: uitgebreide versie*

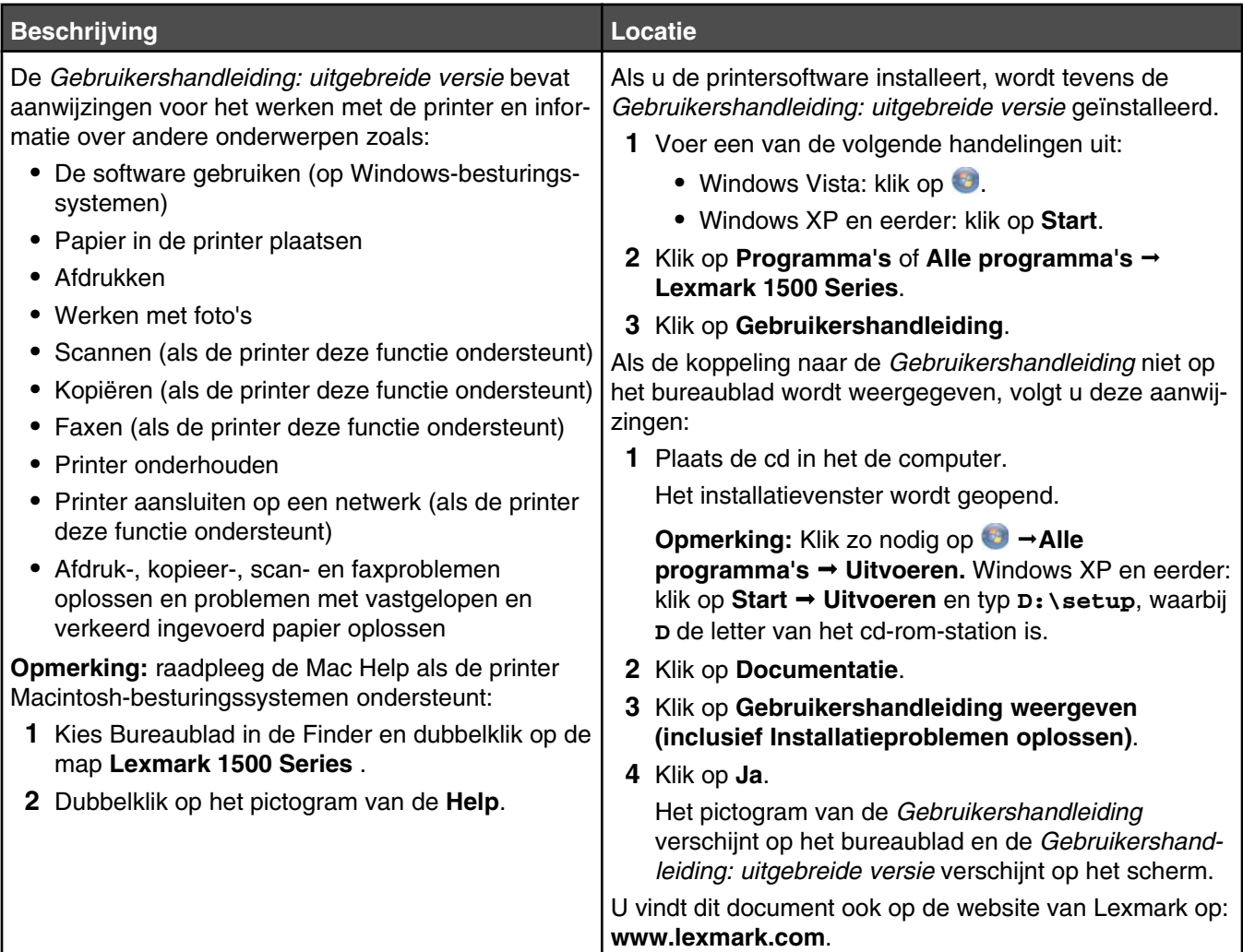

## **Lexmark Printeroplossingen**

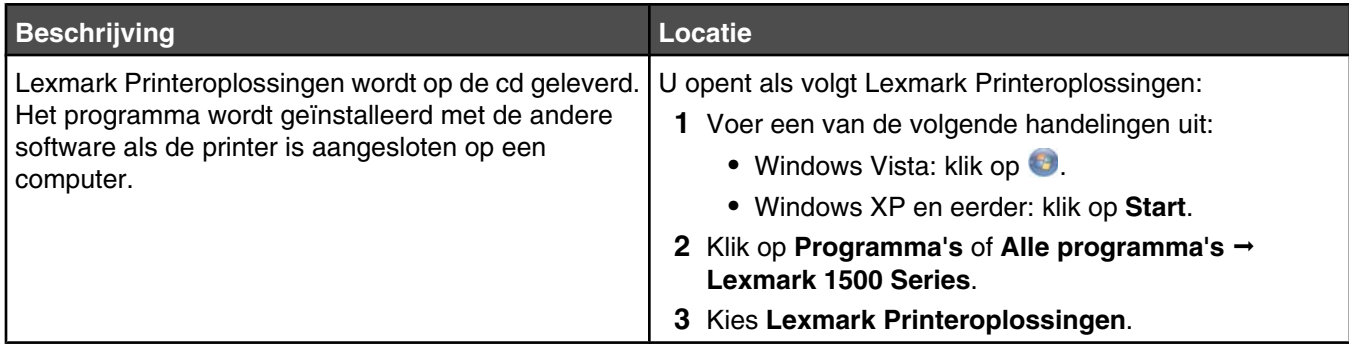

#### **Klantenondersteuning**

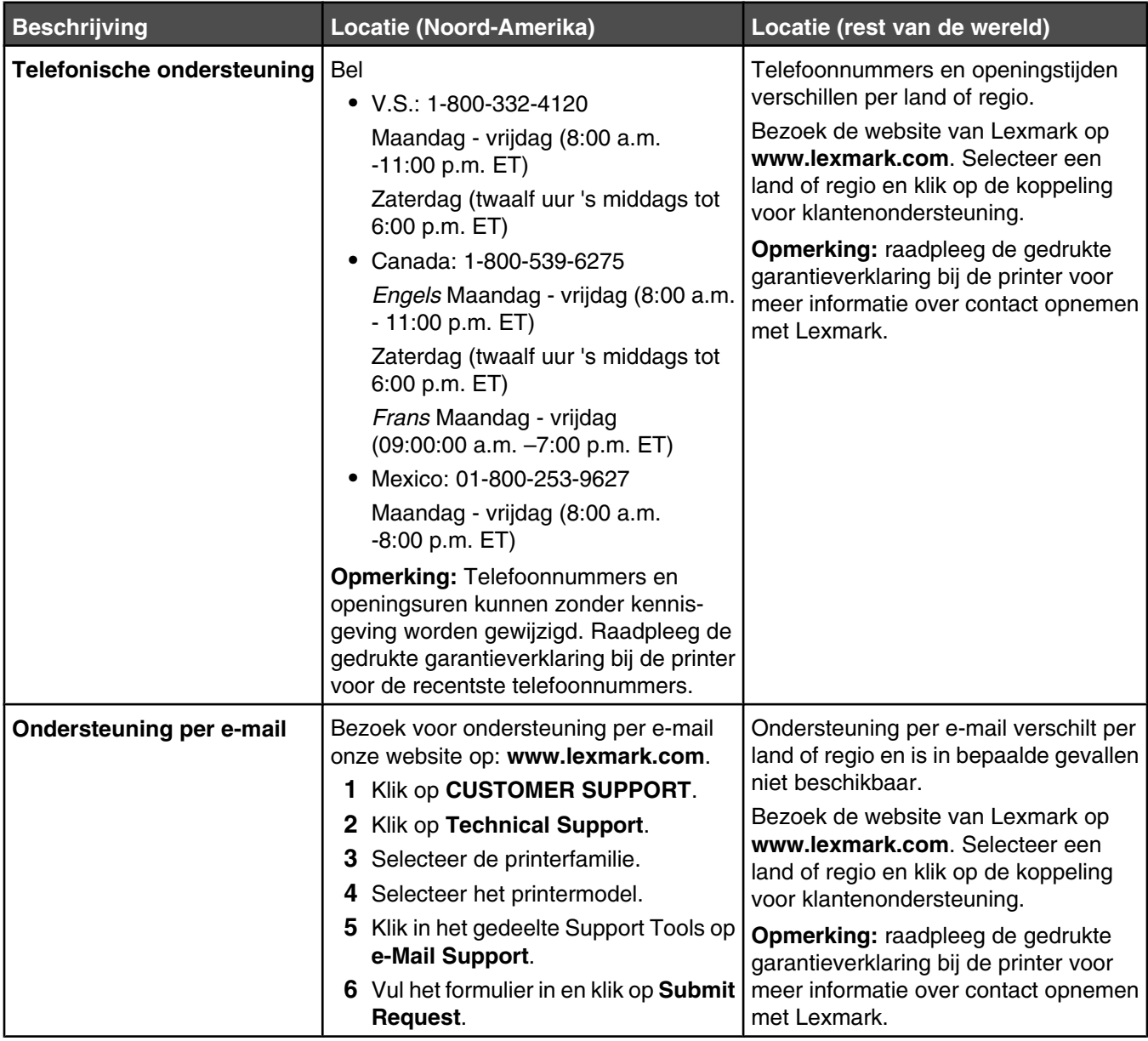

#### <span id="page-11-0"></span>**Beperkte garantie**

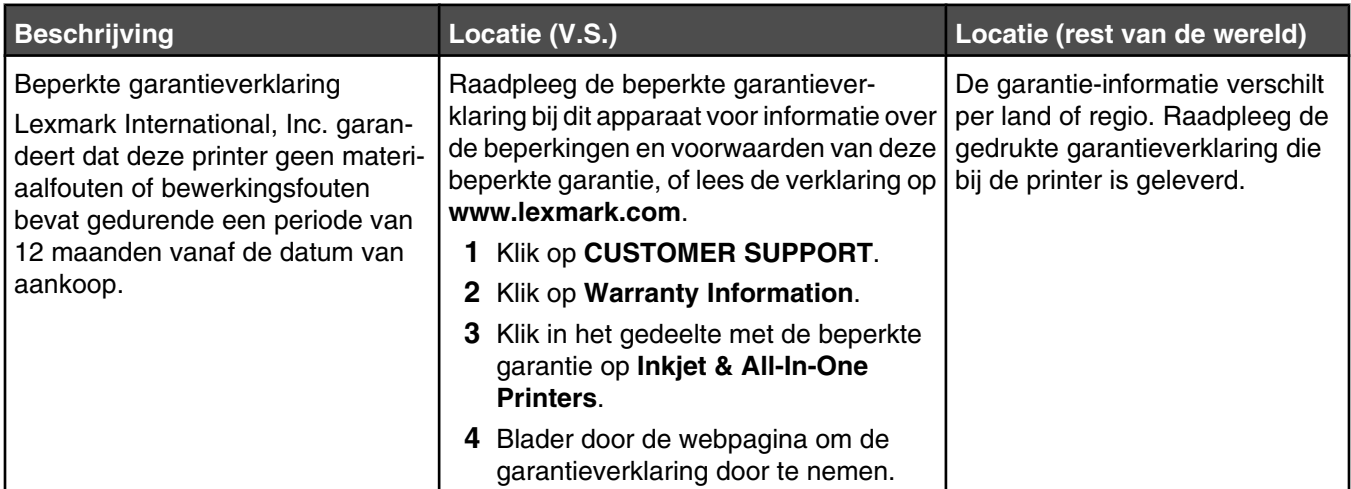

Noteer de volgende gegevens (deze vindt u op de bon en op de achterkant van de printer) en houd deze bij de hand wanneer u contact met ons opneemt. We kunnen u dan sneller helpen.

- **•** Typenummer van het apparaat
- **•** Serienummer
- **•** Aankoopdatum
- **•** Winkel van aankoop

# **Kennisgeving over het besturingssysteem**

Alle functies zijn afhankelijk van het besturingssysteem. Voor volledige beschrijvingen:

- **• Gebruikers van Windows**: raadpleeg de *Gebruikershandleiding*.
- **• Gebruikers van Macintosh**: raadpleeg de Mac Help als de printer Macintosh-besturingssystemen ondersteunt.

# **Compatibiliteit met draadloze netwerken**

De printer bevat een draadloze IEEE 802.11g-afdrukserver. De printer is compatibel met IEEE 802.11 b/g/n-routers die voldoen aan de Wi-Fi-norm. Als u problemen hebt met een router van het N-type, controleert u bij de fabrikant van de router of de huidige modusinstelling compatibel is met apparaten van het G-type, omdat deze instelling verschilt per routermerk en -model.

# <span id="page-12-0"></span>**Inhoud van de doos controleren**

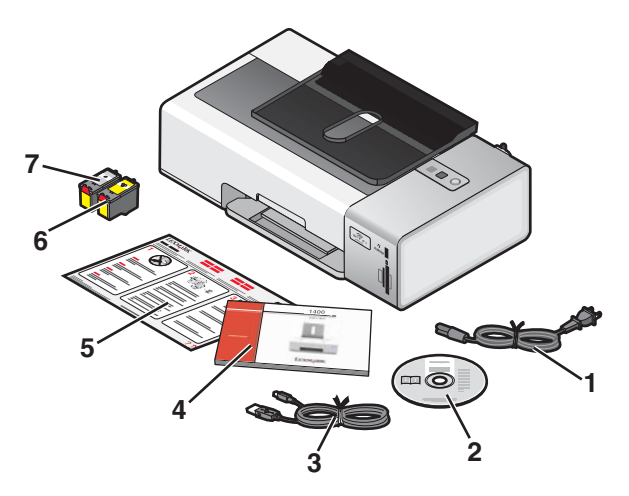

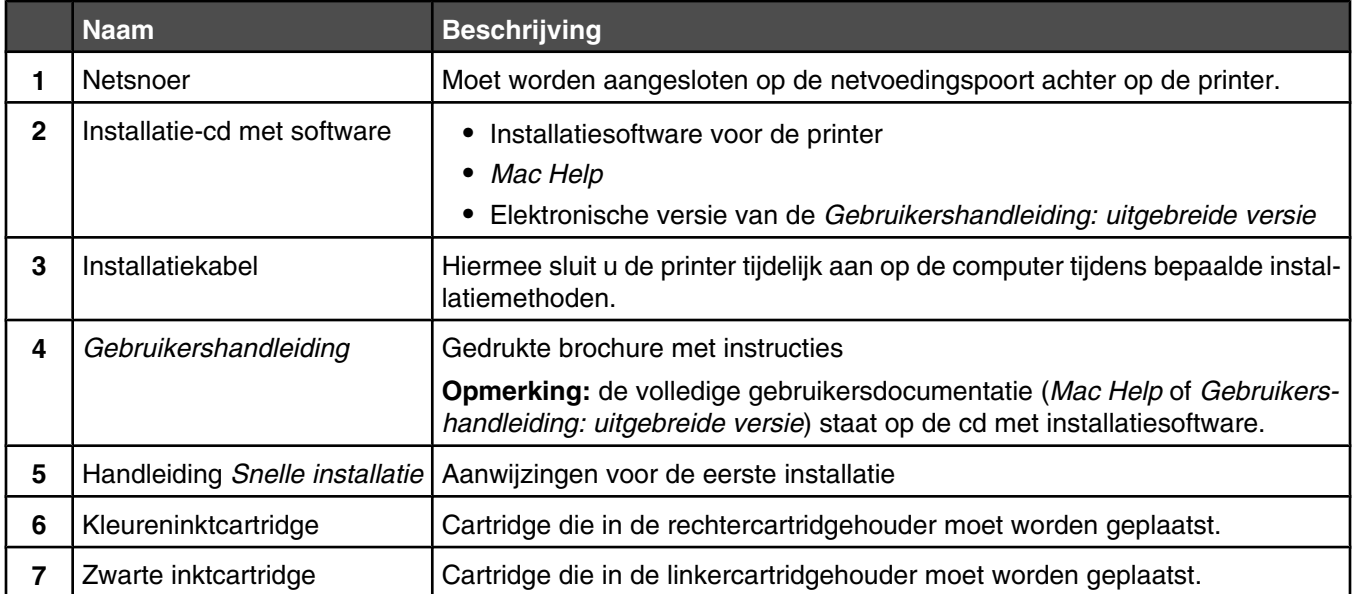

# <span id="page-13-0"></span>**Onderdelen van de printer**

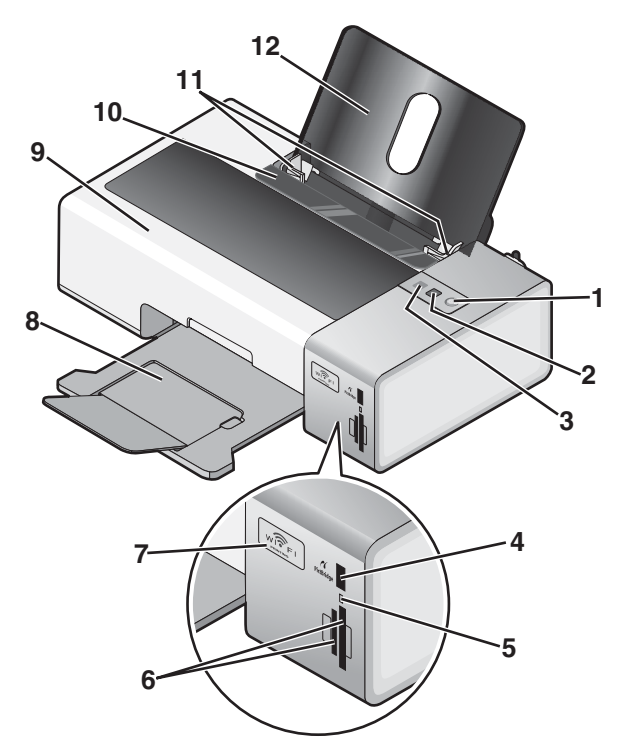

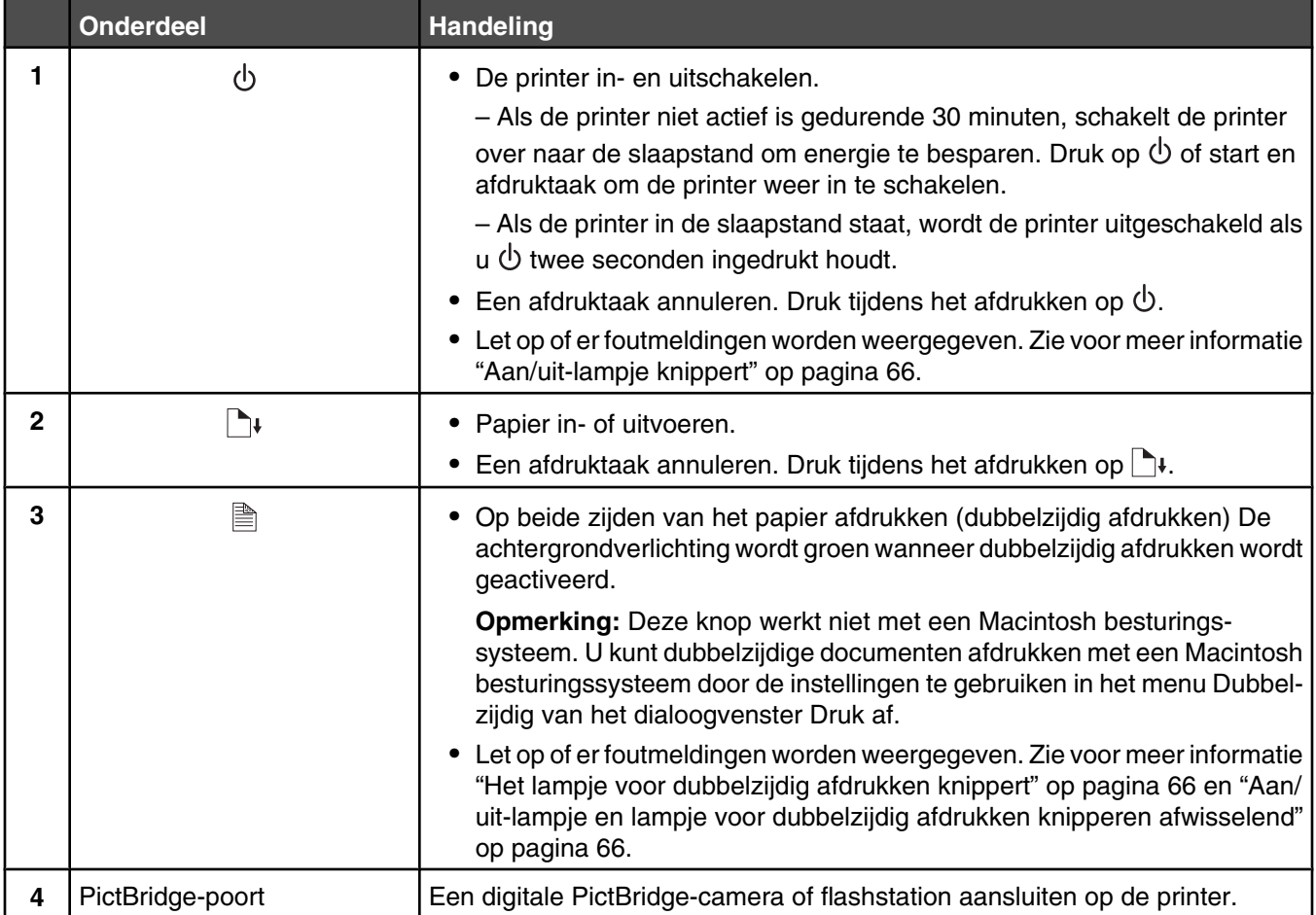

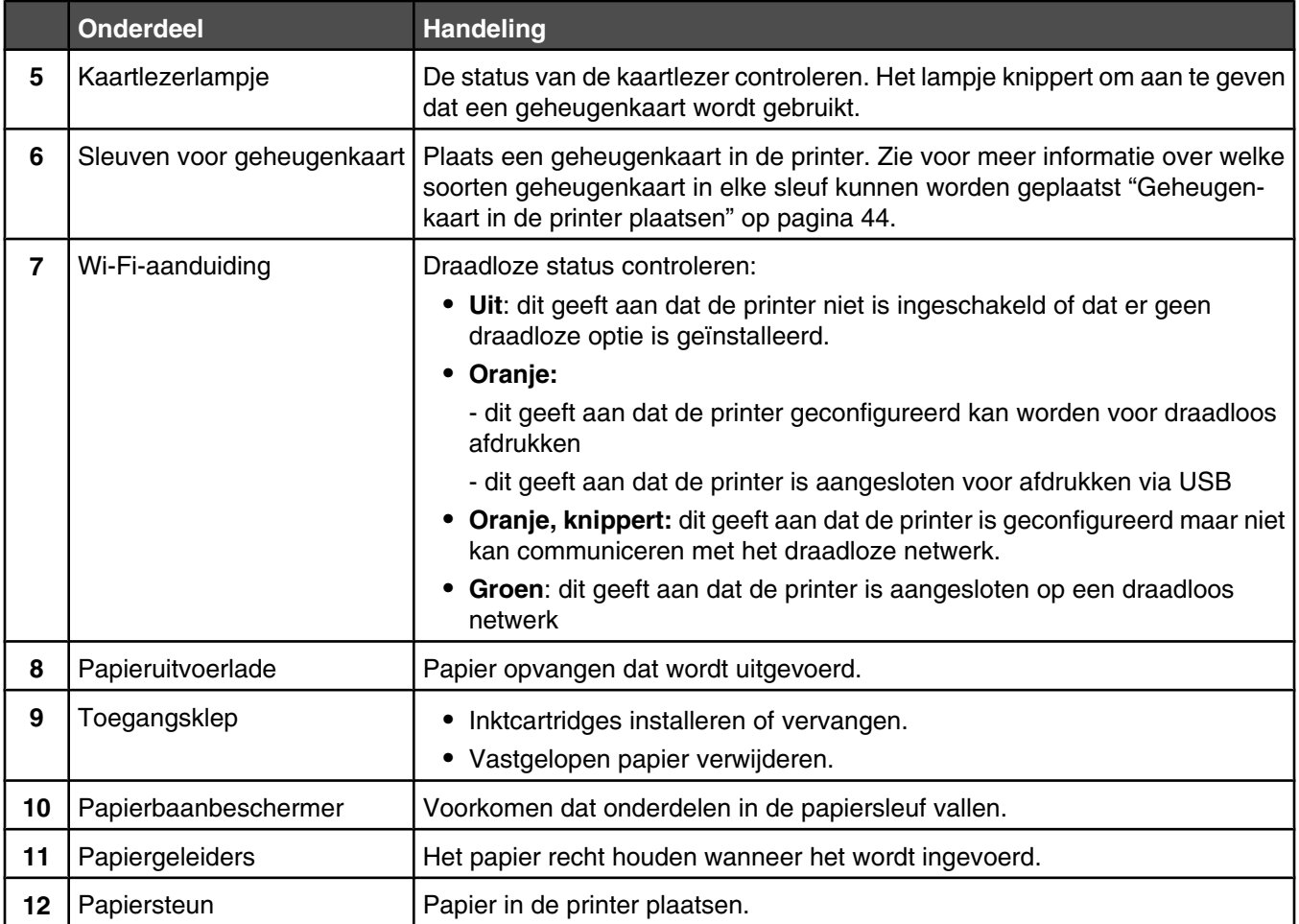

<span id="page-15-0"></span>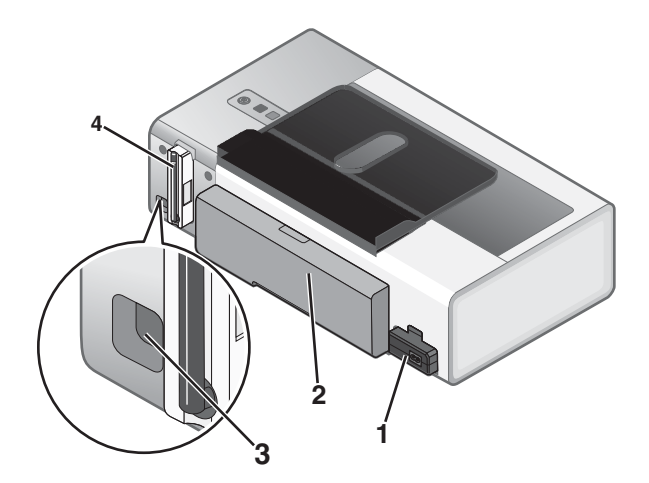

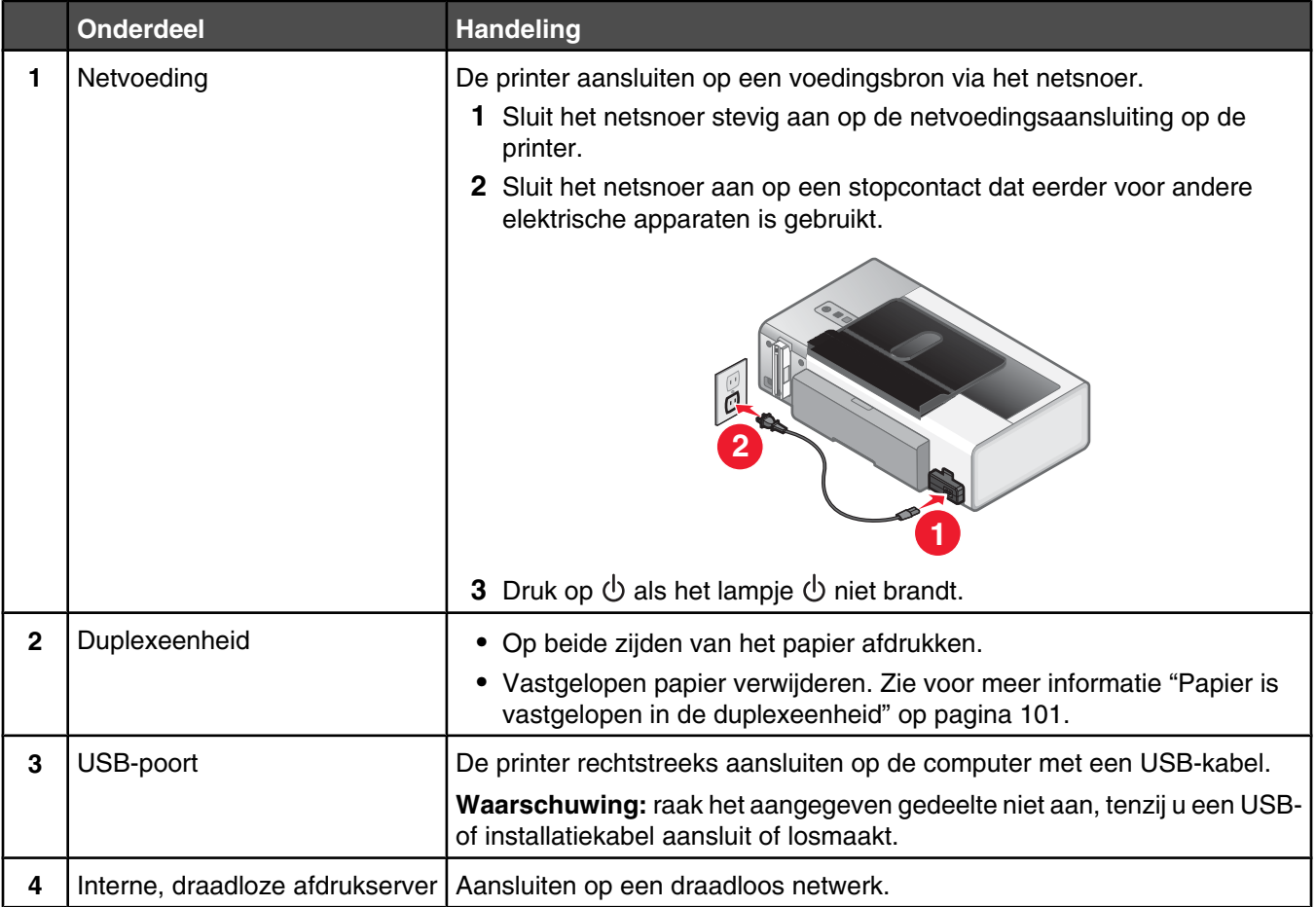

# **Printersoftware installeren**

# *Vanaf de cd met installatiesoftware (alleen Windows-gebruikers)*

Vanaf de cd die bij de printer is geleverd:

- **1** Start Windows.
- **2** Plaats de cd met de software in de computer als het bureaublad verschijnt.

Het installatievenster voor de software wordt geopend.

<span id="page-16-0"></span>**3** Klik op **Installeren**.

## *Vanaf de cd met installatiesoftware (alleen Macintosh-gebruikers)*

- **1** Sluit alle geopende toepassingen.
- **2** Plaats de cd met software in de computer.
- **3** Dubbelklik in de Finder op het cd-pictogram dat automatisch wordt weergegeven.
- **4** Dubbelklik op het pictogram **Installeer**.
- **5** Volg de aanwijzingen op het scherm.

### *Vanaf internet*

- **1** Ga naar de Lexmark website op **[www.lexmark.com](http://www.lexmark.com)**.
- **2** Blader op de startpagina door de menu's en klik op **Drivers & Downloads**.
- **3** Selecteer de printer en het printerstuurprogramma voor uw besturingssysteem.
- **4** Volg de aanwijzingen op het scherm om het stuurprogramma te downloaden en de printersoftware te installeren.

# **Informatie over de printersoftware**

U kunt de software die is geïnstalleerd met de printer gebruiken om foto's te bewerken, de printer te onderhouden en veel andere taken uit te voeren. Hieronder volgt een overzicht van de functies van Lexmark Productivity Studio en Printeroplossingen.

U kunt het welkomstvenster van Lexmark Productivity Studio op een van de volgende manieren weergeven:

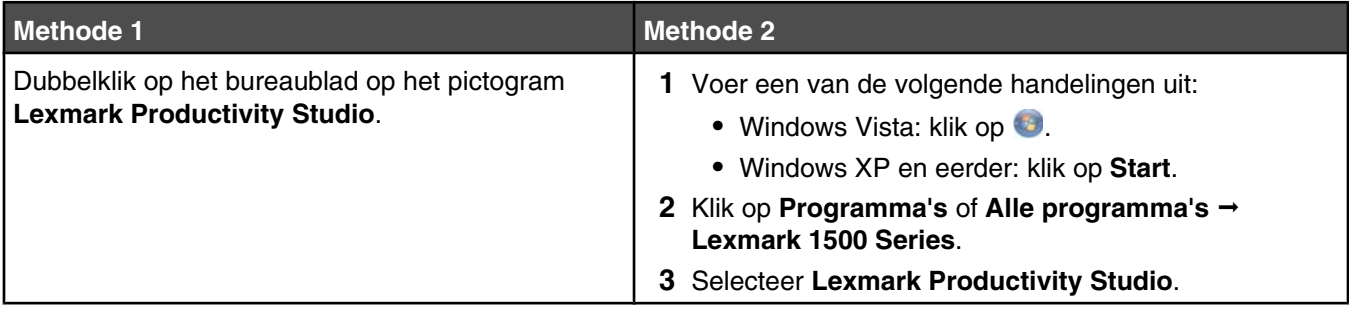

Klik in **Lexmark Productivity Studio** op het pictogram van de taak die u wilt uitvoeren. Afhankelijk van de printer die u gebruikt, zijn sommige functies van deze software wellicht niet van toepassing.

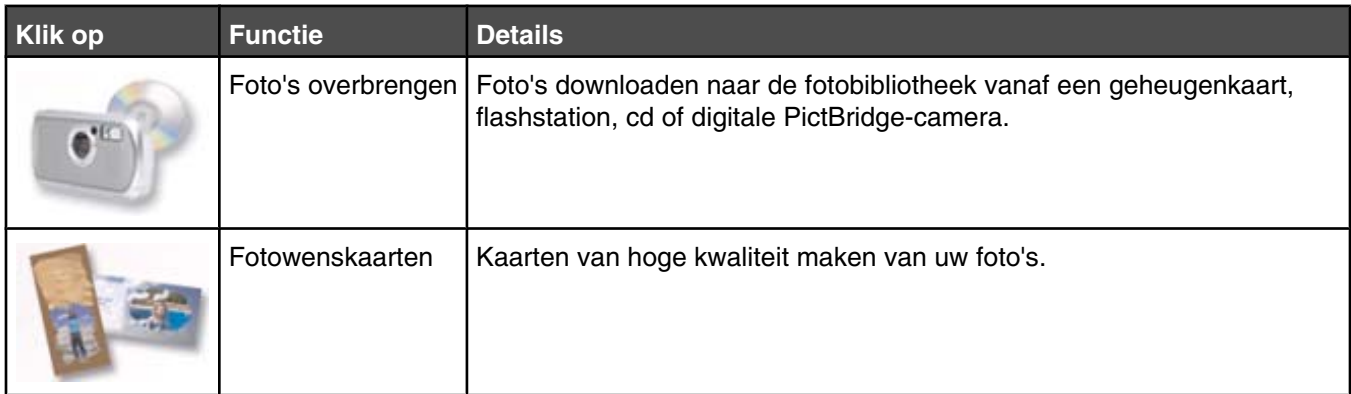

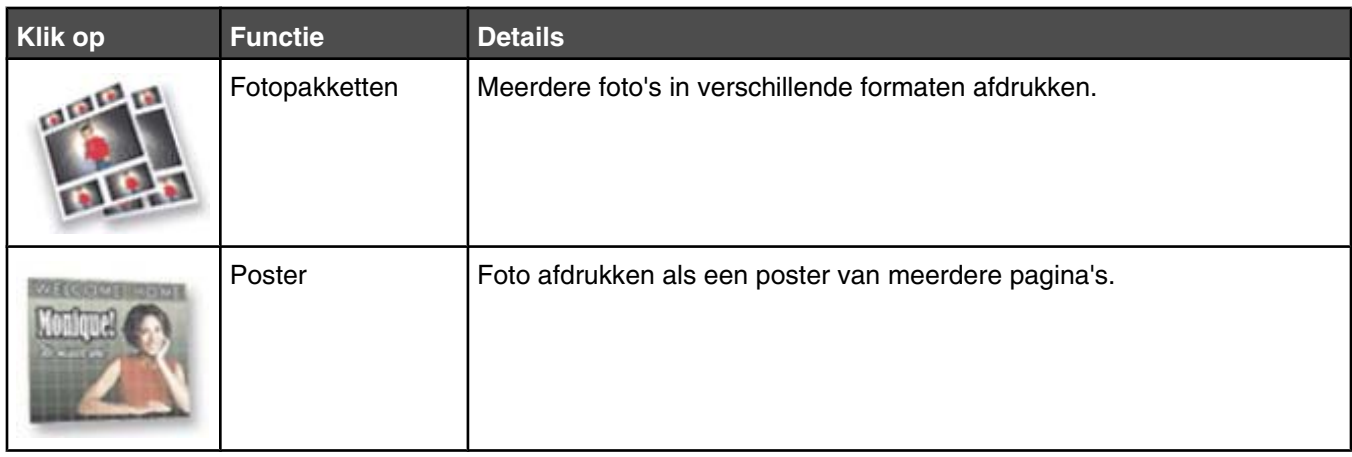

In de linkerbenedenhoek van het welkomstvenster worden de volgende opties weergegeven:

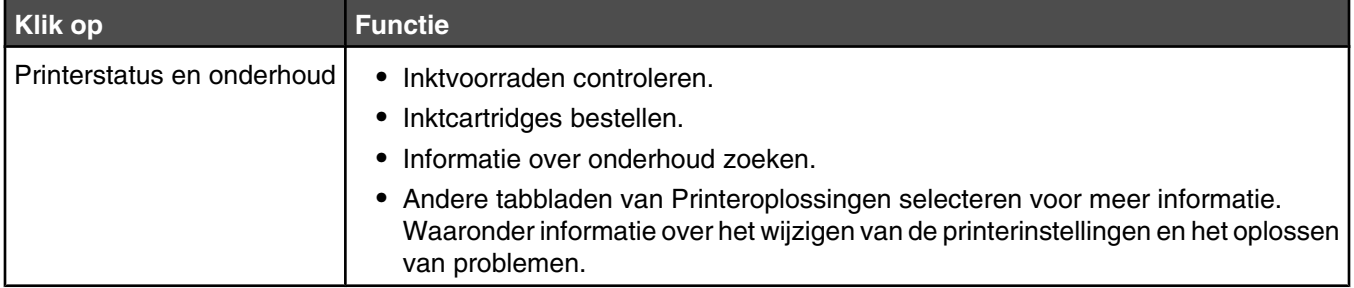

Printeroplossingen is een volledige handleiding voor afdrukfuncties, zoals foto's afdrukken, afdrukproblemen oplossen, inktcartridges installeren en onderhoudstaken uitvoeren. Gebruik een van de volgende methoden om Printeroplossingen te openen:

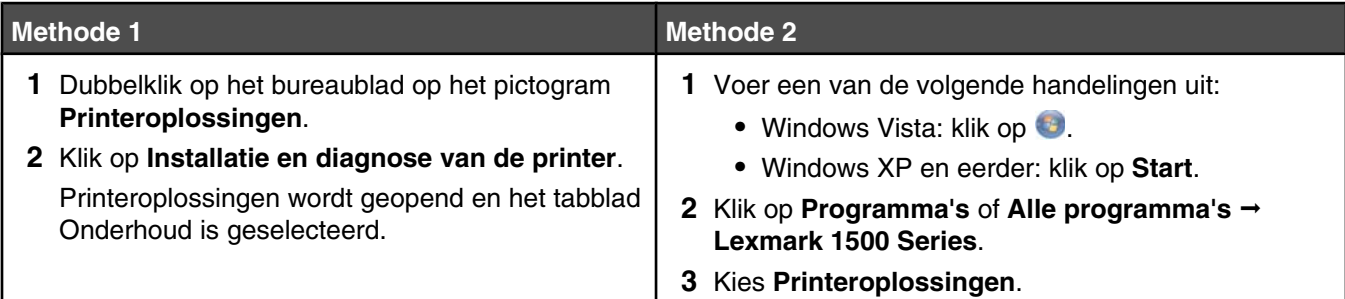

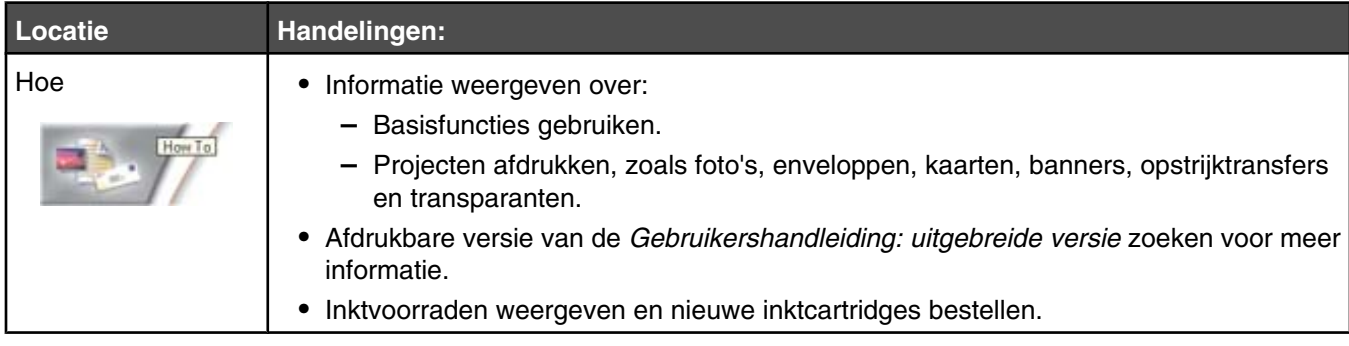

<span id="page-18-0"></span>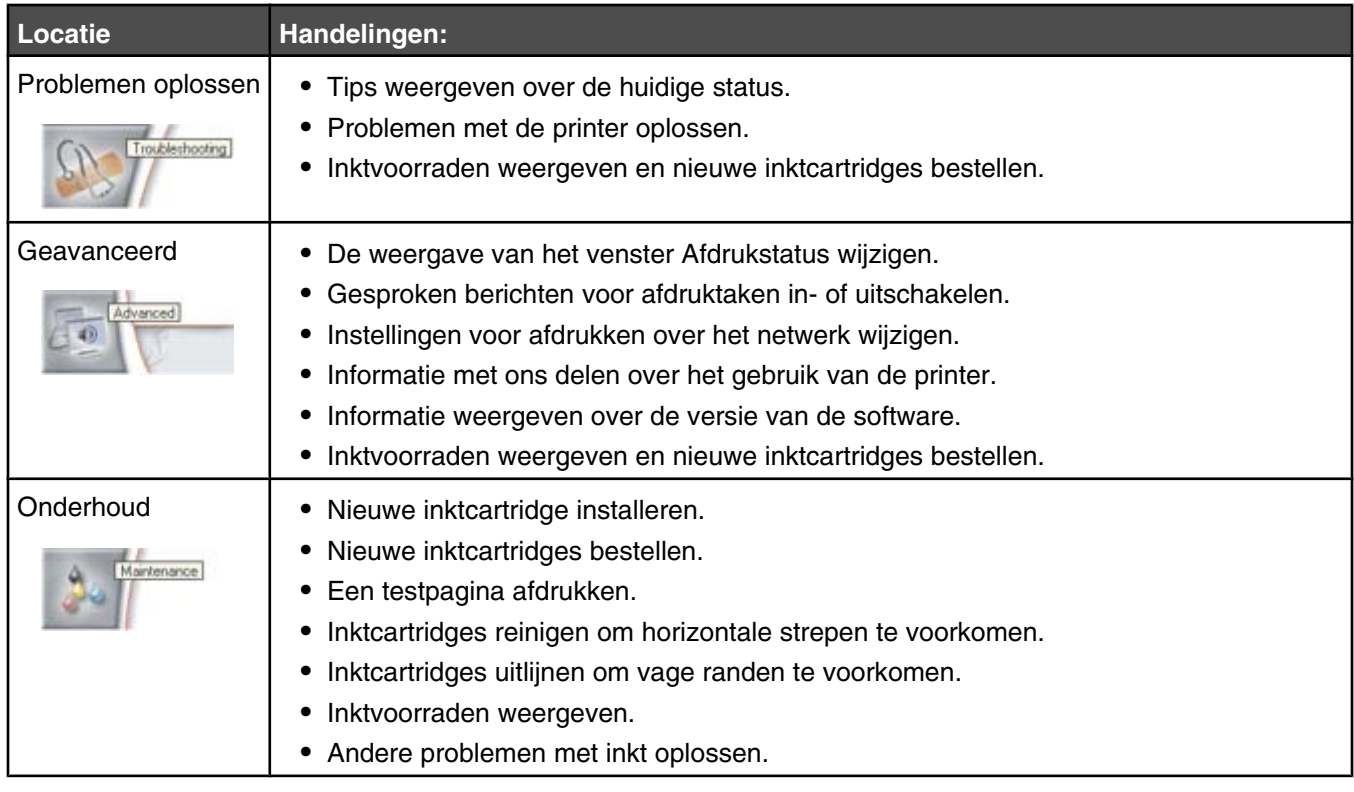

# **Beveiligingsinformatie**

Toepassingen van derden, waaronder antivirus-, beveiligings- en firewallprogramma's kunnen meldingen weergeven wanneer de printersoftware wordt geïnstalleerd. Als u de printer wilt gebruiken, moet u toestaan dat de printersoftware wordt uitgevoerd op de computer.

# <span id="page-19-0"></span>**Algemene informatie over netwerken**

## *Overzicht netwerk*

Een *netwerk* is een verzameling apparaten zoals computers, printers, Ethernet-hubs, draadloze toegangspunten en routers die met elkaar zijn verbonden voor communicatie via kabels of via een draadloze verbinding. Een netwerk kan bedraad, draadloos of ingesteld zijn voor zowel bedrade als draadloze apparaten.

Apparaten op een bedraad netwerk gebruiken kabels om met elkaar te communiceren.

Apparaten op een draadloos netwerk gebruiken radiogolven in plaats van kabels om met elkaar te communiceren. Draadloze communicatie met een apparaat is alleen mogelijk als een draadloze afdrukserver is aangesloten of geïnstalleerd waarmee radiogolven kunnen worden ontvangen en verzonden.

## *Configuraties voor een algemeen thuisnetwerk*

Computers, laptops en printers moeten met elkaar verbonden zijn met kabels en/of moeten beschikken over ingebouwde of geïnstalleerde netwerkadapters, als u wilt dat ze met elkaar kunnen communiceren.

Een netwerk kan op verschillende manieren worden ingesteld. Hieronder worden vijf algemene voorbeelden gegeven.

**Opmerking:** De printers in de volgende diagrammen stellen Lexmark printers voor die zijn uitgerust met interne afdrukservers van Lexmark zodat ze kunnen communiceren via een netwerk. Lexmark interne afdrukservers zijn apparaten van Lexmark waarmee Lexmark printers kunnen worden verbonden met bedrade of draadloze netwerken.

#### **Voorbeeld van bedraad netwerk**

- **•** Een computer, laptop en printer worden met Ethernet-kabels aangesloten op een hub, router of switch.
- **•** Het netwerk is aangesloten op internet via een DSL- of kabelmodem.

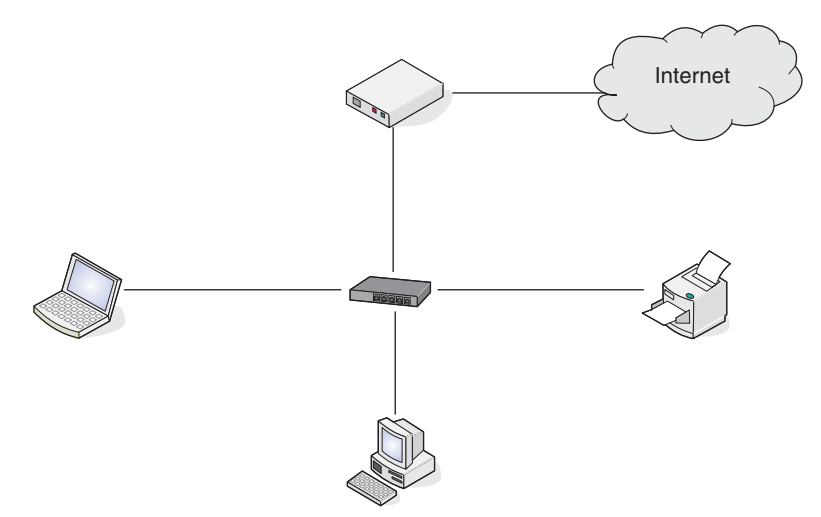

#### **Voorbeelden van een draadloos netwerk**

Hieronder worden vier algemene draadloze netwerken weergegeven:

- **•** Scenario 1: Laptop en printer draadloos aangesloten op internet
- **•** Scenario 2: Computer, laptop en printer draadloos aangesloten op internet
- **•** Scenario 3: Computer, laptop en printer draadloos aangesloten zonder internet
- **•** Scenario 4: Laptop draadloos aangesloten op de printer zonder internet

#### **Scenario 1: Laptop en printer draadloos aangesloten op internet**

- **•** Een computer wordt aangesloten op een draadloze router met een Ethernet-kabel.
- **•** Een laptop en een printer worden draadloos aangesloten op de router.
- **•** Het netwerk is aangesloten op internet via een DSL- of kabelmodem.

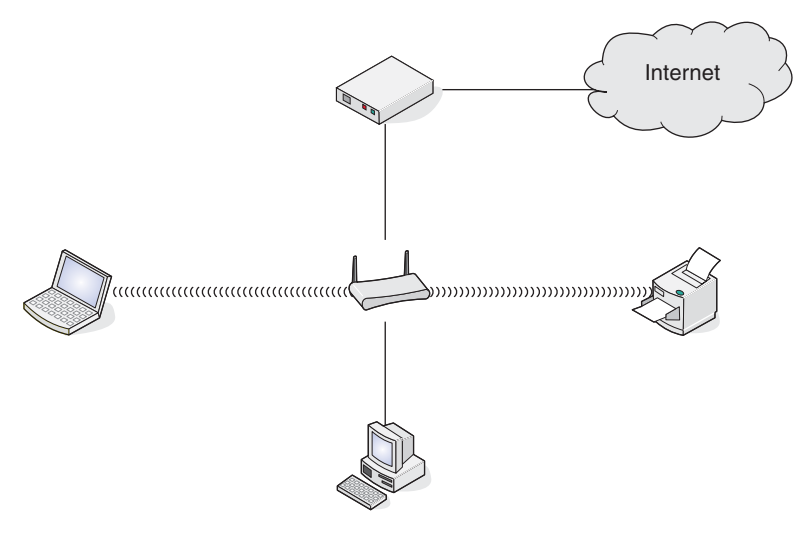

#### **Scenario 2: Computer, laptop en printer draadloos aangesloten op internet**

- **•** Een computer, laptop en een printer zijn draadloos aangesloten op een draadloze router.
- **•** Het netwerk is aangesloten op internet via een DSL- of kabelmodem.

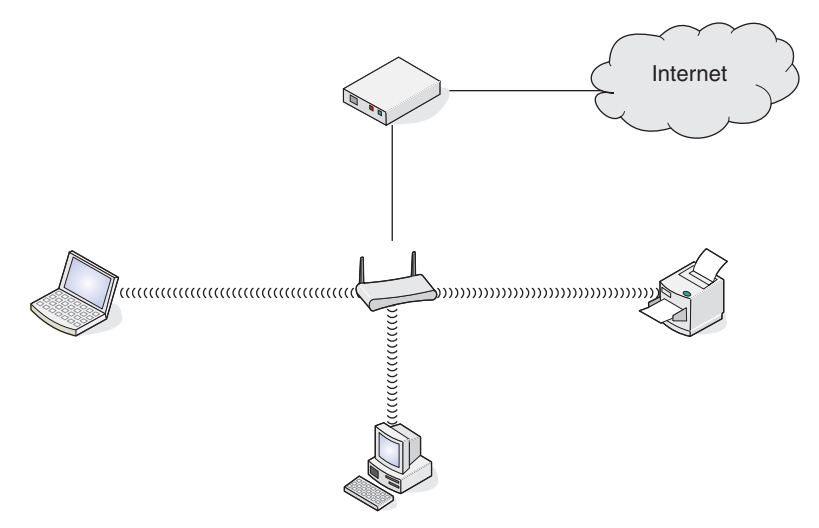

#### <span id="page-21-0"></span>**Scenario 3: Computer, laptop en printer draadloos aangesloten zonder internet**

- **•** Een computer, laptop en een printer worden draadloos aangesloten op een draadloos toegangspunt.
- **•** Het netwerk heeft geen verbinding met internet.

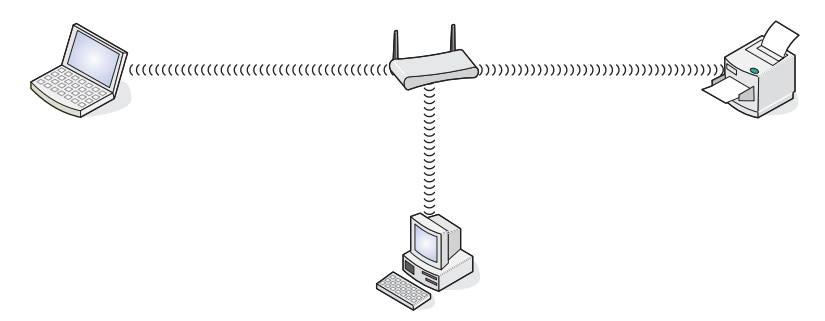

#### **Scenario 4: Laptop draadloos aangesloten op de printer zonder internet**

- **•** Een laptop is rechtstreeks en draadloos aangesloten op een printer en wordt niet via een draadloze router geleid.
- **•** Het netwerk heeft geen verbinding met internet.

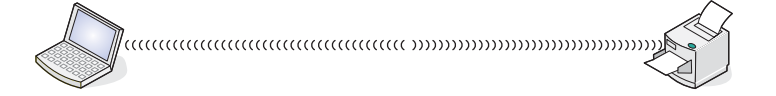

## *Welke informatie heb ik nodig en waar kan ik deze vinden?*

Deze printer bevat een interne, draadloze afdrukserver waarmee de printer kan worden gebruikt op een draadloos netwerk. U hebt de volgende gegevens nodig van uw huidige draadloze netwerk:

- **•** De netwerknaam, ook wel SSID genoemd.
- **•** De draadloze modus (het type draadloos netwerk dat u gebruikt, Ad-hoc of Infrastructuur)
- **•** Het type beveiliging dat wordt gebruikt op het netwerk (WEP, WPA of WPA2).
- **•** Van toepassing zijnde beveiligingssleutels of wachtwoorden die worden gebruikt met het coderingstype van de netwerkbeveiliging.

**Opmerking:** Deze gegevens zijn nodig om de printer in te stellen voor gebruik op het draadloze netwerk. Raadpleeg de documentatie bij de draadloze router of neem contact op met de persoon die het draadloze netwerk heeft opgezet om deze instellingen te achterhalen.

### *MAC-adres zoeken*

De meeste netwerkapparatuur beschikt over een unieke hardware-identificatiecode waarmee het betreffende netwerkapparaat kan worden onderscheiden van andere apparaten op het netwerk. Dit wordt het *MAC-adres (Media Access Control)* genoemd.

Als de printer beschikt over een interne, draadloze afdrukserver die in de fabriek is geïnstalleerd, is het MAC-adres een serie letters en cijfers op de achterkant van de printer.

<span id="page-22-0"></span>Als u de interne, draadloze afdrukserver apart hebt aangeschaft, bevindt het MAC-adres zich op een etiket dat bij de draadloze afdrukserver is geleverd. Plak het etiket op de printer zodat u het MAC-adres bij de hand hebt wanneer u dit nodig hebt.

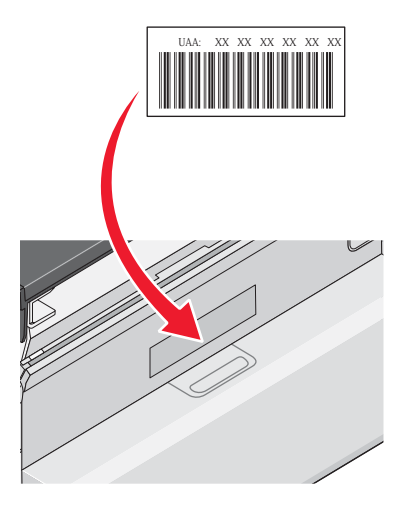

**Opmerking:** Een lijst met MAC-adressen kan worden ingesteld op een router zodat alleen apparaten met de juiste MAC-adressen het netwerk kunnen gebruiken. Dit wordt *filteren op MAC-adres* genoemd. Als filteren op MAC-adres is ingeschakeld in uw router en u wilt een printer toevoegen aan uw netwerk, moet het MAC-adres van de printer zijn opgenomen in de MAC-filterlijst.

## *Netwerkconfiguratieprogramma afdrukken*

Een netwerkconfiguratiepagina bevat de printerconfiguratie-instellingen, waaronder het IP-adres en MAC-adres van de printer.

- **1** Controleer of de printer is ingeschakeld.
- **2** Druk op  $\psi$ .

Het lampje  $\bigcirc$  knippert.

- **3** Houd  $\rightarrow$  ingedrukt.
- **4** Druk op  $\bigcirc$  terwijl u **i** ingedrukt houdt.
- **5** Als het lampje  $\bigcirc$  blijft branden, laat u **l**+ los.

De netwerkconfiguratiepagina wordt afgedrukt.

# **Draadloos netwerk**

## *IP-adressen zoeken*

Een IP-adres is een uniek nummer dat wordt gebruikt door apparaten op een IP-netwerk om elkaar te vinden en met elkaar te communiceren. Apparaten op een IP-netwerk kunnen alleen met elkaar communiceren als ze een uniek en geldig IP-adres hebben. Een uniek IP-adres betekent dat apparaten op hetzelfde netwerk niet hetzelfde IP-adres mogen hebben.

#### **Het IP-adres van een printer zoeken**

Het IP-adres van de printer bevindt zich op de netwerkconfguratiepagina die u kunt afdrukken. Zie voor meer informatie "Netwerkconfiguratieprogramma afdrukken" op pagina 23.

#### <span id="page-23-0"></span>**Het IP-adres van een computer zoeken**

- **1** Voer een van de volgende handelingen uit:
	- **•** Windows Vista: klik op  $\bigoplus$  → Alle programma's → Bureau-accessoires → Opdrachtprompt.
	- **•** Windows XP: klik op Start → Programma's of Alle programma's → Bureau-accessoires → **Opdrachtprompt**.
- **2** Typ **ipconfig**.
- **3** Druk op **Enter**.

Het IP-adres bestaat uit vier sets met cijfers gescheiden door punten: 192.168.0.100.

## *IP-adres toewijzen*

Een IP-adres kan door het netwerk worden toegewezen met DHCP. Met het printerobject, dat tijdens de installatie wordt gemaakt, worden via dit adres alle afdruktaken over het netwerk verzonden naar de printer met dit adres.

Op veel netwerken kunnen IP-adressen automatisch worden toegewezen. Met autoconfiguratie voor IP-adressen kunnen apparaten een uniek IP-ades aan zichzelf toewijzen. Op de meeste netwerken wordt DHCP gebruikt voor het toewijzen van adressen.

Tijdens de installatie van de printersoftware voor rechtstreeks afdrukken via IP wordt het IP-adres alleen weergegeven op het moment dat het wordt toegewezen. Het printerobject dat wordt gemaakt in de map Printers van het besturingssysteem, gebruikt het MAC-adres van de printer die wordt weergegeven bij de poortnaam.

Als het IP-adres niet automatisch wordt toegewezen, kunt u proberen het adres handmatig op te geven nadat u de printer hebt geselecteerd in de beschikbare lijst.

## *IP-adres configureren*

Als er geen communicatie meer mogelijk is met de printer via het netwerk, selecteert u **DHCP gebruiken** om de communicatie met de printer te herstellen.

In de volgende situaties moet u een IP-adres toewijzen:

- **•** U hebt handmatig een IP-adres toegewezen aan de overige netwerkapparaten.
- **•** U wilt een specifiek IP-adres toewijzen.
- **•** U verplaatst de printer naar een extern subnet.
- **•** De printer wordt in het configuratieprogramma weergegeven als **niet geconfigureerd**.

Neem contact op met de systeembeheerder voor meer informatie.

### *Signaalsterkte bepalen*

Draadloze apparaten hebben ingebouwde antenne die radiosignalen verzendt en ontvangt. De signaalsterkte die wordt weergegeven op de netwerkconfiguratiepagina van de printer geeft aan hoe sterk een verzonden signaal wordt ontvangen. Veel factoren hebben invloed op de signaalsterkte. Eén factor is de storing die wordt veroorzaakt door andere draadloze apparaten of andere apparatuur, zoals magnetrons. Een andere factor is afstand. Hoe verder twee draadloze apparaten van elkaar verwijderd zijn, hoe waarschijnlijker het is dat het communicatiesignaal zwakker is.

## *Tips voor het gebruik van netwerkadapters*

- **•** Controleer of de adapter goed is aangesloten.
- **•** Controleer of de computer is ingeschakeld.
- **•** Controleer of u het juiste IP-adres hebt opgegeven.

## <span id="page-24-0"></span>*Typen draadloze netwerken*

Er zijn twee soorten netwerken: infrastructuur en ad-hoc. U kunt het beste een netwerk opzetten in infrastructuurmodus met de installatie-cd die bij de printer is geleverd.

Een draadloos netwerk waarbij elk apparaat met andere apparaten communiceert via een draadloos toegangspunt (draadloze router) wordt ingesteld in infrastructuurmodus. Alle apparaten moeten een geldig IP-adres hebben en dezelfde SSID en hetzelfde kanaal delen. Daarnaast moeten ze dezelfde SSID en hetzelfde kanaal gebruiken als het draadloze toegangspunt (draadloze router).

Een eenvoudig type draadloos netwerk is een netwerk waarbij een computer met een draadloze adapter rechtstreeks communiceert met een printer die geschikt is voor draadloze netwerken. Deze manier van communicatie wordt *adhoc* genoemd. Een apparaat in dit type netwerk moet een geldig IP-adres hebben en zijn ingesteld op ad-hocmodus. De draadloze afdrukserver moet ook zijn geconfigureerd met dezelfde SSID en hetzelfde kanaal.

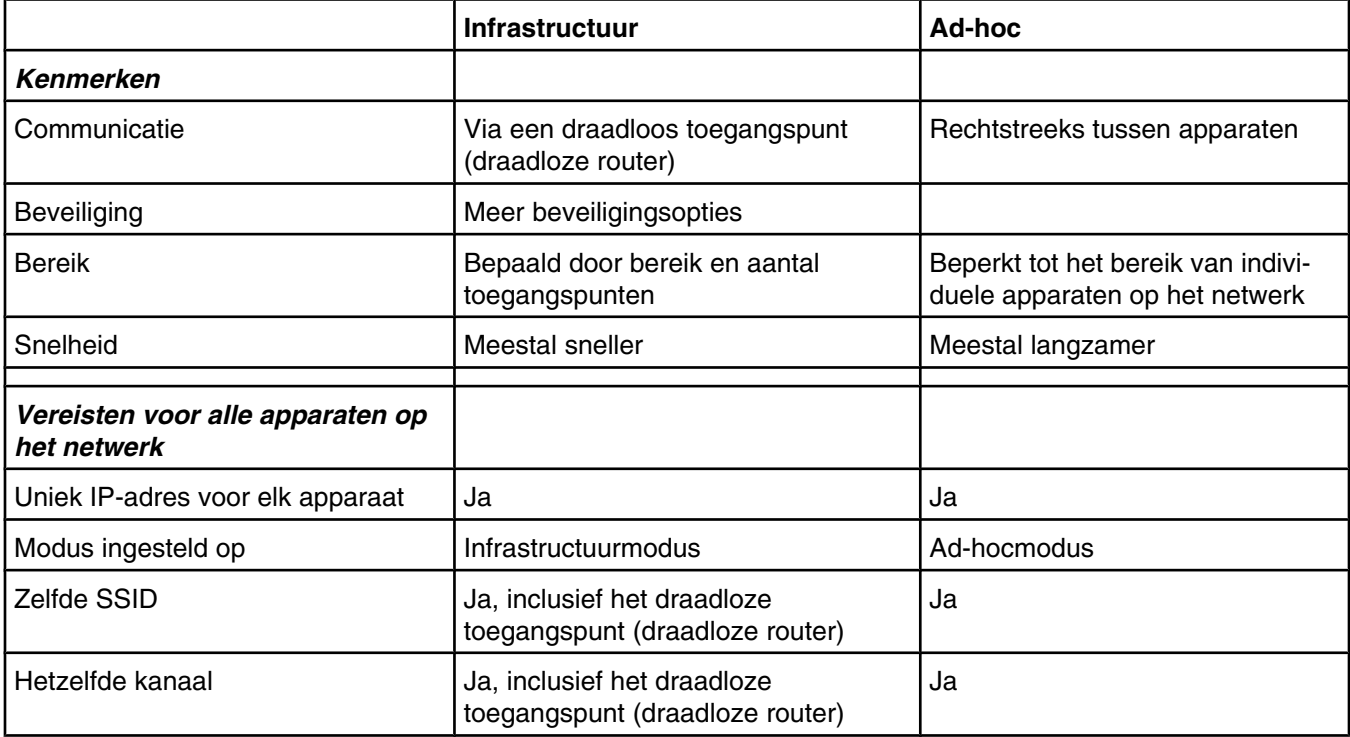

Infrastructuurmodus is de aanbevolen installatiemethode om de volgende redenen:

- **•** Verbeterde netwerkbeveiliging
- **•** Verbeterde betrouwbaarheid
- **•** Snellere prestaties
- **•** Eenvoudigere installatie

# <span id="page-25-0"></span>**Geavanceerde draadloze installatie**

## *Draadloos ad-hocnetwerk instellen met Windows*

U kunt het beste uw draadloze netwerk instellen met een draadloos toegangspunt (draadloze router). Een netwerk dat op deze manier is ingesteld is een *infrastructuurnetwerk*. Als u een infrastructuurnetwerk hebt geïnstalleerd in uw huis, moet u de printer configureren voor gebruik op dat netwerk.

Als u geen draadloos toegangspunt (draadloze router) hebt of u wilt een zelfstandig netwerk instellen tussen de printer en een computer met een draadloze netwerkadapter, kunt u een *ad-hocnetwerk* instellen.

#### **Gebruikers van Windows Vista**

- **1** Klik op  **Configuratiescherm Netwerk en internet**.
- **2** Klik onder Netwerkcentrum op **Verbinding met een netwerk maken**.
- **3** Klik in het dialoogvenster Verbinding met een netwerk maken op **Draadloos ad-hocnetwerk (computer-naarcomputer) instellen** en klik op **Volgende**.
- **4** Volg de aanwijzingen in de wizard Draadloos adhoc-netwerk instellen. Onderdeel van de installatie:
	- **a** Maak een netwerknaam of SSID voor het netwerk met de computer en de printer.
	- **b** Geef de naam van het netwerk op in de daarvoor bestemde ruimte. Gebruik de juiste spelling en hoofdletters.
	- **c** Open het keuzemenu voor het beveiligingstype, selecteer WEP en maak een beveiligingssleutel (of wachtwoord).

**Opmerking:** WEP-wachtwoorden moeten uit 5 of 13 tekens bestaan.

**d** Geef het wachtwoord van het netwerk op in de daarvoor bestemde ruimte. Gebruik de juiste spelling en hoofdletters.

Windows Vista schakelt het ad-hocnetwerk voor u in. Het wordt weergegeven in het dialoogvenster Verbinding met een netwerk maken onder beschikbare netwerken. Dit geeft aan dat de computer is geconfigureerd voor het ad-hocnetwerk.

- **5** Sluit het Configuratiescherm en eventuele andere vensters.
- **6** Plaats de cd van de printer in de computer en volg de aanwijzingen voor draadloze installatie.
- **7** Wanneer de beschikbare netwerken worden weergegeven, geeft u de netwerknaam en de beveiligingsinformatie op die u hebt gemaakt in stap 4. Het installatieprogramma configureert de printer voor gebruik met de computer.
- **8** Bewaar een kopie van de netwerknaam en de beveiligingsgegevens op een veilige plaats, zodat u deze in de toekomst weer kunt gebruiken.

#### **Gebruikers van Windows XP**

- **1** Klik op **Start Instellingen Configuratiescherm Netwerkverbindingen**.
- **2** Klik met de rechtermuisknop op **Draadloze netwerkverbindingen**.
- **3** Als **Inschakelen** wordt weergegeven in het voorgrondmenu, klikt u op deze optie.

**Opmerking:** als Inschakelen niet wordt weergegeven, is de draadloze verbinding al ingeschakeld.

- **4** Klik met de rechtermuisknop op het pictogram **Draadloze netwerkverbinding**.
- **5** Klik op **Eigenschappen**.

**6** Klik op de tab **Draadloze netwerken**.

**Opmerking:** Als het tabblad Draadloze netwerken niet wordt weergegeven, is er software van derden op de computer geïnstalleerd waarmee de instellingen voor draadloze netwerken wordt beheerd. U moet deze software gebruiken om het draadloze ad-hocnetwerk in te stellen. Raadpleeg de documentatie bij die software voor meer informatie over het opzetten van een ad-hocnetwerk.

- **7** Schakel het selectievakje **Draadloos netwerk automatisch configureren** in.
- **8** Verwijder eventueel bestaande netwerken onder Voorkeursnetwerken.
	- **a** Klik op het netwerk dat u wilt verwijderen.
	- **b** Klik op de knop **Verwijderen**.
- **9** Klik op **Toevoegen** om een ad-hocnetwerk te maken.
- **10** Voer in het vak **Netwerknaam (SSID)** de naam in voor het draadloze netwerk.
- **11** Noteer de netwerknaam zodat u deze bij de hand hebt tijdens het uitvoeren van de draadloze configuratie. Noteer de gegevens nauwkeurig, inclusief eventuele hoofdletters.
- **12** Als **Netwerkverificatie** wordt weergegeven in de lijst, selecteert u **Openen**.
- **13** Selecteer **WEP** in de lijst **Gegevenscodering**.
- **14** Schakel zo nodig het selectievakje **De sleutel wordt mij automatisch aangeleverd** uit.
- **15** Geef een beveiligingscode op in het vak **Netwerksleutel**.
- **16** Noteer de beveiligingscode zodat u deze bij de hand hebt tijdens het uitvoeren van de draadloze configuratie. Noteer de gegevens nauwkeurig, inclusief eventuele hoofdletters.

**Opmerking:** zie 'Controleer de beveiligingssleutels' in het gedeelte 'Problemen met draadloze netwerken oplossen' van het hoofdstuk 'Problemen oplossen' voor meer informatie over wachtwoorden (beveiligingssleutels).

- **17** Geef dezelfde beveiligingscode op in het vak **Bevestig de netwerksleutel**.
- **18** Schakel het selectievakje **Dit is een computer-naar-computer netwerk. Er worden geen draadloze toegangspunten gebruikt.** in.
- **19** Klik twee keer op **OK** om de twee geopende vensters te sluiten.
- **20** Het kan enkele minuten duren voordat de computer de nieuwe instellingen heeft herkend. Ga als volgt te werk als u de status van uw netwerk wilt controleren:
	- **a** Klik met de rechtermuisknop op het pictogram **Draadloze netwerkverbindingen**.
	- **b** Selecteer **Beschikbare draadloze netwerken weergeven**.
		- **•** Als het netwerk wordt weergegeven maar de computer heeft geen verbinding, selecteert u het adhocnetwerk en klikt u op de knop **Verbinding maken**.
		- **•** Als het netwerk niet wordt weergegeven, wacht u een minuut en klikt u op de knop **Netwerklijst vernieuwen**.
- **21** Klik op **Programma's** of **Alle programma's Lexmark 1500 Series**.
- **22** Klik op **Hulpprogramma voor draadloze configuratie**.

**Opmerking:** als onderdeel van de configuratieprocedure wordt u mogelijk gevraagd om de printer opnieuw aan te sluiten op de computer met de installatiekabel.

- <span id="page-27-0"></span>Volg de aanwijzingen op het scherm.
- Bewaar de netwerknaam en de beveiligingscode op een veilige plaats, zodat u deze in de toekomst weer kunt gebruiken.

#### *Printer toevoegen aan een bestaand, draadloos ad-hocnetwerk met Windows*

- Klik op **Programma's** of **Alle programma's Lexmark 1500 Series**.
- Klik op **Draadloze configuratie**.
- Volg de aanwijzingen op het scherm.

# <span id="page-28-0"></span>**Papier en originele documenten in de printer plaatsen**

# **Papier in de printer plaatsen**

- **1** Controleer het volgende:
	- **•** U gebruikt papier dat geschikt is voor inkjetprinters.
	- **•** Als u fotopapier, glossy papier of extra zwaar, mat papier gebruikt, moet u dit met de glanzende of afdrukzijde naar u toe plaatsen. (Raadpleeg de instructies die bij het papier zijn geleverd als u niet zeker weet welke zijde de afdrukzijde is.)
	- **•** Het papier is niet reeds gebruikt of beschadigd.
	- **•** U hebt voor speciaal papier de bijbehorende instructies doorgenomen.
	- **•** U hebt het papier niet te ver in de printer geduwd.
- **2** Schuif de papiergeleiders naar buiten tegen de randen van de papiersteun voordat u de eerste keer papier in de printer plaatst. Plaats niet meer dan de volgende aantallen vellen in de printer:
	- **•** 100 vellen normaal papier
	- **•** 25 vellen extra zwaar, mat papier
	- **•** 25 vellen fotopapier
	- **•** 25 vellen glossy papier

**Opmerking:** Foto's moeten langer drogen. Verwijder afzonderlijke foto's zodra ze uit de printer komen en laat ze drogen. Hiermee voorkomt u dat de inkt gaat vlekken.

**3** Plaats het papier verticaal in het midden van de papiersteun en schuif de papiergeleiders tegen de randen van het papier.

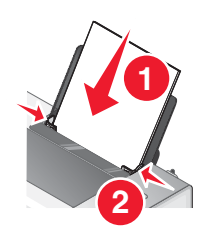

**Opmerking:** zorg dat het papier niet omkrult als u de papiergeleiders verschuift om papierstoringen te voorkomen.

# **Enveloppen in de printer plaatsen**

U kunt maximaal 10 enveloppen per keer in de printer plaatsen.

**Waarschuwing:** gebruik geen enveloppen met sluitkoordjes en metalen klemmetjes of sluitingen.

- **1** Plaats de enveloppen in het midden van de papiersteun met de locatie voor de postzegel in de linkerbovenhoek.
- **2** Controleer het volgende:
	- **•** De afdrukzijde van de enveloppen is naar u toe gericht.
	- **•** De enveloppen die u gebruikt, zijn geschikt voor inkjetprinters.

<span id="page-29-0"></span>**•** De papiergeleiders zijn tegen de randen van de enveloppen geschoven.

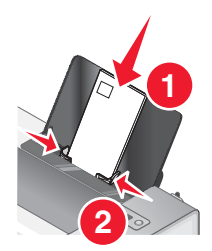

#### **Opmerkingen:**

- **•** Gebruik geen enveloppen met gaten, perforaties, uitsparingen of reliëf.
- **•** Gebruik geen enveloppen met naar boven gevouwen plakranden.
- **•** Enveloppen moeten langer drogen. Verwijder afzonderlijke enveloppen zodra ze uit de printer komen en laat ze drogen. Hiermee voorkomt u dat de inkt gaat vlekken.

# **Etiketvellen in de printer plaatsen**

U kunt maximaal 25 etiketvellen per keer in de printer plaatsen.

- **1** Plaats de vellen met de afdrukzijde naar u toe in de printer en zorg dat bovenkant van het vel als eerste wordt ingevoerd in de printer.
- **2** Controleer het volgende:
	- **•** De afdrukzijde van de etiketten is naar u toe gericht.
	- **•** De bovenkant van de etiketten wordt eerst ingevoerd.
	- **•** Er is een marge van minimaal 1 mm tussen de plakrand en de rand van de etiketten.
	- **•** U gebruikt volledige etiketvellen. Bij gedeeltelijke vellen (met ontbrekende etiketten) kunnen de etiketten tijdens het afdrukken losraken, waardoor het papier kan vastlopen.
	- **•** De etiketvellen zijn in het midden van de papiersteun geplaatst.
	- **•** De papiergeleiders zijn tegen de randen van de etiketvellen geschoven.

**Opmerking:** Etiketten moeten langer drogen. Verwijder afzonderlijke etiketvellen zodra ze uit de printer komen en laat ze drogen. Hiermee voorkomt u dat de inkt gaat vlekken.

# **Wenskaarten, indexkaarten, fotokaarten en briefkaarten in de printer plaatsen**

U kunt maximaal 25 wens-, index-, foto- of briefkaarten per keer in de printer plaatsen.

- **1** Plaats de kaarten met de afdrukzijde naar u toe in de printer.
- **2** Controleer het volgende:
	- **•** De kaarten zijn in het midden van de papiersteun geplaatst.
	- **•** De papiergeleiders zijn tegen de randen van de kaarten geschoven.

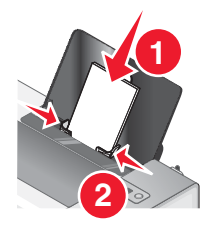

<span id="page-30-0"></span>**Opmerking:** Fotokaarten moeten langer drogen. Verwijder afzonderlijke fotokaarten zodra ze uit de printer komen en laat ze drogen. Hiermee voorkomt u dat de inkt gaat vlekken.

# **Transparanten in de printer plaatsen**

U kunt maximaal 50 transparanten per keer in de printer plaatsen.

- **1** Plaats de transparanten met de ruwe zijde naar u toe in de printer. Als de transparanten een verwijderbare strip hebben, moet de strip van u af en naar beneden (ten opzichte van de printer) gericht zijn.
- **2** Controleer het volgende:
	- **•** De transparanten zijn in het midden van de papiersteun geplaatst.
	- **•** De papiergeleiders zijn tegen de randen van de transparanten geschoven.

#### **Opmerkingen:**

- **•** U kunt het beste geen transparanten met achtervellen van papier gebruiken.
- **•** Transparanten moeten langer drogen. Verwijder afzonderlijke transparanten zodra ze uit de printer komen en laat ze drogen. Hiermee voorkomt u dat de inkt gaat vlekken.

# **Opstrijktransfers in de printer plaatsen**

U kunt maximaal 10 opstrijktransfers per keer in de printer plaatsen, maar voor optimale resultaten kunt u het beste één opstrijktransfer per keer plaatsen.

- **1** Plaats de opstrijktransfers met de afdrukzijde naar u toe in de printer.
- **2** Controleer het volgende:
	- **•** U hebt de instructies op de verpakking voor het plaatsen van opstrijktransfers gevolgd.
	- **•** De opstrijktransfers zijn in het midden van de papiersteun geplaatst.
	- **•** De papiergeleiders zijn tegen de randen van de transfers geschoven.

## **Papier met aangepast formaat in de printer plaatsen**

U kunt maximaal 100 vellen papier met aangepast formaat per keer in de printer plaatsen.

- **1** Plaats het papier met de afdrukzijde naar u toe in de printer.
- **2** Controleer het volgende:
	- **•** Het papierformaat valt binnen de volgende afmetingen: Breedte:

```
– 76,0–216,0 mm
```

```
– 3,0–8,5 inch
```
Lengte:

- **–** 127,0–432,0 mm
- **–** 5,0–17,0 inch
- <span id="page-31-0"></span>**•** De stapel is niet hoger dan 10 mm.
- **•** Het papier is in het midden van de papiersteun geplaatst.
- **•** De papiergeleiders zijn tegen de randen van het papier geschoven.

# **Bannerpapier in de printer plaatsen**

U kunt maximaal 20 vellen bannerpapier per keer in de printer plaatsen.

- **1** Verwijder al het papier van de papiersteun voordat u het bannerpapier in de printer plaatst.
- **2** Scheur alleen het aantal pagina's af dat u nodig hebt om de banner af te drukken.
- **3** Plaats de stapel bannerpapier op een vlakke ondergrond achter de printer.
- **4** Zorg dat de vrije rand van het bannerpapier wordt ingevoerd in de printer.

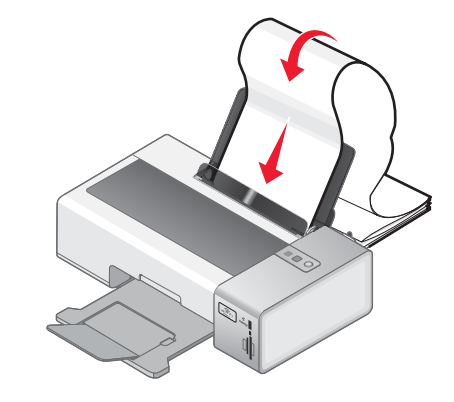

- **5** Controleer het volgende:
	- **•** Het papier is in het midden van de papiersteun geplaatst.
	- **•** De papiergeleiders zijn tegen de randen van het papier geschoven.

# <span id="page-32-0"></span>**Afdrukken**

# **Standaarddocumenten afdrukken**

#### *Documenten afdrukken*

- **1** Plaats papier in de printer.
- **2** Open het gewenste bestand en klik op **Bestand Afdrukken**.
- **3** Klik op **Eigenschappen**, **Voorkeuren**, **Opties** of **Instellen**.
- **4** Pas de instellingen aan.
- **5** Klik op **OK**.
- **6** Klik op **OK** of **Afdrukken**.

### *Webpagina afdrukken*

Met de werkbalk voor het web kunt u printervriendelijke versies van webpagina's maken.

```
Address @ https://11usbwb03.place.lexmark.com/knowledg.nst/pages/USHomepage?
LEXMARK • Print Now: @Normal @Quick @Black and White AText Only Photos @Preview
```
- **1** Plaats papier in de printer.
- **2** Open een webpagina met Microsoft Internet Explorer 5.5 of hoger.
- **3** Voer de volgende procedure uit als u de afdrukinstellingen wilt controleren of wijzigen:
	- **a** Klik op de werkbalk op **Lexmark Pagina-instelling**.
	- **b** Pas de afdrukinstellingen aan.
	- **c** Klik op **OK**.
- **4** Voer de volgende procedure uit als u de webpagina wilt bekijken voordat u deze afdrukt:
	- **a** Klik op **Voorbeeld**.
	- **b** Gebruik de opties op de werkbalk om door pagina's te bladeren, in of uit te zoomen of aan te geven of u tekst en afbeeldingen wilt afdrukken of alleen tekst.
	- **c** Klik op:
		- **• Afdrukken** in het venster met het afdrukvoorbeeld en klik vervolgens op **Afdrukken** in het dialoogvenster Afdrukken dat wordt geopend *of*
		- **• Sluiten** en ga door met de volgende stap.
- **5** Selecteer zo nodig een afdrukoptie op de werkbalk voor het web:
	- **• Normaal**
	- **• Snel**
	- **• Zwart-wit**
	- **• Alleen tekst**

## <span id="page-33-0"></span>*Foto's of afbeeldingen van een webpagina afdrukken*

- **1** Plaats papier in de printer. Gebruik voor optimale resultaten fotopapier of extra zwaar, mat papier. Zorg dat de glanzende zijde of de afdrukzijde naar u toe gericht is. (Raadpleeg de instructies die bij het papier zijn geleverd als u niet zeker weet welke zijde de afdrukzijde is.)
- **2** Open een webpagina in Microsoft Internet Explorer 5.5 of hoger.

Het aantal foto's dat kan worden afgedrukt, wordt op de werkbalk weergegeven naast Foto's.

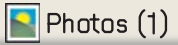

- **3** Als er geen cijfer wordt weergegeven naast Foto's:
	- **a** Selecteer **Opties** in de keuzelijst met het Lexmark logo.
	- **b** Selecteer het tabblad **Geavanceerd**.
	- **c** Selecteer een kleiner minimumfotoformaat.
	- **d** Klik op **OK**.

Het aantal foto's dat kan worden afgedrukt, wordt naast Foto's weergegeven.

**4** Klik op **Foto's**.

Het venster Fast Pics wordt weergegeven.

- **5** Als u alle foto's of afbeeldingen wilt afdrukken met dezelfde instellingen, selecteert u het gewenste formaat, het formaat van het papier in de printer en het aantal gewenste exemplaren.
- **6** Ga als volgt te werk als u één foto of afbeelding tegelijk wilt afdrukken:
	- **a** Klik op de foto's of afbeeldingen die u *niet* wilt afdrukken om de selectie op te heffen.
	- **b** Ga als volgt te werk als u algemene wijzigingen wilt aanbrengen:
		- **1** Klik met de rechtermuisknop op de foto of afbeelding.
		- **2** Klik op **Bewerken**.
		- **3** Selecteer de gewenste opties.
		- **4** Volg de aanwijzingen op het scherm.
		- **5** Klik op **Gereed** als u de wijzigingen hebt aangebracht.
		- **6** Selecteer het gewenste formaat, het formaat van het papier in de printer en het aantal exemplaren.
- **7** Klik op **Nu afdrukken**.

#### *Meerdere exemplaren van een document afdrukken*

- **1** Open het gewenste bestand en klik op **Bestand Afdrukken** of **Printerinstelling**.
- **2** Klik op **Eigenschappen**, **Voorkeuren**, **Opties** of **Instellen** in het dialoogvenster Printerinstelling.
- **3** Geef het gewenste aantal exemplaren op in het gedeelte Exemplaren op het tabblad **Kwaliteit/exemplaren**.

**Opmerking:** als u meer dan één exemplaar afdrukt van een document met meerdere pagina's, klikt u op **Sorteren** om de exemplaren te sorteren.

- **4** Klik op **OK** om alle geopende dialoogvensters van de printersoftware te sluiten.
- **5** Druk het document af.

## <span id="page-34-0"></span>*Kopieën sorteren*

Als u meerdere exemplaren van een document afdrukt, kunt u ervoor kiezen om elk exemplaar als een set (gesorteerd) af te drukken of de exemplaren af te drukken als groepen van dezelfde pagina's (niet gesorteerd).

#### **Gesorteerd Niet gesorteerd**

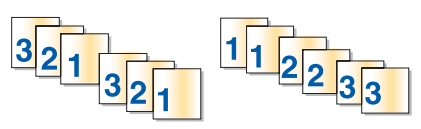

- Open het gewenste bestand en klik op **Bestand → Druk af**.
- Klik op **Eigenschappen**, **Voorkeuren**, **Opties** of **Instellen**.
- Klik op de tab **Kwaliteit/exemplaren**.
- Klik op **Sorteren** in het gedeelte Meerdere exemplaren.
- Klik op **OK** om alle geopende dialoogvensters van de printersoftware te sluiten.
- Druk het document af.

#### **Opmerkingen:**

- **•** Deze optie is alleen beschikbaar als u meerdere exemplaren afdrukt.
- **•** Verwijder de afzonderlijke foto's zodra ze uit de printer komen en laat de foto's drogen voordat u ze op elkaar legt. Hiermee voorkomt u vlekken op de foto's.

## *Laatste pagina eerst afdrukken (omgekeerde paginavolgorde)*

- Open het gewenste bestand en klik op **Bestand → Druk af**.
- Klik op **Eigenschappen**, **Voorkeuren**, **Opties** of **Instellen**.
- Selecteer **Laatste pagina eerst afdrukken** op het tabblad **Kwaliteit/exemplaren**.
- Klik op **OK**.
- Klik op **OK** of **Afdrukken**.

#### *Meerdere pagina's op één vel afdrukken (N per vel)*

- Open het gewenste bestand en klik op **Bestand → Druk af**.
- Klik op **Eigenschappen**, **Voorkeuren**, **Opties** of **Instellen**.
- Selecteer **N per vel** op het tabblad **Afdrukindeling**.
- Selecteer hoeveel pagina's op één pagina moeten worden afgedrukt.
- Selecteer **Paginaranden afdrukken** als u een rand wilt afdrukken om elke pagina.
- Klik op **OK**.
- Klik op **OK** of **Afdrukken**.

## <span id="page-35-0"></span>*Foto's of documenten afdrukken vanaf een verwisselbaar opslagapparaat*

**1** Plaats een geheugenkaart in de kaartsleuf of een flashstation in de PictBridge-poort aan de voorzijde van de printer.

Als er documenten of foto's zijn opgeslagen op de geheugenkaart of het flashstation, wordt een dialoogvenster weergegeven op de computer waarin u de bestanden of foto's kunt opslaan op de computer of bestanden of foto's kunt selecteren die u wilt afdrukken.

- **2** Klik op **Bestanden voor afdrukken selecteren** of **Foto's voor afdrukken selecteren**.
- **3** Selecteer het document of de foto die u wilt afdrukken.

#### **Opmerkingen:**

- **•** Voor documenten wordt het bijbehorende programma geopend. U kunt uw document rechtstreeks vanuit het programma afdrukken.
- **•** Voor foto's wordt **Lexmark Productivity Studio** geopend. U kunt uw foto via dit programma bewerken en afdrukken.
- **4** Druk het document of de foto af.

#### *Afdruktaken onderbreken*

**1** Windows Vista: klik op  **Configuratiescherm Printers**.

Windows XP: klik op **Start Instellingen Printers en faxapparaten**.

- **2** Klik met de rechtermuisknop op het pictogram **Lexmark 1500 Series** .
- **3** Kies **Pauze**.

#### *Afdruktaken annuleren*

**1** Windows Vista: klik op  **Configuratiescherm Printers**.

Windows XP: klik op **Start Instellingen Printers en faxapparaten**.

- **2** Klik met de rechtermuisknop op het pictogram **Lexmark 1500 Series** .
- **3** Klik op **Openen**.
- **4** Klik met de rechtermuisknop op de naam van het document.
- **5** Klik op **Annuleren**.

## **Speciale documenten afdrukken**

#### *Compatibele, speciale papiersoorten selecteren*

- **• Extra zwaar, mat papier**: mat fotopapier dat wordt gebruikt voor het afdrukken van afbeeldingen van hoge kwaliteit.
- **• Lexmark PerfectFinishTM fotopapier**: fotopapier van hoge kwaliteit dat speciaal is ontworpen voor Lexmark inkjetprinters, maar dat geschikt is voor alle inkjetprinters. Gebruik dit papier voor het afdrukken van professioneel uitziende foto's met een glossy coating. In combinatie met Lexmark evercolor™ 2 inkt kunt met dit papier foto's afdrukken die niet verkleuren en die waterbestendig zijn.
- **• Lexmark fotopapier**: uitmuntend extra zwaar inkjetfotopapier voor alledaags gebruik dat speciaal is ontworpen voor Lexmark inkjetprinters, maar dat geschikt is voor alle inkjetprinters. Het papier is niet duur en levert fantastische resultaten.
- **• Transparant**: doorzichtig, plastic afdrukmateriaal dat vooral wordt gebruikt voor overheadprojectors.
- **• Wenskaarten**: erg dik papier dat wordt gebruikt voor het afdrukken van stugge items, zoals wenskaarten.
- **• Opstrijktransfer**: afdrukmateriaal waarop een omgekeerde afbeelding kan worden afgedrukt, die vervolgens op stof kan worden gestreken.

### *Enveloppen afdrukken*

- **1** Plaats de enveloppen in de printer.
- **2** Open het gewenste bestand en klik op **Bestand → Druk af**.
- **3** Klik op **Eigenschappen**, **Voorkeuren**, **Opties** of **Instellen**.
- **4** Kies **Afdrukken op een envelop** in het menu Taken.
- **5** Selecteer in de lijst met envelopformaten het formaat van de enveloppen die in de printer zijn geplaatst.
- **6** Selecteer de afdrukstand **Staand** of **Liggend**.

#### **Opmerkingen:**

- **•** Voor de meeste enveloppen wordt de afdrukstand Liggend gebruikt.
- **•** Zorg dat u in de toepassing dezelfde afdrukstand hebt geselecteerd.
- **7** Klik op **OK** om alle geopende dialoogvensters van de printersoftware te sluiten.
- **8** Klik op **OK** of **Afdrukken**.

### *Wenskaarten, indexkaarten, fotokaarten en briefkaarten afdrukken*

- **1** Wenskaarten, indexkaarten, fotokaarten of briefkaarten in de printer plaatsen
- **2** Open het gewenste bestand en klik op **Bestand Afdrukken**.
- **3** Klik op **Eigenschappen**, **Voorkeuren**, **Opties** of **Instellen**.
- **4** Een instelling voor Kwaliteit/snelheid selecteren.

Selecteer **Foto** voor foto's en wenskaarten en **Normaal** voor andere kaartsoorten.

- **5** Klik op het tabblad **Papierinstelling**.
- **6** Selecteer **Papier**.
- **7** Selecteer een kaartformaat in de lijst Papierformaat.
- **8** Klik op **OK**.
- **9** Klik op **OK** of **Afdrukken**.

#### **Opmerkingen:**

- **•** Duw de kaarten niet te ver in de printer om te voorkomen dat het papier vastloopt.
- **•** Verwijder de afzonderlijke kaarten zodra ze uit de printer komen en laat de kaarten drogen voordat u ze op elkaar legt. Hiermee voorkomt u vlekken op de kaarten.

### *Document afdrukken als een poster*

- **1** Open het gewenste bestand en klik op **Bestand → Druk af**.
- **2** Klik op **Eigenschappen**, **Voorkeuren**, **Opties** of **Instellen**.
- Klik op de tab **Afdrukindeling**.
- Klik in de lijst Indeling op **Poster**.
- Selecteer het posterformaat dat u wilt afdrukken. De geselecteerde instelling geeft het aantal pagina's weer voor de hoogte en breedte van de poster.
- Selecteer **Bijsnijdmarkeringen afdrukken** als u op elke pagina van de poster bijsnijdmarkeringen wilt afdrukken.
- Klik op **Afdrukpagina's voor poster selecteren** om beschadigde posterpagina's opnieuw af te drukken, zonder dat u alle posterpagina's opnieuw hoeft af te drukken. Klik op de pagina's om de pagina's te selecteren of te annuleren.
- Klik op **OK** om alle geopende dialoogvensters van de printersoftware te sluiten.
- Druk het document af.

**Opmerking:** bij bepaalde toepassingen wordt de tekst niet helemaal of helemaal niet weergegeven als u hele grote of kleine lettertypen gebruikt. In dit geval vergroot of verkleint u de lettergrootte.

### *Afbeelding afdrukken als een poster*

- Dubbelklik op het bureaublad op **Lexmark Productivity Studio** .
- Klik op **Poster** in het gedeelte Projecten en hulpmiddelen van het welkomstvenster.
- Open de map waarin de foto is opgeslagen.
- Sleep de foto naar het voorbeeldgedeelte bij Poster van meerdere pagina's.
- Klik op **Volgende stap** onder aan het linkerdeelvenster.
- Selecteer een papierformaat in de keuzelijst Papierformaat voor de poster.
- Selecteer een afdrukkwaliteit in de keuzelijst Afdrukkwaliteit voor poster.
- Selecteer het posterformaat in de keuzelijst Posterformaat.
- Klik op **90 graden draaien** als u de poster wilt draaien zodat deze beter op de afgedrukte pagina's past.
- Klik op **Nu afdrukken** in de rechterbenedenhoek van het venster.

### *Brochure afdrukken*

- Voordat u instellingen bij Printereigenschappen wijzigt, moet u het juiste papierformaat selecteren in de toepassing. U kunt brochures afdrukken met de volgende papierformaten:
	- **•** Letter
	- **•** A4
- Plaats het papier in de printer.
- Open het gewenste bestand en klik op **Bestand Afdrukken**.
- Klik op **Eigenschappen**, **Voorkeuren**, **Opties** of **Instellen**.
- Klik op de tab **Afdrukindeling** en klik op **Brochure**.
- Als u een grote brochure afdrukt, selecteert u het aantal **Vellen per bundel**.
	- **a** Klik op **Opties Indelingsopties**.
	- **b** Selecteer in de keuzelijst **Vellen per bundel** het aantal vellen per bundel.

**Opmerking:** Een bundel is een ingesteld aantal vellen papier dat is samengevouwen. De afgedrukte bundels worden boven op elkaar gestapeld, waarbij de juiste paginavolgorde wordt aangehouden. De gestapelde bundels kunnen worden ingebonden tot een brochure. Selecteer een kleiner aantal **Vellen per bundel** als u afdrukt met een zwaardere papiersoort.

- Klik op **OK** om alle geopende dialoogvensters van de printersoftware te sluiten.
- Druk het document af.

### *Brochure samenstellen*

- Draai de stapel met afgedrukte pagina's in de papieruitvoerlade om.
- Neem de eerste bundel van de stapel, vouw deze dubbel en leg de bundel apart met de voorkant naar beneden.
- Neem de volgende bundel van de stapel, vouw de bundel dubbel en leg deze boven op de eerste bundel met de voorkant naar beneden.

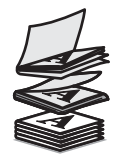

- Stapel de overige bundels op elkaar, met de voorkant naar beneden, totdat de brochure is voltooid.
- Bind de bundels in om de brochure te voltooien.

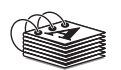

### *Afdrukken op papier met een aangepast formaat*

- Plaats maximaal 100 vellen papier met een aangepast formaat in de printer.
- Open het gewenste bestand en klik op **Bestand Afdrukken**.
- Selecteer Kwaliteit/snelheid op het tabblad Kwaliteit/exemplaren.
- Klik op het tabblad **Papierinstelling**.
- Selecteer in het gedeelte Papierformaat de optie **Papier** en vervolgens **Aangepast formaat**.
- Selecteer de maateenheden die u wilt gebruiken.
- Gebruik de schuifregelaars of typ het formaat van het papier dat in de printer is geplaatst.
- Klik op **OK** om alle geopende dialoogvensters van de printersoftware te sluiten.
- Druk het document af.

**Opmerking:** duw het papier niet te ver in de printer.

### *Afdrukken op opstrijktransfers*

- Plaats maximaal 10 opstrijktransfers in de printer.
- Open de gewenste afbeelding en klik op **Bestand Afdrukken**.
- Klik op **Eigenschappen**, **Voorkeuren**, **Opties** of **Instellen**.
- **4** Selecteer op het tabblad Afdrukindeling de optie **Spiegelen** als u de afbeelding wilt spiegelen met de software. Selecteer **Normaal** als u een programma gebruikt waarmee de afbeelding automatisch wordt gespiegeld.
- **5** Klik op **OK** om alle geopende dialoogvensters van de printersoftware te sluiten.
- **6** Druk de opstrijktransfers af.

**Opmerking:** duw de opstrijktransfers niet te ver in de printer.

### *Transparanten afdrukken*

- **1** Plaats maximaal 50 transparanten in de printer.
- **2** Open het gewenste bestand en klik op **Bestand → Druk af**.
- **3** Klik op **OK** of **Afdrukken**.

**Opmerking:** Verwijder de afzonderlijke transparanten zodra ze uit de printer komen en laat de transparanten drogen voordat u ze op elkaar legt. Hiermee voorkomt u vlekken op de transparanten. De transparanten moeten ongeveer 15 minuten drogen.

### *Banners afdrukken*

- **1** Open het gewenste bestand en klik op **Bestand → Druk af**.
- **2** Klik op **Eigenschappen**, **Voorkeuren**, **Opties** of **Instellen**.
- **3** Selecteer **Banner** in het gedeelte Afdrukindeling.

**Opmerking:** stel deze instelling weer in op **Normaal** als u de banner hebt afgedrukt.

- **4** Selecteer **Letter (banner)** of **A4 (banner)** in het dialoogvenster Formaat bannerpapier om te voorkomen dat het bannerpapier vastloopt.
- **5** Selecteer de afdrukstand **Liggend** op het tabblad Papierinstellingen.
- **6** Klik op **OK**.
- **7** Klik op **OK** of **Afdrukken**.

### **Printerinstellingen wijzigen**

### *Afdrukinstellingen opslaan en verwijderen*

- **1** Open het gewenste bestand en klik op **Bestand Afdrukken**.
- **2** Klik op **Eigenschappen**, **Voorkeuren**, **Opties** of **Instellen**.
- **3** Klik op de tab **Kwaliteit/exemplaren**.
- **4** Breng de gewenste wijzigingen aan in de gedeelten voor kwaliteit/snelheid, papiersoort en meerdere exemplaren.
- **5** Selecteer **De huidige instellingen opslaan** in de vervolgkeuzelijst Instellingen opslaan.
- **6** Klik op het keuzerondje naast het cijfer van de locatie waar u de instellingen wilt opslaan en typ een naam voor de instellingen in het geselecteerde vak.

**Opmerking:** de eerste locatie met de standaardfabrieksinstellingen kunt u niet wijzigen of verwijderen.

**7** Klik op **Opslaan**.

#### **Opmerkingen:**

- **•** Als u de instellingen wilt ophalen, klikt u op de vervolgkeuzelijst **Instellingen opslaan** en selecteert u de gewenste instellingen in de lijst.
- **•** Als u instellingen wilt verwijderen, selecteert u **Een instelling verwijderen uit de lijst** in de vervolgkeuzelijst Instellingen opslaan. Selecteer het keuzerondje naast de instelling die u wilt verwijderen en klik op **Verwijderen**.

### *Standaardfabrieksinstellingen van de printer herstellen*

- **1** Controleer of de printer is uitgeschakeld.
- **2** Open de toegangsklep en laat de klep open staan.
- **3** Houd  $\rightarrow$  ingedrukt.
- **4** Druk op  $\bigcirc$  terwijl u **i**+ ingedrukt houdt.
- **5** Als het lampje  $\bigcirc$  knippert, laat u de knop  $\bigcirc$  los.
- **6** Sluit de toegangsklep.
- **7** Wacht tot het lampje  $\bigcirc$  niet meer knippert.

De standaardfabrieksinstellingen van de printer worden hersteld.

### **Op beide zijden van het papier afdrukken (dubbelzijdig afdrukken)**

### *Informatie over de functie voor dubbelzijdig afdrukken*

De printer beschikt over een ingebouwde duplexeenheid waarmee u automatisch op beide zijden van het papier kunt afdrukken. Deze functie wordt ook 2-zijdig afdrukken genoemd.

**Opmerking:** Automatisch dubbelzijdig afdrukken werkt alleen met normaal papier van A4- of Letter-formaat. Als u dubbelzijdige documenten wilt afdrukken op andere typen of formaten papier, gebruikt u de handmatige methode voor dubbelzijdig afdrukken.

Als u een dubbelzijdige afdruk wilt maken, moet het lampje <sup>A</sup> branden. De knop <sup>A</sup> werkt in combinatie met de instellingen voor dubbelzijdig afdrukken in de printersoftware. Ga als volgt te werk om de instellingen voor dubbelzijdig afdrukken te openen:

- **1** Open het gewenste bestand en klik op **Bestand Afdrukken**.
- **2** Klik op **Eigenschappen, Voorkeuren, Opties** of **Instellen**.
- **3** Klik op de tab **Afdrukindeling**.

Het gedeelte Dubbelzijdig afdrukken is het onderste gedeelte van het dialoogvenster.

De opties in de keuzelijst Dubbelzijdig afdrukken zijn Printerinstellingen gebruiken, Aan, Uit en Handmatig.

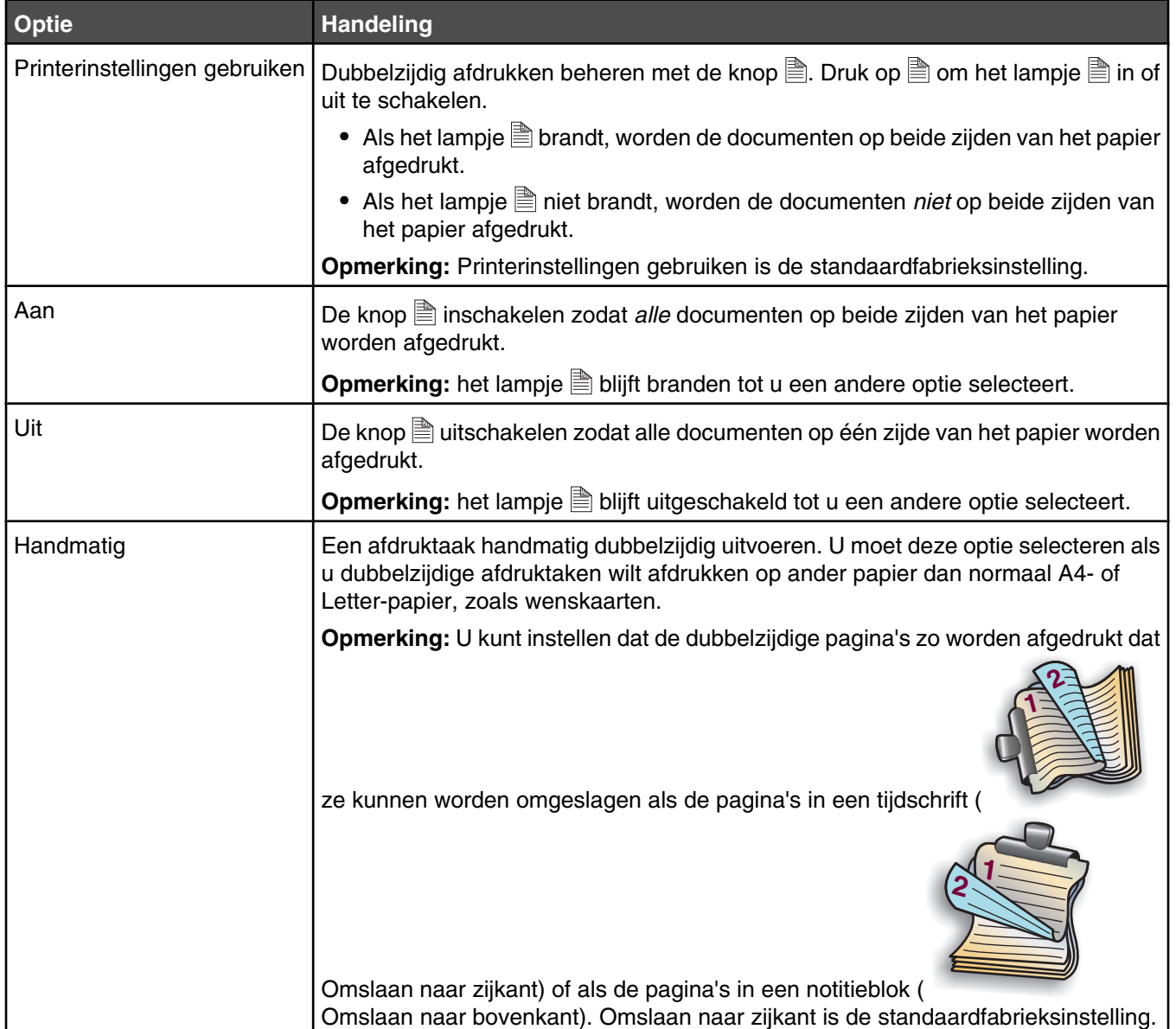

Zie voor meer informatie "Automatisch op beide zijden van het papier afdrukken (dubbelzijdig afdrukken)" op pagina 42 en ["Handmatig op beide zijden van het papier afdrukken \(dubbelzijdig afdrukken\)" op pagina 43](#page-42-0).

### *Automatisch op beide zijden van het papier afdrukken (dubbelzijdig afdrukken)*

De printer beschikt over een ingebouwde duplexeenheid waarmee u automatisch op beide zijden van het papier kunt afdrukken.

**Opmerking:** Automatisch dubbelzijdig afdrukken werkt alleen met normaal papier van A4- of Letter-formaat. Als u dubbelzijdige documenten wilt afdrukken op andere typen of formaten papier, gebruikt u de handmatige methode voor dubbelzijdig afdrukken.

- **1** Druk op  $\mathbb{B}$ .
- **2** Open het gewenste bestand en klik op **Bestand → Druk af**.
- <span id="page-42-0"></span>**3** Klik op **Eigenschappen**, **Voorkeuren**, **Opties** of **Instellen**.
- **4** Selecteer **Printerinstellingen gebruiken** in de keuzelijst in het gedeelte Dubbelzijdig afdrukken.
- **5** Controleer of het lampje  $\triangleq$  brandt.
- **6** Klik op **OK** om alle geopende dialoogvensters van de printersoftware te sluiten.

**Opmerking:** Als u weer op één zijde van het papier wilt afdrukken, moet het lampje aiet branden.

### *Handmatig op beide zijden van het papier afdrukken (dubbelzijdig afdrukken)*

Als u een dubbelzijdige taak (duplex) wilt afdrukken op een ander papierformaat of -type dan normaal A4- of Letterpapier, moet u de handmatige methode voor dubbelzijdig afdrukken gebruiken. Hierbij drukt u eerst de oneven genummerde pagina's af, waarna u de stapel afgedrukte pagina's omdraait en opnieuw in de printer plaatst. Vervolgens drukt u de even genummerde pagina's af op de andere zijde van de vellen.

- **1** Open het gewenste bestand en klik op **Bestand Afdrukken**.
- **2** Klik op **Eigenschappen**, **Voorkeuren**, **Opties** of **Instellen**.
- **3** Klik op de tab **Afdrukindeling**.
- **4** Selecteer **Handmatig** in de keuzelijst in het gedeelte voor dubbelzijdig afdrukken.
- **5** Schakel het selectievakje **Instructies afdrukken voor handmatig dubbelzijdig afdrukken** in.
- **6** De oneven pagina's en het instructievel worden afgedrukt. Op het instructievel wordt beschreven hoe u het papier moet omdraaien en opnieuw in de printer plaatsen.
- **7** Volg de aanwijzingen op het instructievel en plaats de stapel terug in de printer met de bedrukte zijde naar beneden gericht.
- **8** De even pagina's worden afgedrukt op de andere zijde van het papier om de dubbelzijdige exemplaren te voltooien.

**Opmerking:** als u de knop <sup>A</sup> wilt inschakelen om dubbelzijdig afdrukken in te stellen met deze knop, gaat u terug naar de keuzelijst voor dubbelzijdig afdrukken en selecteert u de standaardwaarde Printerinstellingen gebruiken.

## **Werken met foto's**

### **Foto's ophalen en beheren**

### *Geheugenkaart in de printer plaatsen*

- **1** Plaats een geheugenkaart in de printer.
	- **•** Plaats de kaart met het naamlabel naar links.
	- **•** Als de kaart gemarkeerd is met een pijl, zorgt u dat de pijl naar de printer is gericht.
	- **•** Plaats de kaart in de bijbehorende adapter voordat u deze in de sleuf plaatst.

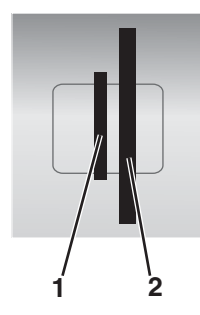

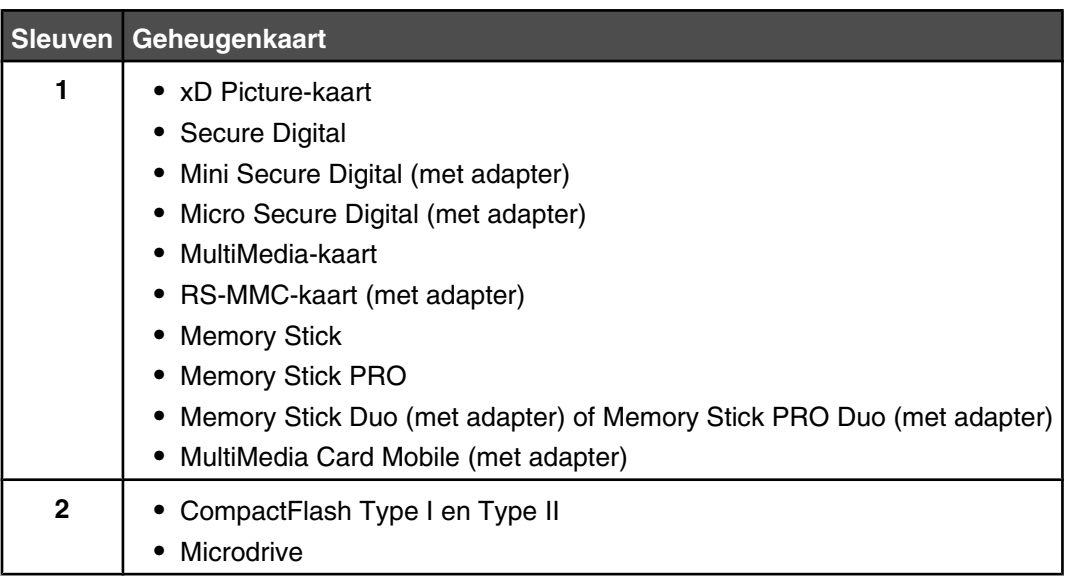

**2** Wacht tot het lampje boven de geheugensleuven op de printer gaat branden. Het lampje knippert om aan te geven dat de geheugenkaart wordt gelezen of dat gegevens worden verzonden of ontvangen.

**Waarschuwing:** Raak de kabels, netwerkadapter, geheugenkaart of het aangegeven gedeelte van de printer niet aan terwijl er wordt afgedrukt vanaf, gelezen van of geschreven naar een geheugenkaart. Er kunnen gegevens verloren gaan. Verwijder ook de geheugenkaart niet terwijl er wordt afgedrukt vanaf, gelezen van of geschreven naar een geheugenkaart.

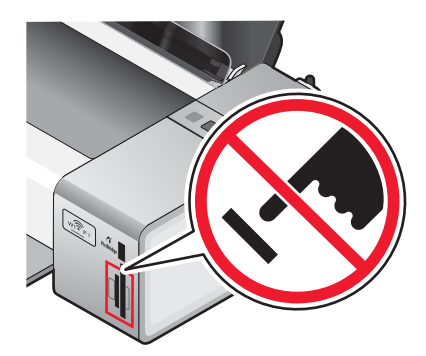

**3** Als de computer vaststelt dat een geheugenkaart is geplaatst, wordt het bericht **Er zijn nieuwe foto's gevonden. Wat wilt u doen?** weergegeven.

Als de printer de geheugenkaart niet leest, verwijdert u de kaart en plaatst u deze opnieuw in de printer. Zie voor meer informatie ["Problemen met geheugenkaarten oplossen" op pagina 105](#page-104-0).

**Opmerking:** De computer herkent per keer slechts één geheugenkaart van de printer. Als u meerdere geheugenkaarten in de printer plaatst, wordt een melding weergegeven dat u de kaart die u niet gebruikt, moet verwijderen.

### *Flashstation in de printer plaatsen*

**1** Sluit het flashstation aan op de PictBridge-poort aan de voorkant van de printer.

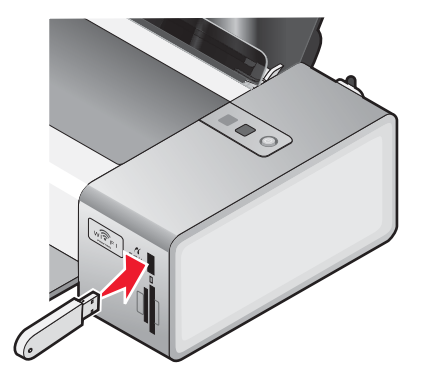

**Opmerking:** mogelijk moet u een adapter gebruiken als het flashstation niet in de poort past.

**2** Wacht tot de computer heeft vastgesteld dat een flashstation is geïnstalleerd. Als het flashstation is herkend, wordt het bericht **Er zijn nieuwe foto's gevonden. Wat wilt u doen?** weergegeven.

Als de printer het flashstation niet leest, verwijdert u het en plaats u het opnieuw.

**Waarschuwing:** Raak de kabels, de netwerkadapter, het flashstation of het aangegeven gedeelte van de printer niet aan terwijl er wordt afgedrukt vanaf, gelezen van of geschreven naar een flashstation. Er kunnen gegevens verloren gaan. Verwijder ook het flashstation niet terwijl er wordt afgedrukt vanaf, gelezen van of geschreven naar het flashstation.

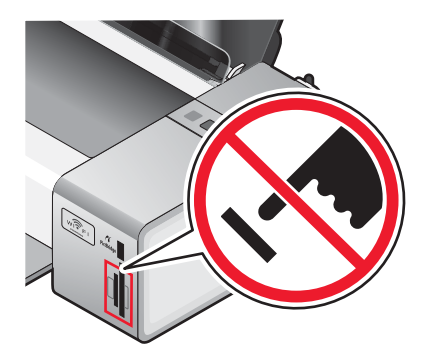

**Opmerking:** De computer herkent per keer slechts één opslagapparaat van de printer. Als u meer dan één geheugenkaart plaatst, verschijnt een bericht op de display waarin u wordt gevraagd aan te geven welk apparaat moet worden herkend door de printer.

### *Digitale PictBridge-camera aansluiten*

PictBridge is een technologie die wordt gebruikt in de meeste digitale camera's. Hiermee kunt u rechtstreeks vanaf de digitale camera afdrukken zonder dat u een computer nodig hebt. U kunt een PictBridge-camera aansluiten op de printer en de knoppen op de camera gebruiken om foto's te beheren en af te drukken.

**1** Sluit één uiteinde van de USB-kabel aan op de camera.

**Opmerking:** Gebruik alleen de USB-kabel die bij de camera is geleverd.

**2** Sluit het andere uiteinde van de kabel aan op de PictBridge-poort op de voorkant van de printer.

#### **Opmerkingen:**

- **•** Controleer of de PictBridge-camera is ingesteld op de juiste USB-modus. Raadpleeg de documentatie bij de camera voor meer informatie.
- **•** Er wordt één opslagmedium per keer gelezen. Verwijder alle geheugenkaarten uit de printer als u de camera aansluit.
- **3** Als een PictBridge-verbinding tot stand is gebracht, schakelt de camera automatisch over naar de afdrukmodus,

wordt het PictBridge-symbool PictBridge weergegeven op de display van de camera of wordt een bericht weergegeven dat de verbinding wordt herkend, afhankelijk van de camera.

Raadpleeg de documentatie bij de camera voor meer informatie.

### *Alle foto's op een geheugenkaart overbrengen met de computer*

**1** Plaats een geheugenkaart in de printer en zorg dat het label naar het bedieningspaneel van de printer is gericht. Als de computer is aangesloten op een draadloos netwerk, moet u wellicht de printer selecteren.

**Opmerking:** voor een netwerkverbinding moet u eerst handmatig de toepassing openen en vervolgens de printer selecteren die u wilt gebruiken.

De Lexmark Productivity Studio-software wordt automatsich geopend op de computer.

#### **2** Klik op **Alle foto's automatisch opslaan in Mijn afbeeldingen**.

**3** Klik op **Ja** als u de foto's wilt verwijderen van de geheugenkaart.

**Opmerking:** zorg ervoor dat alle foto's zijn gekopieerd voordat u op **Ja** klikt om te wissen.

**4** Klik op **Gereed**. Verwijder de geheugenkaart om de overgebrachte foto's weer te geven in de Bibliotheek.

### *Geselecteerde foto's op een geheugenkaart overbrengen met de computer*

**1** Plaats een geheugenkaart in de printer en zorg dat het label naar het bedieningspaneel van de printer is gericht.

De Lexmark Productivity Studio-software wordt automatsich geopend op de computer.

**Opmerking:** Voor een draadloze netwerkverbinding moet u eerst de toepassing openen en vervolgens de printer selecteren die u wilt gebruiken.

- **2** Klik op de optie voor **het selecteren van de foto's die u wilt opslaan**.
- **3** Klik op **Selectie opheffen**.
- **4** Klik op de foto's die u wilt overbrengen.
- **5** Klik op **Volgende**.
- **6** Klik op **Volgende** als u de foto's wilt opslaan in de standaardmap.
- **7** Als u de foto's in een andere map wilt opslaan dan de standaardmap:
	- **a** Klik op **Bladeren**.
	- **b** Selecteer de gewenste map.
	- **c** Klik op **OK**.
- **8** Als u een voorvoegsel wilt toevoegen aan de foto's die u zojuist hebt overgebracht, schakelt u het selectievakje in en geeft u een naam op.
- **9** Klik op **Volgende**.
- **10** Klik op **Ja** als u de foto's wilt verwijderen van de geheugenkaart.

**Opmerking:** zorg ervoor dat alle foto's zijn gekopieerd voordat u **Ja** selecteert om te wissen.

**11** Klik op **Gereed**. Verwijder de geheugenkaart om de overgebrachte foto's weer te geven in de fotobibliotheek.

### *Alle foto's overbrengen van een cd of flashstation met de computer*

- **1** Plaats een cd of flashstation in de computer.
- **2** Als u Windows Vista gebruikt, wordt het venster Automatisch afspelen weergegeven.

#### Klik op **Foto's overbrengen naar uw computer**.

**3** Als u Windows XP gebruikt, wordt het venster 'Wat wilt u dat Windows doet?' weergegeven.

#### Klik op **Beelden kopiëren naar een map op mijn computer met de Microsoft-wizard voor scanners en camera's**.

- **4** Als u Windows 2000 gebruikt:
	- **a** Dubbelklik op het bureaublad op **Lexmark Productivity Studio** .
	- **b** Klik op **Foto's overbrengen**.
- **5** Klik op **Alle foto's automatisch opslaan in Mijn afbeeldingen**.
- **6** Verwijder het flashstation of de cd om de overgedragen foto's weer te geven in de fotobibliotheek.

### *Geselecteerde foto's overbrengen van een cd of flashstation met de computer*

- **1** Plaats een cd of flashstation in de computer.
- **2** Als u Windows Vista gebruikt, wordt het venster Automatisch afspelen weergegeven. Klik op **Foto's overbrengen naar de computer met Productivity Studio**.
- **3** Als u Windows XP gebruikt, wordt het venster 'Wat wilt u dat Windows doet?' weergegeven.

Klik op **Foto's overbrengen naar de computer met Productivity Studio**.

Als u Windows 2000 gebruikt:

- **a** Dubbelklik op het bureaublad op **Lexmark Productivity Studio** .
- **b** Klik op **Foto's overbrengen**.
- **4** Klik op de optie voor **het selecteren van de foto's die u wilt opslaan**.
- **5** Klik op **Selectie opheffen**.
- **6** Klik op de foto's die u wilt overbrengen.
- **7** Klik op **Volgende** als u de foto's wilt opslaan in de standaardmap.
- **8** Als u de foto's in een andere map wilt opslaan dan de standaardmap:
	- **a** Klik op **Bladeren**.
	- **b** Selecteer de gewenste map.
	- **c** Klik op **OK**.
- **9** Als u een voorvoegsel wilt toevoegen aan de foto's die u zojuist hebt overgebracht, schakelt u het selectievakje in en geeft u een naam op.
- **10** Klik op **Volgende**.
- **11** Verwijder de cd of het flashstation om de overgedragen foto's weer te geven in de fotobibliotheek.

### *Voorkeuren voor de tijdelijke bestanden van Lexmark Productivity Studio wijzigen*

- **1** Dubbelklik op het bureaublad op **Lexmark Productivity Studio** .
- **2** Klik in het menu Hulpmiddelen op **Voorkeuren**.
- **3** Klik op **Tijdelijke bestanden**.
	- **a** Gebruik de schuifregelaar om de maximum schijfruimte in te stellen die u wilt toewijzen aan tijdelijk bestanden die door Lexmark Productivity Studio worden gemaakt.
	- **b** Klik op **Bladeren** om een andere map te kiezen om de tijdelijke bestanden in op te slaan.
- **4** Klik op **OK**.

### *Voorkeuren voor de doorzochte mappen van Lexmark Productivity Studio wijzigen*

- **1** Dubbelklik op het bureaublad op **Lexmark Productivity Studio** .
- **2** Klik in het menu Hulpmiddelen op **Voorkeuren**.
- **3** Klik op **Doorzochte mappen**.
- **4** Als u systeemmappen wilt overslaan tijdens het zoeken naar foto's, selecteert u **Systeemmappen negeren**.
- **5** Klik op **OK**.

### *Voorkeuren voor bibliotheek van Lexmark Productivity Studio wijzigen*

- **1** Dubbelklik op het bureaublad op **Lexmark Productivity Studio** .
- **2** Klik in het menu Hulpmiddelen op **Voorkeuren**.
- **3** Klik op **Bibliotheek**.

Hier kunt u kiezen hoe u foto's wilt sorteren. U kunt ook de minimale bestandsgrootte instellen voor de in de bibliotheek weer te geven foto.

**4** Klik op **OK**.

### *Overdrachtsinstellingen van Lexmark Productivity Studio wijzigen*

- **1** Dubbelklik op het bureaublad op **Lexmark Productivity Studio** .
- **2** Klik in het menu Hulpmiddelen op **Voorkeuren**.
- **3** Klik op **Overdrachtsinstellingen**.
	- **a** Selecteer **Optie voor opslaan overslaan en automatisch doorgaan naar** en selecteer de optie Automatisch opslaan, Handmatig opslaan of Afdrukken voor uw foto's op het foto-opslagapparaat dat is aangesloten op de computer.
	- **b** Klik op **Bladeren** om een andere map te selecteren waarnaar u de foto's wilt overdragen.
	- **c** Selecteer **Foto's altijd verwijderen van medium na overdragen** om automatisch foto's te verwijderen van het foto-opslagapparaat nadat u ze hebt overgedragen naar de computer.
- **4** Klik op **OK**.

### **Foto's bewerken**

### *Foto's bijsnijden*

- **1** Klik in het welkomstvenster van Lexmark Productivity Studio op **Bestand → Openen** om de afbeelding te selecteren die u wilt bewerken.
- **2** Open de gewenste afbeeldingen en klik op **Foto bijsnijden** op het tabblad Snelle oplossingen.
- **3** Klik met de muis op de afbeelding, sleep de cursor om het gedeelte te selecteren dat u wilt bijsnijden. U kunt het bijsnijdgebied aanpassen met de muis door de lijnen te verslepen om het gebied te vergroten of te verkleinen.
- **4** Klik op **Nu bijsnijden**.
- **5** Het bijgesneden gedeelte van de afbeelding wordt weergegeven in het voorbeeldvenster. U kunt de bijgesneden afbeelding opslaan.

### *Foto draaien*

- **1** Klik in het welkomstvenster van Productivity Studio op **Bestand → Openen** om de afbeelding te selecteren die u wilt bewerken.
- **2** Open de gewenste afbeelding en klik op de tab **Snelle oplossingen**.

**3** Klik op **Linksom draaien** of **Rechtsom draaien** om de afbeelding 90 graden links- of rechtsom te draaien.

De miniatuur van de foto wordt bijgewerkt.

### *Resolutie/formaat van een foto wijzigen.*

Met *resolutie* wordt verwezen naar dpi (dots per inch).

- **1** Klik in het welkomstvenster van Lexmark Productivity Studio op **Bestand . Openen** om de afbeelding te selecteren die u wilt bewerken.
- **2** Klik op **Geavanceerd** als de afbeelding is geopend.
- **3** Klik op **Resolutie / grootte afbeelding**.
- **4** Selecteer **Fotoformaat** om een formaat te selecteren in een lijst met opgegeven fotoformaten of klik op **Aangepast formaat** om een ander fotoformaat op te geven.

**Opmerking:** Als u **Fotoformaat** selecteert, kunt u op **Draaien** klikken om de foto 90 rechtsom te draaien.

**5** Als u **Aangepast formaat** selecteert, geeft u de breedte en hoogte op voor de foto met het aangepaste formaat.

**Opmerking: Hoogte/breedte-verhouding behouden** is standaard geselecteerd. Hierdoor behoudt de afbeelding de juiste verhouding.

### *Automatisch oplossen met één klik toepassen op een foto*

Klik in het welkomstvenster van Lexmark Productivity Studio op de tab **Snelle oplossingen** om de drie opties voor Automatisch oplossen met één klik weer te geven.

- **1** Klik op **Bestand Openen** om de afbeelding te selecteren die u wilt bewerken.
- **2** Open een afbeelding en klik op **Automatisch oplossen met één klik** om de helderheid en het contrast van de afbeelding automatisch aan te passen.
- **3** Klik op **Automatisch helderheid** om alleen de helderheid van de afbeelding aan te passen.
- **4** Klik op **Automatische rode-ogenreductie** om de rode ogen in de afbeelding automatisch te laten verminderen.

**Opmerking:** klik op **Ongedaan maken** boven aan het venster als u niet tevreden bent met de resultaten nadat u een van de opties voor Automatisch oplossen met één klik hebt toegepast.

### *Rode-ogeneffect verminderen in een foto*

- **1** Klik in het welkomstvenster van Lexmark Productivity Studio op **Bestand → Openen** om de afbeelding te selecteren die u wilt bewerken.
- **2** Open de gewenste afbeelding en klik op de tab **Snelle oplossingen**.
- **3** Klik op **Automatische rode-ogenreductie** om het rode-ogeneffect automatisch te verminderen met de software. Als u niet tevreden bent met de resultaten, gaat u door met de volgende stappen.
- **4** Klik op **Handmatige rode-ogenreductie**.
- **5** Beweeg de muisaanwijzer over de foto en plaats deze op een rood oog.
- **6** Klik met de muis om het rode-ogeneffect te verminderen.

### *Een foto vervagen/verscherpen*

De afbeelding wordt zachter als u de foto meer vervaagd. Als u de scherpte verhoogt, lijkt de afbeelding scherper.

- **1** Klik in het welkomstvenster van Lexmark Productivity Studio op **Bestand . Openen** om de afbeelding te selecteren die u wilt bewerken.
- **2** Klik op de tab **Verbeteringen** wanneer de afbeelding is geopend.
- **3** Klik op **Vervagen/verscherpen**.
- **4** Gebruik de schuifregelaar om de afbeelding te vervagen of te verscherpen. U kunt een voorbeeld weergeven van de gewijzigde afbeelding door de voorbeeldvensters **Voor** en **Na** boven aan het venster te vergelijken.
- **5** Klik op **OK** om de wijzigingen te accepteren of klik op **Annuleren** om deze weg te gooien.

### *Een foto verbeteren*

Met de functie Verbeteren kunt u kleine wijzigingen aanbrengen in de helderheid, contrast en scherpte van een afbeelding.

- **1** Klik in het welkomstvenster van Lexmark Productivity Studio op **Bestand . Openen** om de afbeelding te selecteren die u wilt bewerken.
- **2** Klik op de tab **Verbeteringen** wanneer de afbeelding is geopend.
- **3** Klik op **Verbeteren**.
- **4** Pas de instellingen voor Verbeteren aan met de regelaar. U kunt een voorbeeld weergeven van de gewijzigde afbeelding door de voorbeeldvensters **Voor** en **Na** boven aan het venster te vergelijken.

**Opmerking:** klik op **Automatisch** om uw foto automatisch te verbeteren met de software.

**5** Klik op **OK** om de wijzigingen te accepteren of klik op **Annuleren** om deze weg te gooien.

### *Tint / verzadiging van een foto aanpassen*

Door de tint aan te passen, kunt u de kleur van een afbeelding bepalen. Door de verzadiging aan te passen kunt u de intensiteit van de kleur bepalen.

- **1** Klik in het welkomstvenster van Lexmark Productivity Studio op **Bestand . Openen** om de afbeelding te selecteren die u wilt bewerken.
- **2** Klik op de tab **Verbeteringen** wanneer de afbeelding is geopend.
- **3** Klik op **Tint/intensiteit**.
- **4** Gebruik de schuifregelaar om de tint of intensiteit van uw foto aan te passen. U kunt een voorbeeld weergeven van de gewijzigde afbeelding door de voorbeeldvensters **Voor** en **Na** boven aan het venster te vergelijken.
- **5** Klik op **OK** om de wijzigingen te accepteren of klik op **Annuleren** om deze weg te gooien.

### *De gammawaarde van een foto of afbeelding wijzigen*

U kunt met de gammawaarde de helderheid van een afbeelding aanpassen. Dit is vooral van toepassing op afbeelding die moeten worden weergegeven op een beelscherm. Als de gammawaarde van afbeeldingen niet juist zijn, worden ze te licht of te donker.

- **1** Klik in het welkomstvenster van Lexmark Productivity Studio op **Bestand . Openen** om de afbeelding te selecteren die u wilt bewerken.
- **2** Klik op **Geavanceerd** als de afbeelding is geopend.

**3** Geef een waarde op in het tekstvak of gebruik de pijlen omhoog en omlaag om een hogere of lagere gammawaarde te selecteren.

**Opmerking:** U kunt gammawaarden opgeven van -10 tot 10. Als u niet tevreden bent met de wijzigingen, kunt u de gammawaarde terugzetten op 0.

**4** Klik op **Opslaan** om de wijzigingen te bewaren.

### *Foto's ontvlekken*

Met het hulpmiddel Ontvlekken kunt u vlekken verwijderen uit een foto.

- **1** Klik in het welkomstvenster van Lexmark Productivity Studio op **Bestand . Openen** om de afbeelding te selecteren die u wilt bewerken.
- **2** Klik op **Bestand** wanneer de afbeelding is geopend.
- **3** Klik op **Ontvlekken**.
- **4** Pas de instelling Ontvlekken aan met de regelaar. U kunt een voorbeeld weergeven van de gewijzigde afbeelding door de voorbeeldvensters **Voor** en **Na** boven aan het venster te vergelijken.
- **5** Klik op **OK**. De miniatuur wordt bijgewerkt.

#### *Instelling Helderheid/contrast aanpassen voor een foto*

- **1** Klik in het welkomstvenster van Lexmark Productivity Studio op **Bestand . Openen** om de afbeelding te selecteren die u wilt bewerken.
- **2** Klik op **Bestand** wanneer de afbeelding is geopend.
- **3** Klik op **Helderheid/contrast**.
- **4** Pas de instelling voor helderheid en contrast aan. U kunt een voorbeeld weergeven van de gewijzigde afbeelding door de voorbeeldvensters **Voor** en **Na** boven aan het venster te vergelijken.
- **5** Klik op **OK** om de wijzigingen te accepteren of klik op **Annuleren** om deze weg te gooien.

**Opmerking:** u kunt met de software alleen de helderheid van de afbeelding automatisch aanpassen door op **Automatisch helderheid** te klikken op het tabblad Snelle oplossingen.

#### *Kleureffect toepassen op een foto*

- **1** Klik in het welkomstvenster van Lexmark Productivity Studio op **Bestand . Openen** om de afbeelding te selecteren die u wilt bewerken.
- **2** Klik op **Bestand** wanneer de afbeelding is geopend.
- **3** Klik op **Kleureffecten**.
- **4** Pas een kleureffect toe.

U kunt sepia, antiekbruin, zwartwit of antiekgrijs selecteren.

**5** Klik op **OK**.

## **Foto's afdrukken**

### *Foto's afdrukken met de computer van een cd of verwisselbaar opslagapparaat*

- **1** Plaats fotopapier in de printer met de glanzende zijde of afdrukzijde naar u toe. (Raadpleeg de instructies die bij het papier zijn geleverd als u niet zeker weet welke zijde de afdrukzijde is.)
- **2** Plaats een cd of een ander verwisselbaar opslagapparaat (zoals een flashstation, geheugenkaart of digitale camera) in de computer.
	- **•** Als u Windows Vista gebruikt, wordt het venster Automatisch afspelen weergegeven. Klik op **Foto's overbrengen naar de computer met Productivity Studio**.
	- **•** Als u Windows XP gebruikt, wordt het venster 'Wat wilt u dat Windows doet?' weergegeven. Klik op **Foto's overbrengen naar de computer met Productivity Studio**.
	- **•** Als u Windows 2000 gebruikt:
		- **a** Dubbelklik op het bureaublad op **Lexmark Productivity Studio** .
		- **b** Klik op **Foto's overbrengen**.
- **3** Klik op **Selecteer de foto's die u wilt afdrukken**.
- **4** Als u alle foto's wilt afdrukken, klikt u op **Afdrukken**.
- **5** Als u geselecteerde foto's wilt afdrukken, klikt u op **Selectie opheffen** en selecteert u alleen de foto('s) die u wilt afdrukken.
- **6** Klik op **Afdrukken**.
- **7** Selecteer een afdrukkwaliteit in de keuzelijst Kwaliteit.
- **8** Selecteer in de keuzelijst Formaat van papier in de printer het papierformaat.
- **9** Selecteer de gewenste opties in de tabel als u meerdere afdrukken van een foto wilt maken of andere fotoformaten dan x 15 cm (4 x 6 inch) wilt gebruiken. Gebruik de keuzelijst in de laatste kolom om andere formaten weer te geven en te selecteren.

**Opmerking:** Als u de foto('s) wilt bewerken voordat u deze afdrukt, klikt u op **Foto bewerken** boven het deelvenster Afdrukvoorbeeld. Selecteer **Automatisch oplossen met één klik**, **Automatische rodeogenreductie** of **Automatisch helderheid aanpassen** om de foto('s) automatisch te bewerken met de software. Klik op **Meer hulpmiddelen voor retoucheren** om het venster voor fotobewerking weer te geven. Wanneer u alle bewerkingen hebt uitgevoerd, klikt u op **Weergeven met bewerkingen** in de rechterbenedenhoek om terug te gaan naar het afdrukvenster.

- **10** Klik op **Nu afdrukken** in de rechterbenedenhoek van het venster.
- **11** Verwijder de cd of het opslagapparaat.

### *Foto's weergeven/afdrukken vanuit Lexamrk Productivity Studio*

- **1** Dubbelklik op het bureaublad op **Lexmark Productivity Studio** .
- **2** Klik op **Werken met documenten en foto's**.
- **3** Klik op de foto's die u wilt afdrukken.
- **4** Klik op **Fotoafdrukken** in de taakbalk van Lexmark Productivity Studio onder aan het venster.
- **5** Selecteer een kopieerkwaliteit in de keuzelijst Kwaliteit.
- **6** Selecteer in de keuzelijst Formaat van papier in de printer het papierformaat.
- Selecteer de papiersoort in de keuzelijst Soort papier in printer.
- Selecteer de gewenste opties in de tabel als u meerdere afdrukken van een foto wilt maken of andere fotoformaten dan x 15 cm (4 x 6 inch) wilt gebruiken. Gebruik de keuzelijst in de laatste kolom om andere formaten weer te geven en te selecteren.
- Klik op **Nu afdrukken** in de rechterbenedenhoek van het venster.

### *Fotopakketten afdrukken*

- Dubbelklik op het bureaublad op **Lexmark Productivity Studio** .
- Klik op **Fotopakketten**.
- Klik op de foto's die u wilt opnemen in het fotopakket.
- Klik op **Volgende**.
- Selecteer een kopieerkwaliteit in de keuzelijst Kwaliteit.
- Selecteer in de keuzelijst Formaat van papier in de printer het papierformaat.
- Selecteer de gewenste opties in de tabel als u meerdere afdrukken van een foto wilt maken of andere fotoformaten dan 4 x 6 inch (10 x 15 cm) wilt gebruiken. Gebruik de keuzelijst in de laatste kolom om andere formaten weer te geven en te selecteren.
- Klik op **Nu afdrukken** in de rechterbenedenhoek van het venster.

### *Fotowenskaarten maken*

- Dubbelklik op het bureaublad op **Lexmark Productivity Studio** .
- Klik op **Fotowenskaarten**.
- Klik op het tabblad Stijl op een stijl om deze te selecteren voor uw wenskaart.
- Selecteer op het tabblad Foto een foto en sleep deze naar het voorbeeldvenster aan de rechterzijde van het scherm.
- Klik op het tekstgedeelte om tekst toe te voegen aan de fotowenskaart.
- Klik op **OK** als u klaar bent met het bewerken van de tekst.
- Als u nog een fotowenskaart wilt maken met een andere stijl en/of foto, klikt u op **Nieuwe kaart toevoegen** en herhaalt u stap 3 op pagina 54 tot en met stap 6 op pagina 54.
- Als u de fotowenskaart wilt afdrukken, selecteert u **Fotowenskaart afdrukken** op het tabblad Delen
- Selecteer het aantal exemplaren in de keuzelijst Exemplaren.
- Selecteer een kopieerkwaliteit in de keuzelijst Kwaliteit.
- Selecteer het papierformaat in de keuzelijst Formaat van papier in de printer.

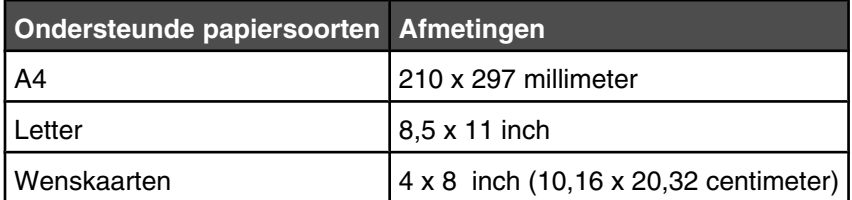

Klik op **Nu afdrukken**.

- **13** Als u de fotowenskaart wilt verzenden per e-mail, klikt u op **Fotowenskaart e-mailen** op het tabblad Delen
- **14** Selecteer de afbeeldingsgrootte in het gedeelte Verzendkwaliteit en -snelheid.
- **15** Klik op **E-mail maken** om een e-mailbericht te maken waaraan de fotowenskaarten zijn toegevoegd.

### *Alle foto's van een opslagapparaat afdrukken*

- **1** Plaats fotopapier in de printer met de glanzende zijde of afdrukzijde naar u toe. (Raadpleeg de instructies die bij het papier zijn geleverd als u niet zeker weet welke zijde de afdrukzijde is.)
- **2** Plaats een geheugenkaart of flashstation met de gewenste afbeeldingen in de printer.

Het venster Er zijn nieuwe foto's gevonden. Wat wilt u doen? wordt weergegeven.

**3** Klik op **Selecteer de foto's die u wilt afdrukken**.

Het venster Selecteer de foto's die u wilt afdrukken verschijnt.

**4** Selecteer de foto's die u wilt afdrukken en klik op **Afdrukken**.

De Lexmark Productivity Studio-software wordt geopend op de computer.

**5** Wijzig zo nodig de afdrukinstellingen.

U kunt een afdrukkwaliteit, het papierformaat in de printer, de papiersoort in de printer en een afdrukformaat voor de foto's selecteren.

**6** Klik op **Nu afdrukken**.

### *PictBridge-camera gebruiken om het afdrukken van foto's te beheren*

U kunt een PictBridge-camera aansluiten op de printer en de knoppen op de camera gebruiken om foto's te beheren en af te drukken.

- **1** Sluit één uiteinde van de USB-kabel aan op de camera.
- **2** Sluit het andere uiteinde van de kabel aan op de PictBridge-poort op de voorkant van de printer.

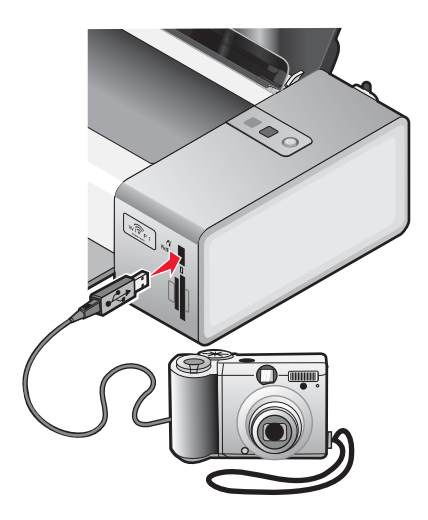

**Waarschuwing:** Raak de USB-kabel, de netwerkadapter of het aangegeven gedeelte van de printer niet aan terwijl u afdrukt vanaf een digitale PictBridge-camera. Er kunnen gegevens verloren gaan. Verwijder de USBkabel of netwerkadapter niet wanneer u afdrukt vanaf een digitale PictBridge-camera.

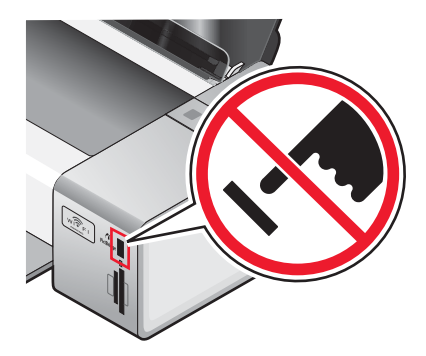

#### **Opmerkingen:**

- **•** Controleer of de PictBridge-camera is ingesteld op de juiste USB-modus. Raadpleeg de documentatie bij de camera voor meer informatie.
- **•** Er wordt één opslagapparaat per keer gelezen. Als er al een geheugenkaart is geplaatst wanneer u een digitale PictBridge-camera aansluit, gaan de lampjes ① en ්් om en om knipperen tot de geheugenkaart wordt verwijderd of de camera wordt verwijderd.
- **3** Als een PictBridge-verbinding tot stand is gebracht, schakelt de camera automatisch over naar de afdrukmodus,

wordt het PictBridge-symbool PictBridge weergegeven op de display van de camera of wordt een bericht weergegeven dat de verbinding wordt herkend, afhankelijk van de camera.

Raadpleeg de documentatie bij de camera voor meer informatie.

**4** Volg de aanwijzingen in de documentatie bij de camera om foto's te selecteren en af te drukken.

### *Foto's afdrukken vanaf een digitale camera met DPOF*

Als de camera DPOF (Digital Print Order Format) ondersteunt, kunt u met de camera opgeven welke foto's u wilt afdrukken en hoebeel exemplaren u wilt afdrukken. De printer herkent deze instellingen wanneer u de camera aansluit op de printer of de geheugenkaart van de camera in de printer plaatst.

**Opmerking:** als u een fotoformaat hebt opgegeven met de camera, controleert u of het formaat van het papier in de printer niet kleiner is dan het formaat dat u hebt opgegeven in de DPOF-selectie.

- **1** Plaats fotopapier in de printer met de glanzende zijde of afdrukzijde naar u toe. (Raadpleeg de instructies die bij het papier zijn geleverd als u niet zeker weet welke zijde de afdrukzijde is.)
- **2** Sluit één uiteinde van de USB-kabel aan op de camera.
- **3** Sluit het andere uiteinde van de kabel aan op de PictBridge-poort op de voorkant van de printer.

#### **Opmerkingen:**

- **•** Controleer of de PictBridge-camera is ingesteld op de juiste USB-modus. Raadpleeg de documentatie bij de camera voor meer informatie.
- **•** Er wordt één opslagapparaat per keer gelezen. Zorg dat er geen geheugenkaart in de kaartsleuven is geplaatst.
- **4** Als een PictBridge-verbinding tot stand is gebracht, schakelt de camera automatisch over naar de afdrukmodus,

wordt het PictBridge-symbool PictBridge weergegeven op de display van de camera of wordt een bericht weergegeven dat de verbinding wordt herkend.

Raadpleeg de documentatie bij de camera voor meer informatie.

**5** Volg de aanwijzingen in de documentatie bij de camera om foto's te selecteren en af te drukken.

**Opmerking:** Als er van te voren geen DPOF-selecties zijn gemaakt in de camera, kunt u de selecties maken terwijl de camera is aangesloten op de printer. Raadpleeg de documentatie bij de camera voor meer informatie.

### **Diavoorstelling maken en weergeven**

- **1** Klik vanuit het welkomstvenster van Lexmark Productivity Studio op **Werken met documenten en foto's**.
- **2** Selecteer de map met de foto's die u wilt opnemen in de diavoorstelling. Miniaturen van de foto's in de map worden weergegeven in een voorbeeldvenster.
- **3** Klik op de foto's om deze te selecteren voor de diavoorstelling en selecteer **Diavoorstelling**.

Als u extra foto's wilt weergeven in een bepaalde volgorde, klikt u op de foto's in de volgorde waarin deze moeten worden weergegeven en sleept u de foto's naar het gedeelte Foto's in de diavoorstelling.

- **4** Klik op de tab **Instellingen diavoorstelling** om de hoeveelheid tijd tussen elke foto in de diavoorstelling aan te passen. U kunt ook de instelling aanpassen waarmee de diavoorstelling opnieuw wordt afgespeeld.
- **5** Klik op de tab **Delen** om de diavoorstelling op te slaan of af te drukken.
- **6** Klik op **Diavoorstelling weergeven** in rechterbendenhoek van het venster om de diavoorstelling te starten.

**Opmerking:** u kunt de diavoorstelling op elk gewenst moment sluiten door de muisaanwijzer middenonder in het venster te plaatsen en op **Diavoorstelling beëindigen** te klikken.

## **Printer onderhouden**

### **Inktcartridges installeren**

- **1** Open de printer.
- **2** Verwijder de gebruikte inktcartridge of inktcartridges uit de printer.
- **3** Als u nieuwe inktcartridges installeert, verwijdert u de tape van de achter- en onderkant van de zwarte inktcartridge en plaatst u de cartridge in de linkerhouder.

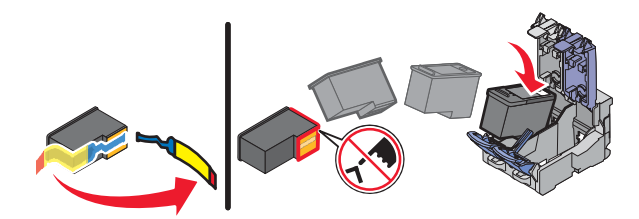

**Waarschuwing:** raak het goudkleurige contactgedeelte aan de achterkant van de cartridge of de metalen spuitopeningen aan de onderkant van de cartridge *niet* aan.

**4** Sluit het deksel van de houder met de zwarte inktcartridge.

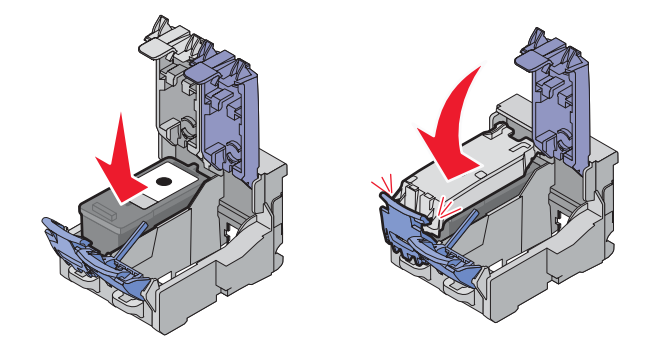

**5** Verwijder de tape van de achter- en onderkant van de kleureninktcartridge en plaats de cartridge in de rechterhouder.

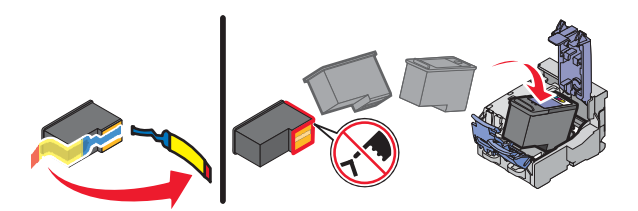

**Waarschuwing:** raak het goudkleurige contactgedeelte aan de achterkant van de cartridge of de metalen spuitopeningen aan de onderkant van de cartridge *niet* aan.

**6** Sluit het deksel van de houder met de kleureninktcartridge.

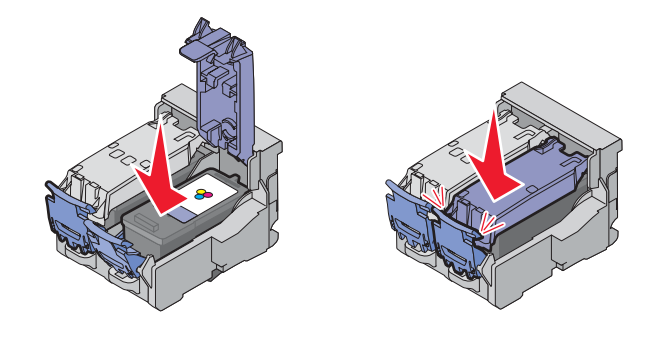

**7** Sluit de printer.

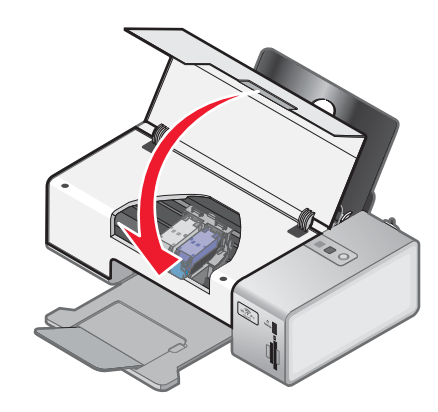

**Opmerking:** de printer moet zijn gesloten als u een nieuwe afdruktaak wilt starten.

**8** Druk op  $\rightarrow$ .

### **Gebruikte inktcartridge verwijderen**

- **1** Controleer of de printer is ingeschakeld.
- **2** Open de toegangsklep.

De cartridgehouder wordt naar de laadpositie verplaatst, tenzij de printer actief is.

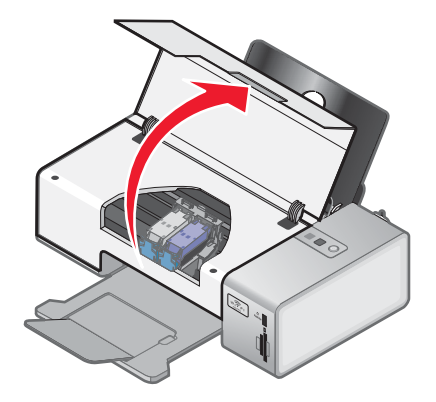

**3** Druk de klep van de cartridgehouder naar beneden om het deksel van de cartridgehouder te openen.

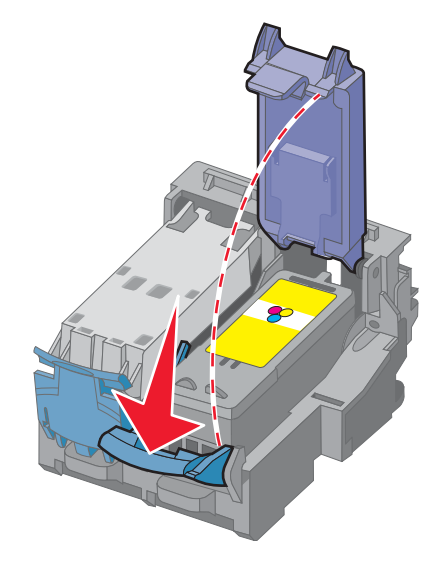

**4** Verwijder de gebruikte inktcartridge uit de printer.

**Opmerking:** als u beide inktcartridges verwijdert, herhaalt u stap 3 en 4 voor de tweede inktcartridge.

### **Inktcartridges van Lexmark gebruiken**

Lexmark printers, inktcartridges en fotopapier zijn ontworpen om samen een zeer goede afdrukkwaliteit te leveren.

Als het bericht **Originele Lexmark inkt op** wordt weergegeven, is de Lexmark inkt in de aangegeven inktcartridge op.

Als u denkt dat u een originele nieuwe Lexmark inktcartridge hebt aangeschaft, maar het bericht **Originele Lexmark inkt op** verschijnt toch:

- **1** Klik op **Meer informatie** in het bericht.
- **2** Klik op **Niet-Lexmark inktcartridge rapporteren**.

Ga als volgt te werk als u wilt voorkomen dat het bericht nogmaals wordt weergegeven voor de aangegeven cartridge (s):

- **•** Vervang de cartridge(s) door nieuwe Lexmark inktcartridge(s).
- **•** Als u afdrukt vanaf een computer, klikt u op **Meer informatie** in het bericht, schakelt u het selectievakje in en klikt u op **Sluit**.
- **•** Als u de printer gebruikt zonder een computer, klikt u op **Annuleer**.

De garantievoorwaarden van Lexmark zijn niet van toepassing op schade die is veroorzaakt door het gebruik van andere inktcartridges of inkt dan Lexmark inktcartridges of inkt.

### **Inktcartridges opnieuw vullen**

De garantievoorwaarden zijn niet van toepassing op reparaties als gevolg van storingen en schade veroorzaakt door opnieuw gevulde cartridges. Lexmark raadt het gebruik van opnieuw gevulde cartridges af. Dergelijke cartridges verminderen de afdrukkwaliteit en kunnen schade aan de printer toebrengen. Gebruik voor de beste resultaten alleen Lexmark supplies.

### <span id="page-60-0"></span>**Inktcartridges uitlijnen**

- Plaats normaal papier in de printer.
- Voer een van de volgende handelingen uit:
	- Windows Vista: klik op **b**.
	- **•** Windows XP en eerder: klik op **Start**.
- Klik op **Programma's** of **Alle programma's Lexmark 1500 Series**.
- Klik op **Lexmark Printeroplossingen**.
- Klik op **Uitlijnen om vage randen te voorkomen** op het tabblad Onderhoud.
- Volg de aanwijzingen op het scherm.

Als u de cartridges hebt uitgelijnd om de afdrukkwaliteit te verbeteren, drukt u het document nogmaals af. Als de afdrukkwaliteit niet is verbeterd, reinigt u de spuitopeningen van de inktcartridges.

## **Spuitopeningen van de inktcartridges reinigen**

- Plaats normaal papier in de printer.
- Voer een van de volgende handelingen uit:
	- Windows Vista: klik op **b**.
	- **•** Windows XP en eerder: klik op **Start**.
- Klik op **Programma's** of **Alle programma's Lexmark 1500 Series**.
- Klik op **Printeroplossingen**.
- Klik op het tabblad Onderhoud op **Spuitopeningen reinigen**.

Er wordt een pagina afgedrukt, waarbij inkt door de spuitopeningen wordt geperst om deze te reinigen.

- Druk het document nogmaals af om te controleren of de kwaliteit is verbeterd.
- Als de afdrukkwaliteit niet is verbeterd, voert u de reinigingsprocedure nog maximaal twee keer uit.

### **Spuitopeningen en contactpunten van de inktcartridge schoonvegen**

- Verwijder de inktcartridges uit de printer.
- Maak een schone, pluisvrije doek vochtig met water en plaats de doek op een plat oppervlak.
- Houd de spuitopeningen voorzichtig ongeveer drie seconden tegen de doek en veeg in de aangegeven richting.

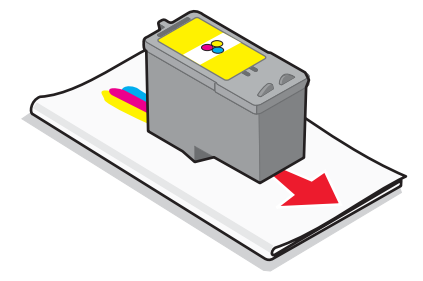

**4** Houd een ander schoon gedeelte van de doek ongeveer drie seconden tegen de contactpunten en veeg de contactpunten voorzichtig schoon in de aangegeven richting.

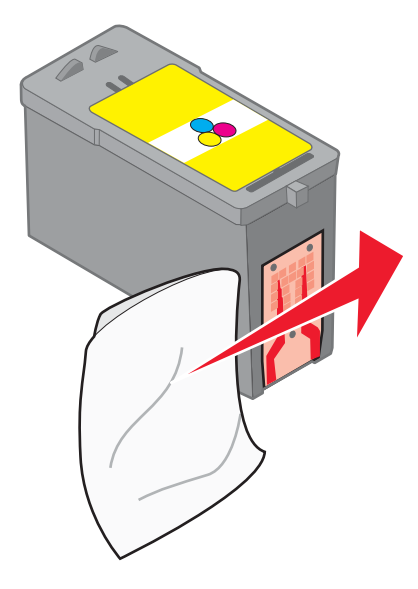

- **5** Met een schoon gedeelte van de doek herhaalt u [stap 3](#page-60-0) en stap 4.
- **6** Laat de spuitopeningen en de contactpunten volledig opdrogen.
- **7** Plaats de inktcartridges terug in de printer.
- **8** Druk het document nogmaals af.
- **9** Als de kwaliteit niet is verbeterd, reinigt u de spuitopeningen. Zie voor meer informatie ["Spuitopeningen van de](#page-60-0) [inktcartridges reinigen" op pagina 61.](#page-60-0)
- **10** Herhaal stap 9 nog maximaal twee keer uit.
- **11** Is de afdrukkwaliteit hierna nog steeds niet naar behoren, dan moet u de inktcartridges vervangen.

### **Buitenkant van de printer reinigen**

**1** Controleer of de printer is uitgeschakeld en dat de stekker van het netsnoer uit het stopcontact is getrokken.

**Let op:** trek de stekker van het netsnoer uit het stopcontact en maak alle kabels los van de printer voordat u doorgaat om elektrische schokken te voorkomen.

- **2** Verwijder het papier uit de papiersteun en de papieruitvoerlade.
- **3** Maak een schone, pluisvrije doek vochtig met water.

**Waarschuwing:** Gebruik geen huishoudelijke schoonmaakmiddelen of afwasmiddelen. Deze kunnen het oppervlak van de printer beschadigen.

**4** Veeg alleen de buitenkant van de printer schoon. Verwijder hierbij eventuele inktresten die zijn achtergebleven op de papieruitvoerlade.

**Waarschuwing:** als u een vochtige doek gebruikt om de binnenkant van de printer te reinigen, kan de printer beschadigd raken.

**5** Zorg ervoor dat de papiersteun en papieruitvoerlade droog zijn voordat u een nieuwe afdruktaak start.

### <span id="page-62-0"></span>**Inktcartridges beschermen**

- **•** Bewaar een nieuwe cartridge in de verpakking tot u de cartridge gaat installeren.
- **•** Verwijder een cartridge alleen uit de printer als u de cartridge wilt vervangen of reinigen of wilt opbergen in een luchtdichte verpakking. Als u de cartridge langere tijd blootstelt aan de open lucht, kan de afdrukkwaliteit verminderen.

### **Supplies bestellen**

### *Cartridges bestellen*

Lexmark 1500 Series modellen

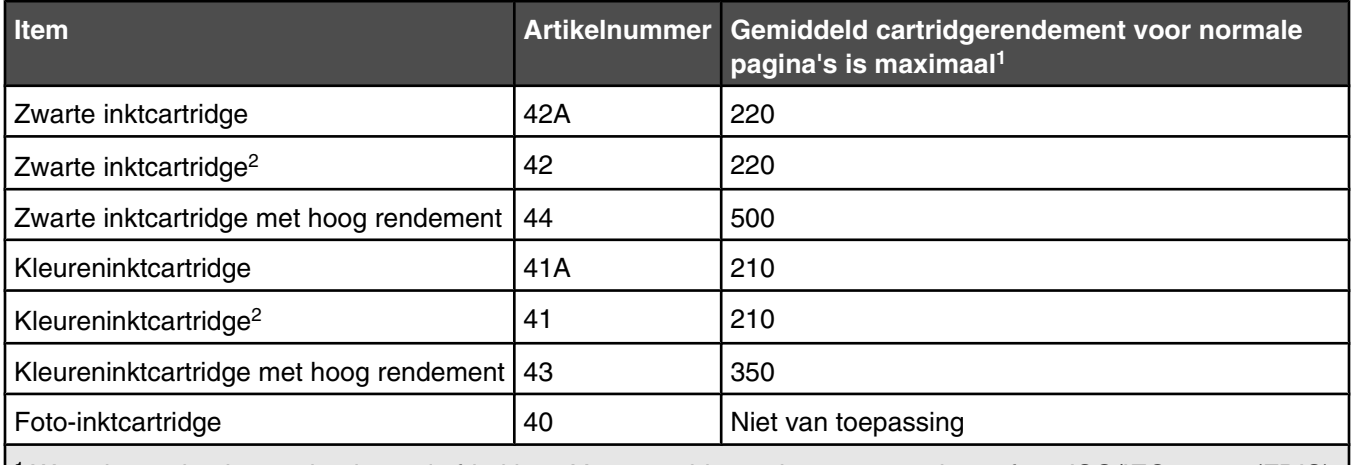

1 Waarden op basis van doorlopend afdrukken. Vastgestelde rendementswaarde conform ISO/IEC 24711 (FDIS).

2 Retourneerprogramma voor cartridges met licentie

### *Papier en andere supplies bestellen*

Als u supplies wilt bestellen of een leverancier in de buurt wilt zoeken, kunt u onze website bezoeken op **[www.lexmark.com](http://www.lexmark.com)**.

#### **Opmerkingen:**

- **•** Gebruik voor de beste resultaten alleen Lexmark inktcartridges.
- **•** Gebruik Lexmark fotopapier of Lexmark PerfectfinishTM fotopapier wanneer u foto's of andere afbeeldingen van hoge kwaliteit afdrukt. Gebruik *geen* Lexmark premiumfotopapier. Uw inktcartridges zijn niet compatibel met deze papiersoort.
- **•** Zorg ervoor dat u de afdrukzijde niet aanraakt met uw vingers of scherpe voorwerpen om vlekken en krassen te voorkomen. Voor de beste resultaten verwijdert u elk afgedrukt vel meteen uit de papieruitvoerlade en laat u de vellen ten minste 24 uur drogen voordat u ze op elkaar stapelt, laat zien of opbergt.

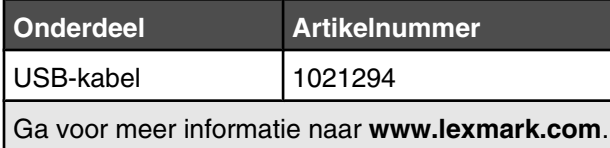

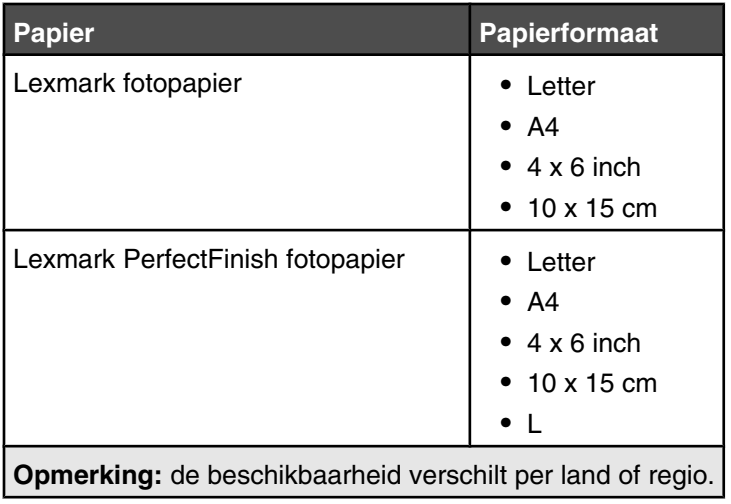

Voor informatie over het aanschaffen van Lexmark fotopapier of Lexmark PerfectFinish in uw land of regio gaat u naar **[www.lexmark.com](http://www.lexmark.com)**.

# <span id="page-64-0"></span>**Problemen oplossen**

Als u de printer installeert op een draadloos netwerk moet u het volgende controleren:

- **•** Het draadloze netwerk werkt correct.
- **•** De computer en printer zijn beide met hetzelfde draadloze netwerk verbonden.
- **•** De printer bevindt zich binnen het bereik van het draadloze netwerk. Het effectieve bereik voor optimale prestaties is meestal 100 - 150 meter.
- **•** De printer is niet in de buurt van andere elektronische apparaten geplaatst die storing kunnen veroorzaken met het draadloze signaal.
- De netvoeding is aangesloten op de printer en  $\bigcirc$  brandt.
- **•** Het Wi-Fi-lampje brandt groen.
- **•** Het printerstuurprogramma is geïnstalleerd op de computer waarop u een taak uitvoert.
- **•** De juiste printerpoort is geselecteerd.

### **Installatieproblemen oplossen**

### *De aan/uit-knop brandt niet*

Dit zijn mogelijke oplossingen. Probeer een of meer van de volgende oplossingen:

#### **Druk op de aan/uit-knop**

Zorg dat de printer is ingeschakeld door op  $\bigcirc$  te drukken.

#### **Maak het netsnoer los en sluit het snoer opnieuw aan**

- **1** Trek de stekker van het netsnoer uit het stopcontact en maak het netsnoer los van de printer.
- **2** Sluit het netsnoer stevig aan op de netvoedingsaansluiting op de printer.

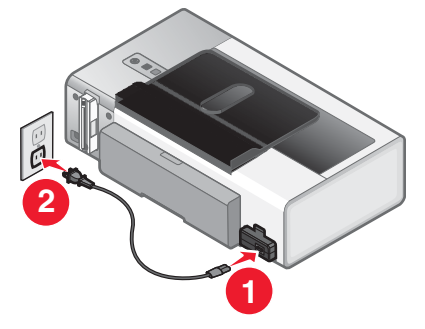

- **3** Sluit de printer aan op een stopcontact dat eerder voor andere elektrische apparaten is gebruikt.
- **4** Druk op  $\Phi$  als het lampje  $\Phi$  niet brandt.

### *Aan/uit-lampje knippert*

Het aan/uit-lampje knippert als er fouten worden gedetecteerd in de printer.

**Opmerking:** zie als het lampje en het lampje <sup>A</sup> afwisselend knipperen "Aan/uit-lampje en lampje voor dubbelzijdig afdrukken knipperen afwisselend" op pagina 66.

Dit zijn mogelijke oplossingen. Probeer een of meer van de volgende oplossingen:

#### **Controleer de inktcartridges**

Controleer of er een cartridge in de printer is geïnstalleerd. Als u een foto-inktcartridge gebruikt, moet er ook een kleureninktcartridge zijn geïnstalleerd.

Als er een inktcartridge ontbreekt, installeert u de betreffende cartridge.

#### **Controleer de inktvoorraad van de kleureninktcartridge**

De kleureninktcartridge bevat mogelijk weinig of geen inkt. Controleer de inktvoorraad van de kleureninktcartridge. Zie voor meer informatie ["Inktcartridges controleren" op pagina 86](#page-85-0).

Als de inkt in de kleureninktcartridge bijna op is, vervangt u de kleureninktcartridge door een nieuwe cartridge. Zie voor meer informatie over het bestellen van een nieuwe cartridge ["Cartridges bestellen" op pagina 63](#page-62-0).

#### **Plaats papier in de printer**

Het papier in de printer is op. Plaats meer papier in de printer om door te gaan met afdrukken. Zie voor meer informatie ["Papier in de printer plaatsen" op pagina 29](#page-28-0).

#### **Verwijder het vastgelopen papier**

Controleer of er papier is vastgelopen in de papiersteun of in de duplexeenheid en verwijder het vastgelopen papier. Zie voor meer informatie ["Problemen met vastgelopen en verkeerd ingevoerd papier oplossen" op pagina 100](#page-99-0).

### *Het lampje voor dubbelzijdig afdrukken knippert*

**Opmerking:** zie als het lampje en het lampje <sup>A</sup> afwisselend knipperen "Aan/uit-lampje en lampje voor dubbelzijdig afdrukken knipperen afwisselend" op pagina 66.

De zwarte inktcartridge bevat weinig of geen inkt. Controleer de inktvoorraad van de zwarte inktcartridge. Zie voor meer informatie ["Inktcartridges controleren" op pagina 86](#page-85-0).

Als de inkt in de zwarte inktcartridge bijna op is, vervangt u de cartridge door een nieuwe cartridge. Zie voor meer informatie over het bestellen van een nieuwe cartridge ["Cartridges bestellen" op pagina 63](#page-62-0).

### **Aan/uit-lampje en lampje voor dubbelzijdig afdrukken knipperen afwisselend**

De lampjes ① en  $\triangleq$  knipperen afwisselend als de printer fouten aantreft in de geheugenkaartsleuven of de PictBridge-poort.

Dit zijn mogelijke oplossingen. Probeer een of meer van de volgende oplossingen:

#### **Verwijder extra opslagapparaten**

De printer herkent per keer slechts één opslagapparaat. Plaats geen twee geheugenkaarten of een flashstation en een geheugenkaart tegelijk in de printer, of sluit geen digitale PictBridge-camera en een geheugenkaart tegelijk aan op de printer.

#### **Zorg dat u een digitale PictBridge-camera gebruikt**

Controleer of uw camera een digitale PictBridge-camera is. Raadpleeg de documentatie bij de camera voor meer informatie.

### **Schakel afdrukken vanaf de PictBridge-camera in**

Selecteer de juiste USB-modus op de camera om afdrukken via PictBridge in te schakelen. Als de USB-selectie van de camera onjuist is, wordt de camera gedetecteerd als een USB-opslagapparaat of de lampjes ① en 昌 gaan om en om branden. Raadpleeg de documentatie bij de camera voor meer informatie.

### **Controleer of u een geldig apparaat in de PictBridge-poort hebt geplaatst**

Alleen de volgende apparaten worden door de PictBridge-poort herkend:

- **•** digitale PictBridge-camera
- **•** flashstation

Alle andere USB-apparaten worden niet herkend.

#### **Controleer of de instelling voor papierformaat op de camera wordt ondersteund door de printer**

Gebruik alleen de volgende papierformaten als u foto's afdrukt vanaf uw camera:

- **•** 3,5 x 12,70 cm
- **•** 4 x 15,24 cm
- **•** 4 x 20,32 cm
- **•** 5 x 17,78 cm
- **•** 10 x 50,80 cm
- **•** Letter (8,5 x 11 inch)
- **•** A6 (105 x 148 mm)
- **•** A5 (148 x 210 mm)
- **•** A4 (210 x 297 mm)
- **•** L (89 x 127 mm)
- **•** 2L (127 x 178 mm)
- **•** Hagaki-kaart (100 x 148 mm)
- **•** 10 x 15 cm
- **•** 13 x 18 cm

Raadpleeg de documentatie die bij de camera is geleverd voor informatie als u de instellingen voor het afdrukformaat op de camera wilt weergeven of wijzigen.

#### **Controleer of de printer goed communiceert met de camera**

Als een PictBridge-verbinding tot stand is gebracht, schakelt de camera automatisch over naar de afdrukmodus,  $\boldsymbol{\mathcal{H}}$ 

wordt het PictBridge-symbool PictBridge weergegeven op de display van de camera of wordt een bericht weergegeven dat de verbinding wordt herkend, afhankelijk van de camera.

Als de PictBridge-verbinding niet tot stand kan worden gebracht, probeert u een van de volgende oplossingen:

- **•** Gebruik de USB-kabel die bij de camera is geleverd.
- **•** Controleer of de USB-kabel niet beschadigd is.

Als de fout optreedt nadat de printer verbinding heeft gemaakt met de camera, probeert u een van de volgende oplossingen:

- **•** Maak de camera los en sluit deze weer aan.
- **•** Als de lampjes blijven knipperen, controleert u of er fouten worden weergegeven op de display van de camera en raadpleegt u de documentatie bij de camera.

### *Software wordt niet geïnstalleerd*

Dit zijn mogelijke oplossingen. Probeer een of meer van de volgende oplossingen:

#### **Controleer het besturingssysteem**

De volgende besturingssystemen worden ondersteund: Windows Vista, Windows XP, Windows 2000 met Service Pack 3 of hoger en Mac OS X.

#### **Controleer uw systeemvereisten**

Controleer of de computer voldoet aan de minimumvereisten die op de printerdoos worden vermeld.

#### **Controleer de USB-aansluiting**

Als de printer is aangesloten op de computer met een USB-kabel:

- **1** Controleer of de USB-kabel niet is beschadigd.
- **2** Sluit het vierkante uiteinde van de USB-kabel stevig aan op de aansluiting achter op de printer.
- **3** Sluit het rechthoekige uiteinde van de USB-kabel stevig aan op de USB-poort van de computer.

De USB-poort wordt aangegeven met het USB-symbool  $\leftarrow$ .

#### **Controleer de draadloze verbinding**

Als de printer geschikt is voor netwerken en u gebruikt de printer op een draadloos netwerk, controleert u of de Wi-Fiaanduiding brandt.

#### **Sluit de netvoeding opnieuw aan**

- **1** Druk op  $\bigcirc$  om de printer uit te zetten.
- **2** Trek de stekker van het netsnoer van de printer uit het stopcontact.
- **3** Maak de netvoeding voorzichtig los van de printer.
- **4** Sluit de netvoeding weer aan op de printer.
- **5** Steek de stekker van het netsnoer in het stopcontact.
- **6** Druk op  $\bigcirc$  om de printer aan te zetten.

#### **Schakel antivirusprogramma's uit (alleen voor Windows-gebruikers)**

- **1** Sluit alle geopende toepassingen.
- **2** Schakel alle antivirusprogramma's uit.
- **3** Dubbelklik op het pictogram **Deze computer**.

Klik in Windows XP op **Start** om het pictogram Deze computer weer te geven.

- **4** Dubbelklik op het pictogram van het **cd-rom-station**.
- **5** Dubbelklik zo nodig op **setup.exe**.
- **6** Volg de aanwijzingen op het scherm om de software te installeren.

**Opmerking:** u kunt de antivirusprogramma's weer inschakelen nadat de software is geïnstalleerd.

#### **Verwijder de software en installeer de software opnieuw**

Verwijder de printersoftware en installeer de software opnieuw.

### *Pagina wordt niet afgedrukt*

Dit zijn mogelijke oplossingen. Probeer een of meer van de volgende oplossingen:

#### **Controleer de berichten**

Zie als er een foutbericht wordt weergegeven ["Foutberichten op het beeldscherm van de computer" op](#page-106-0) [pagina 107.](#page-106-0)

#### **Controleer de stroomvoorziening**

Zie als het lampje  $\bigcirc$  niet brandt ["De aan/uit-knop brandt niet" op pagina 65.](#page-64-0)

#### **Plaats het papier opnieuw in de printer**

Verwijder al het papier uit de printer en plaats het papier vervolgens terug in de printer.

#### **Controleer de inkt**

Controleer de inktvoorraden en installeer zo nodig nieuwe inktcartridges.

#### **Controleer de cartridges**

- **1** Verwijder de inktcartridges uit de printer.
- **2** Controleer of sticker en tape zijn verwijderd van de cartridge.

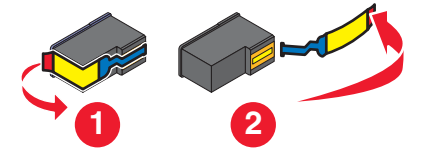

**3** Plaats de cartridges terug in de printer.

#### **Controleer de standaardinstellingen van de printer en de instellingen voor onderbreken**

- **1** Klik op:
	- **•** Windows Vista:  **Configuratiescherm Printers** (onder Hardware en geluid).
	- **•** Windows XP: **Start Printers en faxapparaten**.
	- **•** Windows 2000: **Start Instellingen Printers**.
- **2** Dubbelklik op het afdrukwachtrijapparaat.
- **3** Klik op **Printer**.
	- **•** Controleer of de optie Afdrukken onderbreken is uitgeschakeld.
	- **•** Als er geen vinkje verschijnt naast Als standaardprinter instellen, moet u het afdrukwachtrijapparaat selecteren voor elk bestand dat u wilt afdrukken.

#### **Sluit de netvoeding opnieuw aan**

- **1** Druk op  $\bigcirc$  om de printer uit te zetten.
- **2** Trek de stekker van het netsnoer van de printer uit het stopcontact.
- **3** Maak de netvoeding voorzichtig los van de printer.
- **4** Sluit de netvoeding weer aan op de printer.
- **5** Steek de stekker van het netsnoer in het stopcontact.
- **6** Druk op  $\bigcirc$  om de printer aan te zetten.

#### **Verwijder de software en installeer de software opnieuw**

Verwijder de printersoftware en installeer de software opnieuw. Zie voor meer informatie "Verwijder de software en installeer de software opnieuw" op pagina 70.

### *Problemen met de printercommunicatie oplossen*

De printer kan geen gegevens uitwisselen met de computer.

Dit zijn mogelijke oplossingen. Probeer een of meer van de volgende oplossingen:

#### **Stel bidirectionele communicatie in tussen de printer en de computer**

Zie voor meer informatie ["Bidirectionele communicatie is niet ingesteld" op pagina 98.](#page-97-0)

#### **Controleer of de printer zich niet in de slaapstand bevindt**

Als het aan/uit-lampje langzaam knippert, bevindt de printer zich in de slaapstaand.

- **1** Trek de stekker van de voedingskabel uit het stopcontact.
- **2** Steek na tien seconden de stekker van de voedingskabel weer in het stopcontact.
- **3** Druk op  $\bigcirc$  om de printer aan te zetten.

#### *Informatie over waarschuwingsniveaus*

- **•** Een groen vinkje geeft aan dat aan de systeemvereisten is voldaan.
- **•** Een geel vraagteken geeft aan dat er niet is voldaan aan de systeemvereisten. De meeste belangrijke functies werken, maar de prestaties kunnen worden beïnvloed.
- **•** Een rood vraagteken geeft aan dat er niet is voldaan aan de systeemvereisten. De meeste belangrijke functies werken niet.
- **•** Een rode X geeft aan dat er niet is voldaan aan de systeemvereisten. De installatie wordt niet voortgezet.

Voor een goede installatie moet u ervoor zorgen dat de computer aan alle systeemvereisten voldoet. De systeemvereisten bevinden zich op de printerdoos.

### *Verwijder de software en installeer de software opnieuw*

Als de printer niet juist werkt of als er een foutbericht over communicatie wordt weergegeven wanneer u de printer gebruikt, moet u wellicht de printersoftware verwijderen en opnieuw installeren.

- **1** Windows Vista: klik op . Windows XP of eerder: klik op **Start**.
- **2** Klik op **Programma's** of **Alle programma's Lexmark 1500 Series**.
- **3** Kies **Installatie ongedaan maken**.
- **4** Volg de aanwijzingen op het scherm om de printersoftware te verwijderen.
- **5** Start de computer opnieuw op voordat u de printersoftware weer installeert.
- **6** Klik op **Annuleren** in alle vensters van de wizard Nieuwe hardware gevonden.
- **7** Plaats de cd in de computer en volg de aanwijzingen op het scherm om de software opnieuw te installeren.

**Opmerking:** als het installatievenster niet automatisch wordt weergegeven wanneer u de computer opnieuw hebt opgestart, klikt u op **Start Uitvoeren** en typ **D:\setup**, waarbij **D** de letter van het cd-rom-station is.

Als de software nog steeds niet correct kan worden geïnstalleerd, bezoekt u onze website op **[www.lexmark.com](http://www.lexmark.com)** om te controleren of er nieuwe versies van de software beschikbaar zijn.

- **1** Selecteer uw land of regio (tenzij u in de Verenigde Staten woont).
- **2** Klik op de koppeling voor stuurprogramma's of voor downloads.
- **3** Selecteer de printerfamilie.
- **4** Selecteer het printermodel.
- **5** Selecteer het besturingssysteem.
- **6** Selecteer het bestand dat u wilt downloaden en volg de aanwijzingen op het scherm.

### *USB-poort activeren*

U controleert als volgt of de USB-poort is geactiveerd op de computer:

**1** Windows Vista: klik op **Ⅰ → Configuratiescherm.** 

Windows XP: klik op **Start Configuratiescherm**.

Windows 2000: klik op **Start Instellingen Configuratiescherm**.

**2** Als u Windows Vista gebruikt, klikt u op het pictogram voor **systeem en onderhoud** en vervolgens op **Apparaatbeheer**.

Als u Windows XP of Windows 2000 gebruikt:

- **a** Klik op **Prestaties en onderhoud** en klik vervolgens op het pictogram **Systeem**.
- **b** Klik op de tab **Hardware**.
- **c** Klik op **Apparaatbeheer**.
- **3** Klik op het plusteken (**+**) naast **Universal Serial Bus Controller**.

Als u USB-hostcontroller en USB-hoofdhub ziet staan, is de USB-poort geactiveerd.

Hebt u het probleem gevonden?

#### **Ja Nee**

Als u USB-hostcontroller en USB-hoofdhub *niet* ziet Neem contact op met de klantenservice. staan, is de USB-poort *niet* geactiveerd. Raadpleeg de documentatie bij de computer voor meer informatie.

- - **1** Klik op **Programma's** of **Alle programma's Lexmark 1500 Series**.
	- **2** Klik op **Printeroplossingen**.
	- **3** Klik op de tab **Contactgegevens**.

### **Problemen met draadloze functies oplossen**

### *Hoe bepaal ik welk type beveiliging voor mijn netwerk wordt gebruikt?*

De beveiligingssleutel en beveiligingsmodus zijn nodig om de printer in te stellen voor gebruik op het draadloze netwerk. Raadpleeg de documentatie bij de draadloze router, raadpleeg de webpagina voor de router of neem contact op met de persoon die het draadloze netwerk heeft opgezet als u niet beschikt over deze instellingen.

### *Wi-Fi-aanduiding brandt oranje*

Dit zijn mogelijke oplossingen. Probeer een of meer van de volgende oplossingen:

#### **Controleer de kabel**

Controleer of de installatiekabel niet is aangesloten op de printer.

#### **Configureer de optionele interne, draadloze afdrukserver**

**Opmerking:** deze oplossing is niet van toepassing op printers waarin de interne, draadloze afdrukserver in de fabriek is geïnstalleerd.

Zie 'Optionele interne, draadloze afdrukserver configureren' in het hoofdstuk 'Printer instellen' als u de optionele interne draadloze afdrukserver hebt aangeschaft nadat de printer al was geconfigureerd.

#### **Controleer de netwerknaam**

Uw netwerk mag niet dezelfde naam hebben als een ander netwerk bij u in de buurt. Als u en uw buurman bijvoorbeeld de standaardnetwerknaam van de fabrikant gebruiken, kan de printer verbinding maken met het netwerk van uw buurman.

Als u geen unieke netwerknaam gebruikt, raadpleegt u de documentatie voor het draadloze toegangspunt (draadloze router) om een nieuwe netwerknaam in te stellen.

Als u een netwerknaam instelt, moet u de SSID van de printer en computer terugzetten naar dezelfde netwerknaam.

Zie voor meer informatie 'Netwerknaam controleren' in het gedeelte 'Problemen met draadloze netwerken oplossen'.

#### **Controleer de beveiligingssleutels**

Controleer of de beveiligingssleutels juist zijn. Zie voor meer informatie ["Controleer de beveiligingssleutels" op](#page-75-0) [pagina 76.](#page-75-0)

#### **Verplaats de computer en/of printer**

Verplaats de computer en/of printer dichter naar het draadloze toegangspunt (draadloze router). Hoewel de mogelijk afstand tussen apparaten in 802.11b- of 802.11g-netwerken 90 meter is, is het effectieve bereik voor optimale prestaties meestal 30-46 meter.

U kunt de signaalsterkte van het netwerk vinden op de netwerkconfiguratiepagina. Zie voor informatie over het afdrukken van een configuratiepagina ["Netwerkconfiguratieprogramma afdrukken" op pagina 23](#page-22-0).

### **Controleer het MAC-adres**

Als op het netwerk een filter voor MAC-adressen wordt gebruikt, moet u het MAC-adres van de printer opgeven. Zie als u meer informatie nodig hebt over het vinden van het MAC-adres ["MAC-adres zoeken" op pagina 22.](#page-21-0)
# *Wi-Fi-aanduiding knippert oranje tijdens de installatie*

Als de Wi-Fi-aanduiding oranje knippert tijdens de installatie, geeft dit aan dat de printer is geconfigureerd voor gebruik op een draadloos netwerk maar geen verbinding kan maken met het netwerk waarvoor de printer is geconfigureerd. De printer kan wellicht geen verbinding maken met het netwerk vanwege een storing of de afstand tot het draadloze toegangspunt (draadloze router), of omdat de instellingen zijn gewijzigd.

Dit zijn mogelijke oplossingen. Probeer een of meer van de volgende oplossingen:

## **Controleer of het toegangspunt is ingeschakeld**

Controleer het toegangspunt en schakel het zo nodig in.

## **Verplaats het draadloze toegangspunt (draadloze router) om storing te verminderen**

Er kan een tijdelijke storing worden veroorzaakt door andere apparatuur zoals magnetrons of andere apparaten, draadloze telefoons, babyfoons en camera's van beveiligingssystemen. Controleer of het draadloze toegangspunt (draadloze router) niet te dicht bij deze apparaten is geplaatst.

### **Probeer de externe antennes aan te passen**

Antennes werken meestal het beste als ze naar boven zijn gericht. De ontvangst kan verbeteren als u verschillende hoeken uitprobeert voor de antennes van uw printer en/of draadloze toegangspunt (draadloze router).

### **Verplaats de computer en/of printer**

Verplaats de computer en/of printer dichter naar het draadloze toegangspunt (draadloze router). Hoewel de mogelijk afstand tussen apparaten in 802.11b- of 802.11g-netwerken 90 meter is, is het effectieve bereik voor optimale prestaties meestal 30-46 meter.

U kunt de signaalsterkte van het netwerk vinden op de netwerkconfiguratiepagina. Zie voor informatie over het afdrukken van een configuratiepagina ["Netwerkconfiguratieprogramma afdrukken" op pagina 23](#page-22-0).

### **Controleer de beveiligingssleutels**

Controleer of de beveiligingssleutels juist zijn. Zie voor meer informatie ["Controleer de beveiligingssleutels" op](#page-75-0) [pagina 76.](#page-75-0)

### **Controleer het MAC-adres**

Als op het netwerk een filter voor MAC-adressen wordt gebruikt, moet u het MAC-adres van de printer opgeven. Zie als u meer informatie nodig hebt over het vinden van het MAC-adres ["MAC-adres zoeken" op pagina 22.](#page-21-0)

### **Ping het draadloze toegangspunt (draadloze router) om te controleren of het netwerk werkt**

- **1** Zoek het IP-adres van het toegangspunt op als u dit niet weet:
	- **a** Klik op:
		- **•** Windows Vista:  **Alle programma's Bureau-accessoires Opdrachtprompt**.
		- **•** Windows XP en eerder: Start → Programma's of Alle programma's → Bureau-accessoires → **Opdrachtprompt**.
	- **b** Typ **ipconfig**.
- **c** Druk op **Enter**.
	- **•** Het item Standaardgateway geeft gewoonlijk het draadloze toegangspunt (draadloze router) aan.
	- **•** Het IP-adres bestaat uit vier sets met cijfers gescheiden door punten: 192.168.0.100. Het IP-adres kan ook beginnen met de cijfers 10 of 169. Dit wordt bepaald door het besturingssysteem of de software voor het draadloze netwerk.
- **2** Ping het draadloze toegangspunt (draadloze router).

**a** Klik op:

- **•** Windows Vista:  **Alle programma's Bureau-accessoires Opdrachtprompt**.
- **•** Windows XP en eerder: Start → Programma's of Alle programma's → Bureau-accessoires → **Opdrachtprompt**.
- **b** Typ **ping** gevolgd door een spatie en het IP-adres van het draadloze toegangspunt (draadloze router). Bijvoorbeeld:

ping 192.168.0.100

- **c** Druk op **Enter**.
- **3** Als het draadloze toegangspunt (draadloze router) reageert, worden verschillende regels weergegeven die beginnen met 'Antwoord van'. Zet de printer uit en weer aan.
- **4** Als het draadloze toegangspunt (draadloze router) niet reageert, wordt er na een aantal seconden 'Time-out bij opdracht' weergegeven.

Probeer het volgende:

- **a** Klik op:
	- **•** Windows Vista:  **Configuratiescherm Netwerk en internet Netwerkcentrum**
	- **•** Windows XP en eerder: **Start Instellingen** of **Configuratiescherm Netwerkverbinding**
- **b** Selecteer de juiste verbinding in het overzicht.

**Opmerking:** als de computer is verbonden met het toegangspunt (router) via een Ethernet-kabel, mag de naam van de verbinding niet het woord 'draadloos' bevatten.

**c** Klik met de rechtermuisknop op de verbinding en kies **Herstellen**.

## **Voer het hulpprogramma voor draadloze installatie opnieuw uit**

Als de draadloze instellingen zijn gewijzigd, moet u het hulpprogramma opnieuw uitvoeren. Er zijn de volgende oorzaken waardoor de instellingen kunnen zijn gewijzigd: u hebt handmatig de WEP- of WPA-sleutels, het kanaal, of andere netwerkinstellingen gewijzigd, of het draadloze toegangspunt (draadloze route) is teruggezet naar de standaardfabrieksinstellingen.

#### **Opmerkingen:**

- **•** Als u de netwerkinstellingen wijzigt, moet u deze op alle netwerkapparaten wijzigen voordat u de instellingen wijzigt voor het draadloze toegangspunt (draadloze router).
- **•** Als u de instellingen voor het draadloze netwerk hebt gewijzigd op het draadloze toegangspunt (draadloze router), moet u de instellingen wijzigen op alle andere netwerkapparaten voordat u deze kunt zien op het netwerk.
- **1** Klik op:
	- Windows Vista: **8**
	- **•** Windows XP en eerder: Start.
- **2** Klik op **Programma's** of **Alle programma's Lexmark 1500 Series**.

#### **3** Klik op **Draadloze configuratie**.

**Opmerking:** als onderdeel van de configuratieprocedure wordt u mogelijk gevraagd om de printer opnieuw aan te sluiten op de computer met de installatiekabel.

**4** Volg de aanwijzingen op het scherm.

# *Wi-Fi-aanduiding brandt niet*

## **Controleer de stroomvoorziening**

Zie als het lampje  $\bigcirc$  niet brandt ["De aan/uit-knop brandt niet" op pagina 65.](#page-64-0)

### **Verwijder de interne afdrukserver en installeer deze opnieuw**

**1** Schakel de printer uit en trek de stekker van het netsnoer van de printer uit het stopcontact.

**Waarschuwing:** Als u de stekker van het netsnoer niet uit het stopcontact trekt, kunnen de printer en de interne, draadloze afdrukserver beschadigd raken. Controleer of de printer is uitgeschakeld en de stekker van het netsnoer uit het stopcontact is getrokken.

**2** Houd de printer stevig vast met een hand en houd de interne afdrukserver stevig met de andere hand vast. Trek de afdrukserver vervolgens weg van de printer.

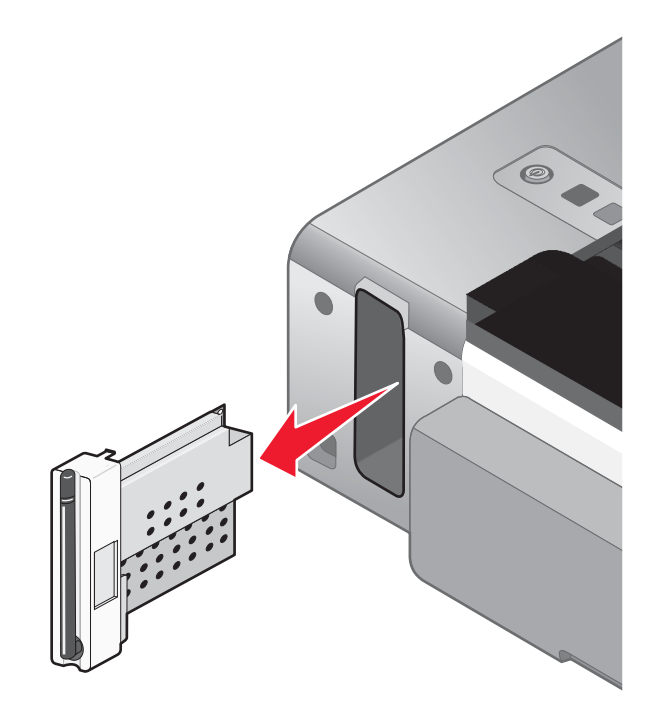

<span id="page-75-0"></span>**3** Installeer de interne afdrukserver opnieuw.

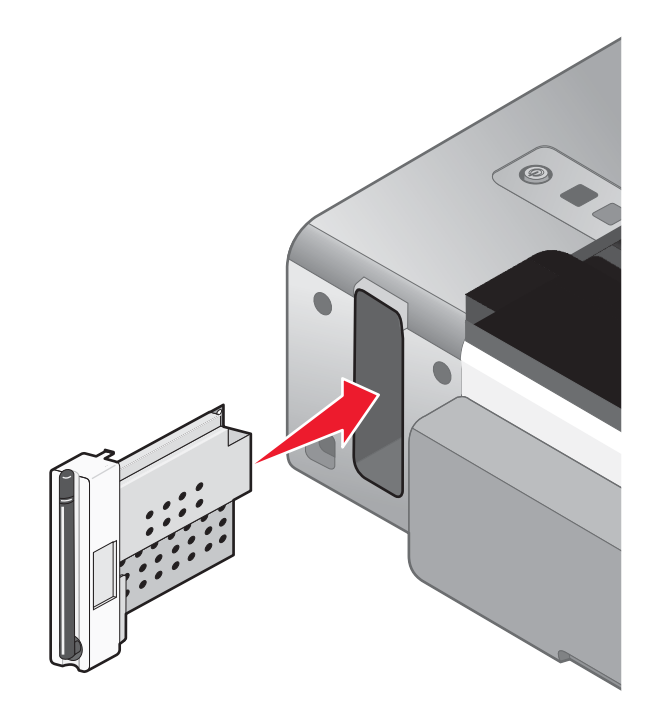

**Waarschuwing:** Draadloze afdrukservers kunnen gemakkelijk beschadigd raken door statische elektriciteit. Raak eerst een metalen voorwerp aan, bijvoorbeeld het frame van de printer, voordat u de draadloze afdrukserver aanraakt.

# *Controleer de beveiligingssleutels*

Een beveiligingssleutel net als een wachtwoord. Alle apparaten op hetzelfde netwerk beschikken over dezelfde beveiligingssleutel.

**Opmerking:** noteer de beveiligingssleutel nauwkeurig, inclusief eventuele hoofdletter en bewaar deze op een veilige plaats, zodat u deze in de toekomst weer kunt gebruiken.

De beveiligingssleutel moet aan de volgende eisen voldoen.

## **WEP-sleutel**

- **•** Exact 10 of 26 hexadecimale tekens. Hexadecimale tekens zijn A-F en 0-9.
- **•** Exact 5 of 13 hexadecimale tekens. ASCII-tekens zijn letters, cijfers en symbolen die op het toetsenbord worden weergegeven.

### **WPA-PSK- of WPA2-PSK-sleutel**

- **•** Maximaal 64 hexadecimale tekens. Hexadecimale tekens zijn A-F en 0-9.
- **•** Tussen de 8 en 64 ASCII-tekens. ASCII-tekens zijn letters, cijfers en symbolen die op het toetsenbord worden weergegeven.

# *Printer is correct geconfigureerd maar kan niet op het netwerk gevonden worden*

Controleer het volgende:

- De printer is aan en het lampje  $\bigcirc$  brandt.
- **•** De printer bevindt zich binnen het bereik van het draadloze netwerk.
- **•** De printer is niet in de buurt van andere elektronische apparaten geplaatst die storing kunnen veroorzaken met het draadloze signaal.
- **•** Het draadloze netwerk gebruikt een unieke netwerknaam (SSID). Als dit niet het geval is, communiceert de printer/afdrukserver mogelijk via een netwerk in de buurt waarvoor dezelfde netwerknaam wordt gebruikt.
- **•** De printer heeft een geldig IP-adres op het netwerk.

# *Draadloze netwerkprinter drukt niet af*

Dit zijn mogelijke oplossingen. Probeer een of meer van de volgende oplossingen:

## **Controleer de stroomvoorziening**

Controleer of het lampje  $\bigcirc$  brandt.

## **Controleer de kabel**

- **•** Het netsnoer is aangesloten op de printer en het stopcontact.
- **•** De USB- of installatiekabel is niet aangesloten.

## **Controleer of de Wi-Fi-aanduiding brandt**

Controleer of het Wi-Fi-lampje groen brandt. Zie 'Wi-Fi-aanduiding brandt oranje' of 'Wi-Fi-aanduiding knippert oranje tijdens de installatie' in het gedeelte 'Problemen met draadloze netwerken oplossen' als het lampje niet groen is.

## **Controleer of het printerstuurprogramma is geïnstalleerd**

Controleer of het printerstuurprogramma is geïnstalleerd op de computer waarmee u de afdruktaak verzendt.

- **1** Voer een van de volgende handelingen uit:
	- **•** Windows Vista: klik op  **Configuratiescherm Printers**.
	- **•** Windows XP: klik op **Start Instellingen Printers en faxapparaten**.
	- **•** Windows 2000: klik op **Start Instellingen Printers**.

Als het printerpictogram niet wordt weergegeven, is het printerstuurprogramma niet geïnstalleerd.

- **2** Als het printerstuurprogramma niet geïnstalleerd is, plaatst u de cd met installatiesoftware in de computer.
- **3** Volg de aanwijzingen op het scherm.

**Opmerking:** u moet het printerstuurprogramma installeren op elke computer die met de netwerkprinter wordt gebruikt.

### **Controleer of de printer is aangesloten op het draadloze netwerk**

- **1** Druk een netwerkconfiguratiepagina af. Zie 'Netwerkconfiguratiepagina afdrukken' voor meer informatie.
- **2** Controleer of 'Status: Aangesloten' verschijnt onder Netwerkkaart.

### **Start de computer opnieuw op**

Zet de computer uit en start deze opnieuw op.

## **Controleer de printerpoorten**

Controleer of de juiste printerpoort is geselecteerd.

#### **1** Klik op:

- **•** Windows Vista:  **Configuratiescherm Printers**.
- **•** Windows XP: **Start Instellingen Printers en faxapparaten**.
- **•** Windows 2000 en eerder: **Start Instellingen Printers**.
- **2** Klik met de rechtermuisknop op het pictogram **Lexmark 1500 Series** .
- **3** Klik op **Eigenschappen Poorten**.
- **4** Controleer of **XXXX\_Series\_nnnnnn\_P1** is geselecteerd, waarbij XXXX het serienummer van de printer is en nnnnnn de laatste zes cijfers van het MAC-adres van de printer zijn.

**Opmerking:** het MAC-adres vindt u op de achterkant van de printer naast het serienummer.

- **5** Als in plaats daarvan **USB** is geselecteerd:
	- **a** Selecteer de poortnaam in stap 4.
	- **b** Klik op **Toepassen**.
	- **c** Sluit het venster en probeer opnieuw af te drukken.

#### **Installeer de software opnieuw**

Verwijder de printersoftware en installeer deze opnieuw.

**Opmerking:** als er meerdere printers worden weergegeven in de lijst waarin u de printer kunt selecteren, selecteert u de printer met het MAC-adres dat overeenkomt met het adres op de achterkant van de printer.

# *Draadloze printer werkt niet meer*

Dit zijn mogelijke oplossingen. Probeer een of meer van de volgende oplossingen:

#### **Controleer de stroomvoorziening**

- **•** Controleer of het aan/uit-lampje van de printer brandt. Zie 'De aan/uit-knop brandt niet' in het hoofdstuk 'Problemen oplossen' voor meer informatie.
- **•** Controleer of het draadloze toegangspunt (draadloze router) is ingeschakeld.

### **Verplaats het draadloze toegangspunt (draadloze router) om storing te verminderen**

Er kan een tijdelijke storing worden veroorzaakt door andere apparatuur zoals magnetrons of andere apparaten, draadloze telefoons, babyfoons en camera's van beveiligingssystemen. Controleer of het draadloze toegangspunt (draadloze router) niet te dicht bij deze apparaten is geplaatst.

### **Verplaats de computer en/of printer**

Verplaats de computer en/of printer dichter naar het draadloze toegangspunt (draadloze router). Hoewel de mogelijke afstand tussen apparaten in 802.11b- of 802.11g-netwerken 90 meter is, is het effectieve bereik voor optimale prestaties meestal 30 - 46 meter.

U kunt de signaalsterkte van het netwerk vinden op de netwerkconfiguratiepagina. Zie 'Netwerkconfiguratieprogramma afdrukken' in het hoofdstuk 'Netwerk' voor meer informatie.

### **Probeer de externe antennes aan te passen**

Antennes werken meestal het beste als ze naar boven zijn gericht. De ontvangst kan verbeteren als u verschillende hoeken uitprobeert voor de antennes van uw printer en/of draadloze toegangspunt (draadloze router).

## **Controleer de netwerknaam**

De netwerknaam, of Service Set identifier (SSID), is een instelling op een draadloos apparaat waarmee apparaten verbinding kunnen maken met hetzelfde draadloze netwerk.

Zie voor meer informatie 'Netwerknaam controleren' voor Windows of Mac in het gedeelte 'Problemen met draadloze netwerken oplossen'.

### **Start de computer opnieuw op**

Zet de computer uit en start deze opnieuw op.

## **Ping het draadloze toegangspunt**

Ping het draadloze toegangspunt (draadloze router) om te controleren of het netwerk werkt.

Zie voor meer informatie 'Het toegangspunt pingen' voor Windows of Mac in het gedeelte 'Problemen met draadloze netwerken oplossen'.

## **Ping de printer**

Ping de printer om te controleren of deze is verbonden met het netwerk.

Zie voor meer informatie 'De printer pingen' voor Windows of Mac in het gedeelte 'Problemen met draadloze netwerken oplossen'.

## **Voer de installatie voor draadloos gebruik opnieuw uit**

Als de draadloze instellingen zijn gewijzigd, moet u de installatie van de printer opnieuw uitvoeren. Er zijn de volgende oorzaken waardoor de instellingen kunnen zijn gewijzigd: u hebt handmatig de WEP- of WPA-sleutels, het kanaal, of andere netwerkinstellingen gewijzigd, of het draadloze toegangspunt (draadloze route) is teruggezet naar de standaardfabrieksinstellingen.

#### **Opmerkingen:**

- **•** Als u de netwerkinstellingen wijzigt, moet u deze op alle netwerkapparaten wijzigen voordat u de instellingen wijzigt voor het draadloze toegangspunt (draadloze router).
- **•** Als u de instellingen voor het draadloze netwerk hebt gewijzigd op het draadloze toegangspunt (draadloze router), moet u de instellingen wijzigen op alle andere netwerkapparaten voordat u deze kunt zien op het netwerk.

Zie voor meer informatie 'Hulpprogramma voor draadloze configuratie uitvoeren' voor Windows of 'Assistent voor draadloze configuratie uitvoeren' voor Mac.

# *Draadloze instellingen wijzigen na de installatie*

Als u het wachtwoord, de netwerknaam of een andere draadloze instelling wilt wijzigen, moet u het hulpprogramma voor draadloze configuratie opnieuw uitvoeren. Zie voor meer informatie 'Hulpprogramma voor draadloze configuratie uitvoeren' voor Windows of 'Assistent voor draadloze configuratie uitvoeren' voor Mac.

# *Interne, draadloze afdrukserver opnieuw instellen op standaardfabrieksinstellingen*

- **1** Controleer of de printer is uitgeschakeld.
- **2** Open de toegangsklep en laat de klep open staan.
- **3** Houd ingedrukt.
- **4** Druk op terwijl u <sup>A</sup> ingedrukt houdt.
- **5** Wacht tot de printer is ingeschakeld en laat vervolgens de knop  $\triangleq$  los.
- **6** Sluit de toegangsklep.
- **7** Wacht tot het lampje  $\bigcirc$  niet meer knippert.

De standaardfabrieksinstellingen van de interne, draadloze afdrukserver worden hersteld. Druk ter controle een netwerkconfiguratiepagina af.

# *Netwerkprinter wordt niet weergegeven in de keuzelijst met printers tijdens de installatie*

## **Controleer of de printer zich in hetzelfde draadloze netwerk bevindt als de computer**

De SSID van de printer moet overeenkomen met de SSID van het draadloze netwerk.

- **1** Als u de SSID van het netwerk niet weet, voert u de volgende procedure uit om de SSID te verkrijgen voordat u het hulpprogramma voor draadloze configuratie opnieuw uitvoert.
	- **a** Geef het IP-adres van uw draadloze toegangspunt (draadloze router) op in de adresbalk van uw browser.

Als u het IP-adres van het draadloze toegangspunt (draadloze router) niet weet:

- **1** Voer een van de volgende handelingen uit:
	- **•** Windows Vista: klik op  $\bigodot$  → Alle programma's → Bureau-accessoires → Opdrachtprompt.
	- **•** Windows XP: klik op Start **→ Programma's** of Alle programma's → Bureau-accessoires → **Opdrachtprompt**.
- **2** Typ **ipconfig**.
- **3** Druk op **Enter**.
	- **•** Het item Standaardgateway geeft gewoonlijk het draadloze toegangspunt (draadloze router) aan.
	- **•** Het IP-adres bestaat uit vier sets met cijfers gescheiden door punten: 192.168.0.100.
- **b** Geef uw gebruikersnaam en wachtwoord op als dit wordt gevraagd.
- **c** Klik op **OK**.
- **d** Klik op de hoofdpagina op **Draadloos** of een andere optie waar de instellingen worden opgeslagen. De SSID wordt weergegeven.
- **e** Noteer de SSID, het beveiligingstype en de beveiligingssleutels, als deze worden weergegeven.

**Opmerking:** noteer de gegevens nauwkeurig, inclusief eventuele hoofdletters.

- **2** Klik op **Programma's** of **Alle programma's Lexmark 1500 Series**.
- **3** Klik op **Draadloze configuratie**.

**Opmerking:** als onderdeel van de configuratieprocedure wordt u mogelijk gevraagd om de printer opnieuw aan te sluiten op de computer met de installatiekabel.

- **4** Volg de aanwijzingen op het scherm en geef de SSID van het draadloze toegangspunt (draadloze router) en de beveiligingssleutels op als dit wordt gevraagd.
- **5** Bewaar de SSID en de beveiligingssleutels op een veilige plaats, zodat u deze in de toekomst weer kunt gebruiken.

# *Hulpprogramma Draadloze configuratie kan niet communiceren met de printer tijdens de installatie (alleen gebruikers van Windows)*

Probeer een of meer van de volgende oplossingen voor gebruikers van Windows:

## **Controleer de stroom**

Zie als het lampje  $\bigcirc$  niet brandt ["De aan/uit-knop brandt niet" op pagina 65.](#page-64-0)

## **Controleer de installatiekabel**

- **1** Maak de installatiekabel los en controleer of deze niet is beschadigd.
- **2** Sluit het rechthoekige uiteinde van de USB-kabel stevig aan op de USB-poort van de computer.

De USB-poort wordt aangegeven met het USB-symbool  $\leftarrow$ .

- **3** Sluit het vierkante uiteinde van de USB-kabel stevig aan op de USB-poort aan de achterkant van de printer.
- **4** Annuleer de installatie van de software.
- **5** Klik op **Programma's** of **Alle programma's Lexmark 1500 Series**.
- **6** Klik op **Hulpprogramma Draadloze configuratie**.
- **7** Volg de aanwijzingen op het scherm om de software opnieuw te installeren.

# *Netwerknaam controleren (alleen voor Windows)*

Uw netwerk mag niet dezelfde naam hebben als een ander netwerk bij u in de buurt. Als u en uw buurman bijvoorbeeld de standaardnetwerknaam van de fabrikant gebruiken, kan de printer verbinding maken met het netwerk van uw buurman.

Als u geen unieke netwerknaam gebruikt, raadpleegt u de documentatie voor het draadloze toegangspunt (draadloze router) om een nieuwe netwerknaam in te stellen.

Als u een netwerknaam instelt, moet u de SSID van de printer en computer terugzetten naar dezelfde netwerknaam.

- **•** Raadpleeg de documentatie bij de computer om de netwerknaam van de computer terug te zetten.
- **•** De printernaam terugzetten:
	- **1** Klik op **Programma's** of **Alle programma's Lexmark 1500 Series**.
	- **2** Klik op **Hulpprogramma voor draadloze configuratie**.
	- **3** Volg de aanwijzingen op het scherm en geef de nieuwe netwerknaam op als dit wordt gevraagd.

# *Het toegangspunt pingen*

- **1** Zoek het IP-adres van het draadloze toegangspunt (draadloze router) op als u dit niet weet:
	- **a** Voer een van de volgende handelingen uit:
		- **•** Windows Vista: klik op  $\bigodot$  → Alle programma's → Bureau-accessoires → Opdrachtprompt.
		- **•** Windows XP: klik op Start → Programma's of Alle programma's → Bureau-accessoires → **Opdrachtprompt**.
	- **b** Typ **ipconfig**.
	- **c** Druk op **Enter**.
		- **•** Het item Standaardgateway geeft gewoonlijk het draadloze toegangspunt (draadloze router) aan.
		- **•** Het IP-adres bestaat uit vier sets met cijfers gescheiden door punten: 192.168.0.100.
- **2** Ping het draadloze toegangspunt (draadloze router).
	- **a** Voer een van de volgende handelingen uit:
		- **•** Windows Vista: klik op  $\bigoplus$  → Alle programma's → Bureau-accessoires → Opdrachtprompt.
		- **•** Windows XP: klik op Start → Programma's of Alle programma's → Bureau-accessoires → **Opdrachtprompt**.
	- **b** Typ **ping** gevolgd door een spatie en het IP-adres van het draadloze toegangspunt (draadloze router). Bijvoorbeeld:

ping 192.168.0.100

- **c** Druk op **Enter**.
- **3** Als het draadloze toegangspunt (draadloze router) reageert, worden verschillende regels weergegeven die beginnen met 'Antwoord van'. Zet de printer uit en weer aan.
- **4** Als het draadloze toegangspunt (draadloze router) niet reageert, wordt er na een aantal seconden 'Time-out bij opdracht' weergegeven.
	- **a** Voer een van de volgende handelingen uit:
		- **•** Windows Vista: klik op  **Configuratiescherm Netwerk en internet Netwerkcentrum**.
		- **•** Windows XP: klik op **Start Instellingen** of **Configuratiescherm Netwerkverbinding**.
	- **b** Selecteer de juiste verbinding in het overzicht.

**Opmerking:** als de computer is verbonden met het toegangspunt (router) via een Ethernet-kabel, mag de naam van de verbinding niet het woord 'draadloos' bevatten.

**c** Klik met de rechtermuisknop op de verbinding en kies **Herstellen**.

## *De printer pingen*

- **1** Voer een van de volgende handelingen uit:
	- **•** Windows Vista: klik op  $\bigoplus$  → Alle programma's → Bureau-accessoires → Opdrachtprompt.
	- **•** Windows XP: klik op Start → Programma's of Alle programma's → Bureau-accessoires → **Opdrachtprompt**.
- **2** Typ **ping** gevolgd door het IP-adres van de printer. Bijvoorbeeld:

ping 192.168.0.25

- **3** Druk op **Enter**.
- **4** Als de printer reageert, worden verschillende regels weergegeven die beginnen met 'Antwoord van'.

Zet de printer uit en weer aan en probeer de afdruktaak opnieuw te verzenden.

- **5** Als de printer niet reageert, wordt 'Time-out bij opdracht.' weergegeven.
	- **a** Controleer of de computer een draadloos IP-adres heeft.
		- **1** Voer een van de volgende handelingen uit:
			- **•** Windows Vista: klik op  $\bigoplus$  → Alle programma's → Bureau-accessoires → Opdrachtprompt.
			- **•** Windows XP: klik op Start → Programma's of Alle programma's → Bureau-accessoires → **Opdrachtprompt**.
		- **2** Typ **ipconfig**.
		- **3** Druk op **Enter**.

**4** Zoek het draadloze IP-adres van de computer in het venster Windows IP-configuratie dat verschijnt.

**Opmerking:** de computer heeft wellicht een IP-adres voor een bedraad netwerk, een draadloos netwerk of beide.

- **5** Als de computer geen IP-adres heeft, raadpleegt u de documentatie die bij het draadloze toegangspunt (draadloze router) is geleverd voor informatie over het aansluiten van de computer op het draadloze netwerk.
- **b** De printer moet wellicht opnieuw worden geconfigureerd voor nieuwe instellingen voor het draadloze netwerk. Zie 'Hulpprogramma voor draadloze configuratie uitvoeren' voor meer informatie.

# *Hulpprogramma voor draadloze configuratie uitvoeren (Windows)*

- **1** Klik op **Programma's** of **Alle programma's Lexmark 1500 Series**.
- **2** Klik op **Hulpprogramma voor draadloze configuratie**.

**Opmerking:** als onderdeel van de configuratieprocedure wordt u mogelijk gevraagd om de printer opnieuw aan te sluiten op de computer met de installatiekabel.

**3** Volg de aanwijzingen op het scherm.

# *Draadloze instellingen wijzigen na de installatie (alleen Windows)*

Ga als volgt te werk om het wachtwoord, de netwerknaam of een andere draadloze instelling te wijzigen:

- **1** Klik op **Programma's** of **Alle programma's Lexmark 1500 Series**.
- **2** Klik op **Hulpprogramma voor draadloze configuratie**.

**Opmerking:** als onderdeel van de configuratieprocedure wordt u mogelijk gevraagd om de printer opnieuw aan te sluiten op de computer met de installatiekabel.

**3** Volg de aanwijzingen op het scherm om de software opnieuw te installeren en breng de gewenste wijzigingen aan.

# *Printerpoorten controleren (alleen Mac-gebruikers)*

Controleer of de juiste printerpoort is geselecteerd.

- **1** Klik op **Start Configuratiescherm Printers**.
- **2** Klik met de rechtermuisknop op **Lexmark XXXX** waarbij XXXX het serienummer van de printer is.
- **3** Klik op **Eigenschappen Poorten**.
- **4** Controleer of **XXXX\_Series\_nnnnnn\_P1** is geselecteerd, waarbij XXXX het serienummer van de printer is en nnnnnn de laatste zes cijfers van het MAC-adres van de printer zijn.

**Opmerking:** het MAC-adres vindt u op de achterkant van de printer naast het serienummer.

- **5** Als in plaats daarvan **USB** is geselecteerd:
	- **a** Selecteer de poortnaam in stap 4.
	- **b** Klik op **Toepassen**.
	- **c** Sluit het venster en probeer opnieuw af te drukken.

# **Problemen met afdrukken oplossen**

# *Documenten of foto's worden slechts gedeeltelijk afgedrukt*

Zorg dat het formaat van het papier in de printer overeenkomt met het document- of fotoformaat dat u hebt geselecteerd.

# *Afdrukkwaliteit verbeteren*

Dit zijn mogelijke oplossingen. Probeer een of meer van de volgende oplossingen:

## **Controleer het papier**

- **•** U gebruikt het juiste papier voor het document. Als u foto's of andere afbeeldingen van hoge kwaliteit afdrukt, moet u Lexmark fotopapier of Lexmark Perfectfinish fotopapier gebruiken voor de beste resultaten. Gebruik *geen* Lexmark premiumfotopapier. De inktcartridges zijn niet compatibel met deze papiersoort.
- **•** Gebruik zwaarder of helderwit papier.

## **Controleer de inktcartridges**

Als het document nog steeds niet de gewenste afdrukkwaliteit heeft, voert u de volgende stappen uit:

**1** Lijn de inktcartridges uit. Zie voor meer informatie ["Inktcartridges uitlijnen" op pagina 61.](#page-60-0)

Als de afdrukkwaliteit niet is verbeterd, gaat u verder met de stap 2.

**2** De spuitopeningen van de inktcartridge reinigen. Zie voor meer informatie ["Spuitopeningen van de inktcartridges](#page-60-0) [reinigen" op pagina 61.](#page-60-0)

Als de afdrukkwaliteit niet is verbeterd, gaat u verder met de stap 3.

**3** Verwijder de cartridges uit de printer en plaats de cartridges terug. Zie voor meer informatie ["Gebruikte](#page-58-0) [inktcartridge verwijderen" op pagina 59](#page-58-0) en ["Inktcartridges installeren" op pagina 58.](#page-57-0)

Als de afdrukkwaliteit niet is verbeterd, gaat u verder met de stap 4.

**4** Veeg de spuitopeningen en contactpunten van de cartridge schoon. Zie voor meer informatie ["Spuitopeningen](#page-60-0) [en contactpunten van de inktcartridge schoonvegen" op pagina 61.](#page-60-0)

Is de afdrukkwaliteit hierna nog steeds niet naar behoren, dan moet u de inktcartridges vervangen. Zie voor meer informatie ["Cartridges bestellen" op pagina 63](#page-62-0).

# *Kwaliteit van tekst en afbeeldingen is slecht*

**•** Lege pagina's

**•** Scheve lijnen **•** Vlekken

**•** Donkere afdrukken

**•** Strepen

**•** Fletse afdrukken **•** Onjuiste kleuren

- **•** Witte lijnen in afdrukken
- **•** Lichte en donkere banen op de afdruk

Dit zijn mogelijke oplossingen. Probeer een of meer van de volgende oplossingen:

## **Controleer de inkt**

Controleer de inktvoorraden en installeer zo nodig nieuwe inktcartridges.

## **Verwijder vellen papier wanneer deze zijn afgedrukt**

Verwijder voor de volgende materiaalsoorten de afzonderlijke vellen zodra ze worden uitgevoerd en laat de vellen drogen om te voorkomen dat de inkt gaat vlekken:

- **•** Documenten met afbeeldingen
- **•** Fotopapier
- **•** Extra zwaar, mat papier of glossy papier
- **•** Transparanten
- **•** Etiketten
- **•** Enveloppen
- **•** Opstrijktransfers

**Opmerking:** de transparanten moeten ongeveer 15 minuten drogen.

## **Gebruik een ander merk papier**

Bij elk merk papier wordt inkt anders opgenomen en worden kleuren verschillend afgedrukt. Als u foto's of andere afbeeldingen van hoge kwaliteit afdrukt, kunt u voor optimale resultaten het beste Lexmark fotopapier gebruiken.

## **Controleer de staat van het papier**

Gebruik alleen nieuw en ongekreukeld papier.

## **Verwijder de software en installeer de software opnieuw**

De software is mogelijk niet goed geïnstalleerd

## *Slechte kwaliteit aan de randen van het papier*

Dit zijn mogelijke oplossingen. Probeer een of meer van de volgende oplossingen:

### **Controleer de minimuminstellingen voor afdrukken**

Als u de functie voor afdrukken zonder rand niet gebruikt, zijn dit de aanbevolen minimuminstellingen:

- **•** Linker- en rechtermarge:
	- **–** 6,35 mm (0,25 inch) voor Letter-papier
	- **–** 3,37 mm (0,133 inch) voor alle papierformaten, behalve Letter
- **•** Bovenmarge: 1,7 mm (0,067 inch)
- **•** Ondermarge: 12,7 mm (0,5 inch)

### **Schakel de functie voor afdrukken zonder rand in**

- **1** Klik in het programma op **Bestand Afdrukken**.
- **2** Klik op **Eigenschappen**, **Voorkeuren**, **Opties** of **Instellen**.
- **3** Klik op **Afdrukindeling**.
- **4** Klik op **Zonder rand**.

## **Gebruik fotopapier**

U moet fotopapier gebruiken voor afdrukken zonder rand. Er worden smalle marges afgedrukt wanneer u de functie Zonder rand selecteeert wanneer u afdrukt op normaal papier.

## **Controleer of het papierformaat overeenkomt met de instelling van de printer**

- **1** Klik in het programma op **Bestand Afdrukken**.
- **2** Klik op **Eigenschappen**, **Voorkeuren**, **Opties** of **Instellen**.
- **3** Klik op **Papierinstellingen**.
- **4** Controleer het papierformaat.

# *Lage afdruksnelheid*

Dit zijn mogelijke oplossingen. Probeer een of meer van de volgende oplossingen:

### **Verhoog de verwerkingssnelheid van de computer**

- **•** Sluit alle toepassingen die u niet gebruikt.
- **•** Gebruik minder afbeeldingen of kleinere afbeeldingen in het document.
- **•** Verwijder zo veel mogelijk ongebruikte lettertypen van het systeem.

## **Voeg geheugen toe**

Ga na of u het RAM-geheugen van de computer moet uitbreiden.

## **Selecteer een lagere afdrukkwaliteit**

- **1** Klik in het programma op **Archief → Druk af**.
- **2** Klik op **Eigenschappen**, **Voorkeuren**, **Opties** of **Instellen**.
- **3** Klik op **Kwaliteit/exemplaren**.
- **4** Selecteer een lagere afdrukkwaliteit in het gedeelte Kwaliteit/snelheid.

## **Verwijder de software en installeer deze opnieuw**

Soms helpt het om de bestaande printersoftware te verwijderen en opnieuw te installeren.

# *Scheve afdruk*

## **De papiergeleiders controleren**

Schuif de geleiders in de juiste positie voor het formaat papier dat is geplaatst.

## **Het papier controleren**

Zorg ervoor dat u papier gebruikt dat voldoet aan de printerspecificaties.

# *Foto bevat vlekken*

Raak de afdrukzijde van de foto's niet aan om vlekken te voorkomen. Voor de beste resultaten verwijdert u elk afgedrukt vel meteen uit de papieruitvoerlade en laat u de afdrukken ten minste 24 uur drogen voordat u ze op elkaar stapelt, laat zien of opbergt.

# *Inktcartridges controleren*

### **Zijn de inktcartridges correct geïnstalleerd?**

Zie voor meer informatie ["Inktcartridges installeren" op pagina 58.](#page-57-0)

## **Zijn de sticker en de tape verwijderd van de cartridges?**

Open de toegangsklep. Druk de kleppen van de cartridgehouder naar beneden om de deksels van de cartridgehouder te openen.

## **Zijn er cartridges die weinig inkt bevatten?**

- **1** Voer een van de volgende handelingen uit:
	- Windows Vista: klik op **b**.
	- **•** Windows XP en eerder: klik op **Start**.
- **2** Klik op **Programma's** of **Alle programma's Lexmark 1500 Series**.
- **3** Klik op **Printeroplossingen**.
- **4** Als een uitroepteken (!) wordt weergegeven bij een inktcartridge, is de inkt bijna op. Installeer een nieuwe cartridge. Zie voor meer informatie ["Inktcartridges installeren" op pagina 58](#page-57-0).

Zie voor informatie over het bestellen van cartridges ["Papier en andere supplies bestellen" op pagina 63](#page-62-0).

# *Inktvoorraden lijken incorrect*

Dit zijn mogelijke oplossingen. Probeer een of meer van de volgende oplossingen:

### **Drukt u afbeeldingen of foto's af?**

Als u documenten afdrukt met veel afbeeldingen, of met de instelling Foto voor Kwaliteit/snelheid, gebruikt de printer meer inkt. Het type document dat u afdrukt en de afdrukkwaliteit die u selecteert zijn van invloed op de hoeveelheid inkt die de printer gebruikt.

## **Drukt u een groot bestand af?**

De inktvoorraden die worden weergegeven in de printersoftware, worden niet bijgewerkt tijdens een afdruktaak. De inktvoorraad van het begin van de afdruktaak wordt weergegeven. De inktvoorraden lijken wellicht onjuist in het venster Afdrukstatus wanneer u een groot bestand afdrukt.

# *Inktvoorraden lijken te snel af te nemen*

Dit zijn mogelijke oplossingen. Probeer een of meer van de volgende oplossingen:

### **Drukt u foto's of documenten met veel afbeeldingen af?**

Foto's en afbeeldingen vergen meer inkt dan tekstdocumenten. Bij het afdrukken van foto's of afbeeldingen neemt het inktverbruik toe.

## **Drukt u af met Best als instelling voor Kwaliteit/snelheid?**

U kunt inkt besparen door de instelling **Foto** alleen te gebruiken als u afdrukt op fotopapier of extra zwaar, mat papier. Voor alle andere papiersoorten kunt u het beste een lagere instelling voor Kwaliteit/snelheid gebruiken. Gebruik de instelling Snel afdrukken of Normaal voor het afdrukken van de meeste tekstdocumenten.

# *Er wordt een lege of verkeerde pagina afgedrukt*

## **Verwijder de sticker en de tape van de inktcartridges**

Open de toegangsklep en verwijder de inktcartridges uit de inktcartridgehouder. Controleer of de sticker en de tape zijn verwijderd van de spuitopeningen aan de onderkant van de cartridges.

## **Controleer of de cartridges correct zijn geïnstalleerd**

Houd de printer met de voorzijde naar u toe en controleer of de inktcartridge correct is geïnstalleerd. Controleer wanneer u een kleureninktcartridge gebruikt of deze correct is geïnstalleerd in de rechterhouder. Controleer wanneer u een zwarte of foto-inktcartridge gebruikt of deze correct is geïnstalleerd in de linkerhouder.

## **Controleer de USB-aansluiting**

- **1** Controleer of de USB-kabel is aangesloten op de computer. De USB-poort achter op de computer is te herkennen aan het  $\overline{\leftarrow}$  USB-symbool. Steek het lange, platte uiteinde van de USB-kabel in deze poort.
- **2** Controleer of het kleinere, vierkante uiteinde van de USB-kabel is aangesloten op de achterkant van de printer.
- **3** Controleer of de USB-kabel niet is beschadigd en of het  $\bigcirc$ -lampje brandt.

## **Sluit alle andere geopende bestanden voordat u afdrukt**

Sluit alle andere geopende bestanden in het programma waarin u werkt voordat u een bestand afdrukt. Als er te veel bestanden geopend zijn in hetzelfde programma, wordt een lege pagina afgedrukt.

# *Ontbrekende of onverwachte tekens op afdrukken*

Dit zijn mogelijke oplossingen. Probeer een of meer van de volgende oplossingen:

## **Controleer of de printer is ingesteld als de standaardprinter**

Zie voor meer informatie 'Printerstatus controleren'.

## **Zorg ervoor dat de lettertypen op de juiste wijze zijn toegepast in de toepassing**

In de meeste toepassingen kan een lettertype dat is uitgerekt of vergroot of verkleind, niet worden afgedrukt.

## **Zorg ervoor dat het TrueType-lettertype beschikbaar is op de computer**

Mogelijk is het lettertype dat u wilt afdrukken, niet beschikbaar in het selectievak voor lettertypen in de toepassing. Niet alle lettertypen zijn geschikt om af te drukken; controleer of het lettertype een TrueType-lettertype is. Raadpleeg de documentatie bij de toepassing voor meer informatie.

## **Controleer of het document is opgemaakt of gemaakt voor de printer.**

Mogelijk worden in Windows lettertypen vervangen door andere lettertypen. Tevens kunnen regeleinden en paginaeinden worden gewijzigd. Los deze problemen op in de toepassing waarin het document is gemaakt en sla de wijzigingen op om het document opnieuw af te drukken.

# *Kleuren op de afdruk zijn flets of wijken af van de kleuren op het scherm*

Controleer het volgende. Wanneer u denkt dat het probleem is opgelost, test u de oplossing door het document naar de printer te sturen.

### **Zijn de instellingen voor kleur en afdruksnelheid correct ingesteld?**

Mogelijk moet u de instellingen voor kleuren en de afdruksnelheid aanpassen. Zie voor meer informatie 'Afdrukinstellingen opslaan en verwijderen'.

## **Zijn er cartridges die weinig inkt bevatten?**

- **1** Klik op **Programma's** of **Alle programma's Lexmark 1500 Series**.
- **2** Klik op **Printeroplossingen**.

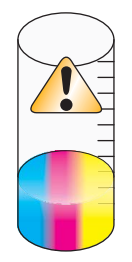

**3** Als een uitroepteken (!) wordt weergegeven bij een van de inktcartridges, is de inkt bijna op. Installeer een nieuwe cartridge. Zie 'Inktcartridges installeren' voor meer informatie.

Zie 'Inktcartridges bestellen' voor meer informatie.

# *Vellen glossy fotopapier of transparanten kleven aan elkaar vast*

## **Zijn de foto's of transparanten opgedroogd en aan elkaar vastgekleefd op de papieruitvoerlade?**

Verwijder de foto's of transparanten uit de papieruitvoerlade op het moment dat deze uit de printer komen. Laat ze drogen voordat u ze op elkaar legt. Omdat transparanten en fotopapier geen inkt opnemen, droogt de inkt op het oppervlak van fotopapier of transparanten langzamer dan bij andere afdrukmaterialen.

## **Gebruikt u transparanten of fotopapier bestemd voor een inkjetprinter?**

Zie voor meer informatie over het bestellen van supplies ["Compatibele, speciale papiersoorten selecteren" op](#page-35-0) [pagina 36.](#page-35-0)

# *Pagina wordt afgedrukt met andere lettertypen*

## **Is de printer geselecteerd als standaardprinter?**

Zie voor meer informatie 'Printerstatus controleren'.

## **Zijn de lettertypen juist toegepast ?**

Er kan een probleem zijn met de lettertypen. Zie voor meer informatie 'Problemen met lettertypen oplossen'.

# *Afdruk is te donker of vlekkerig*

Dit zijn mogelijke oplossingen. Probeer een of meer van de volgende oplossingen:

## **Laat de inkt drogen voordat u het papier aanraakt**

Verwijder het papier op het moment dat het wordt uitgevoerd en laat de inkt drogen voor u het papier gebruikt.

## **Controleer of de instelling bij Kwaliteit/snelheid overeenkomt met de papiersoort die in de printer is geplaatst**

De instelling Foto voor Kwaliteit/snelheid kan bij gebruik van normaal papier vlekken veroorzaken. Als u gewoon papier gebruikt, probeert u de instelling Normaal.

## **Zorg ervoor dat de spuitopeningen van de inktcartridge schoon zijn**

Mogelijk moet u de spuitopeningen van de inktcartridge reinigen. Zie voor meer informatie 'Spuitopeningen van de inktcartridges reinigen'.

# *Afgedrukte tekens hebben een verkeerde vorm of zijn niet correct uitgelijnd*

### **Hebt u spaties toegevoegd aan de linkermarge?**

Als de afgedrukte tekst niet goed is uitgelijnd, controleert u of er geen spaties zijn toegevoegd met Enter of de spatiebalk (harde spaties).

## **Moet u de inktcartridges uitlijnen?**

Misschien zijn de inktcartridges niet goed uitgelijnd.

- **1** Voer een van de volgende handelingen uit:
	- **•** Windows Vista: klik op  **Configuratiescherm**.
	- **•** Windows XP of 2000: klik op **Start**.
- **2** Klik op **Programma's** of **Alle programma's Lexmark 1500 Series**.
- **3** Klik op **Printeroplossingen**.
- **4** Klik op de tab **Onderhoud**.
- **5** Klik op **Uitlijnen om vage randen te voorkomen**.

## **Zijn de inktcartridges schoon?**

Mogelijk moet u de spuitopeningen van de inktcartridge reinigen.

## *Afgedrukte pagina's vertonen afwisselend lichte en donkere banen*

Als de printer tijdens een afdruktaak vaak wordt onderbroken en pagina's afdrukt met afwisselend lichte en donkere banen, worden de gegevens sneller afgedrukt dan de computer ze kan verzenden. Baanvorming tijdens het afdrukken treedt op wanneer de printer regelmatig wordt onderbroken. U moet misschien de instellingen in de printersoftware wijzigen. Het is ook mogelijk dat het probleem optreedt omdat de printer en de computer niet goed met elkaar kunnen communiceren.

### **Kunnen de printer en de computer gegevens uitwisselen?**

Controleer de status van de printer:

- **1** Voer een van de volgende handelingen uit:
	- **•** Windows Vista: klik op  **Configuratiescherm**.
	- **•** Windows XP of 2000: klik op **Start**.
- **2** Klik op **Programma's** of **Alle programma's Lexmark 1500 Series**.
- **3** Klik op **Printeroplossingen**.
- **4** De status van de printer is:
	- **• Communicatie is niet mogelijk**: er is mogelijk een probleem met de hardware- of software-instellingen van de printer.
	- **• Gereed** of **Bezig met afdrukken**: het probleem wordt mogelijk veroorzaakt door de instellingen van de printersoftware.

# *Transparanten of foto's bevatten witte lijnen*

## **Moet u de instellingen voor Kwaliteit/snelheid aanpassen?**

- **1** Open het gewenste document of de gewenste foto en klik op **Archief → Druk af**.
- **2** Klik op **Eigenschappen**, **Voorkeuren**, **Opties** of **Instellen**.
- **3** Selecteer een van de volgende opties op het tabblad Kwaliteit/exemplaren:
	- **• Foto** voor het afdrukken van foto's.
	- **• Normaal** voor het afdrukken van transparanten.

## **Is er een probleem met de instellingen van de toepassing?**

Gebruik een ander vulpatroon in het programma. Raadpleeg de documentatie bij het programma voor meer informatie.

## **Zijn de inktcartridges schoon?**

Mogelijk moet u de spuitopeningen van de inktcartridge reinigen. Zie voor meer informatie 'Spuitopeningen van de inktcartridges reinigen'.

# *Verticale rechte lijnen zijn rafelig*

## **Pas de instellingen voor Kwaliteit/snelheid aan**

- **1** Open het gewenste document of de gewenste foto en klik op **Bestand → Druk af**.
- **2** Klik op **Eigenschappen**, **Voorkeuren**, **Opties** of **Instellen**.
- **3** Selecteer een van de volgende opties op het tabblad Kwaliteit/exemplaren:
	- **• Foto** voor het afdrukken van foto's.
	- **• Normaal** voor het afdrukken van transparanten.

## **Lijn de inktcartridges uit**

- **1** Voer een van de volgende handelingen uit:
	- **•** Windows Vista: klik op  **Configuratiescherm**.
	- **•** Windows XP of 2000: klik op **Start**.
- **2** Klik op **Programma's** of **Alle programma's Lexmark 1500 Series**.
- **3** Klik op **Printeroplossingen**.
- **4** Klik op het tabblad **Onderhoud**.
- **5** Klik op **Uitlijnen om vage randen te voorkomen**.

# *Afbeeldingen of effen zwarte vlakken vertonen witte lijnen*

## **Instellingen voor Kwaliteit/snelheid aanpassen**

- **•** Voor een zeer goede afdrukkwaliteit en een lagere afdruksnelheid selecteert u **Best**.
- **•** Voor een goede afdrukkwaliteit en een gemiddelde afdruksnelheid selecteert u **Normaal**.
- **•** Voor een lagere afdrukkwaliteit en een hogere afdruksnelheid selecteert u **Snel afdrukken**.
- **•** Selecteer **Automatisch** voor de standaardafdrukkwaliteit. De sensor voor papiersoort bepaalt de afdrukkwaliteit op basis van de soort papier die in de papiersteun is geplaatst.

## <span id="page-91-0"></span>**Pas de instellingen in de toepassing aan voor het docukment**

Gebruik een ander vulpatroon in de toepassing die u gebruikt om de afbeeldingen af te drukken. Raadpleeg de documentatie bij de toepassing voor meer informatie.

## **Voer onderhoud uit op de inktcartridges**

Mogelijk moet u de spuitopeningen van de inktcartridge reinigen.

## *Printerstatus controleren*

### **Alleen gebruikers van Windows Vista**

#### **1** Klik op **Configuratiescherm Printers**.

- **2** Controleer het volgende:
	- **•** Bij het printerpictogram staat niet de aanduiding **Onderbroken**. Als de printer is onderbroken, klikt u met de rechtermuisknop op het pictogram en kiest u **Doorgaan met afdrukken**.
	- **•** Bij het printerpictogram staat de aanduiding **Gereed**. Als de aanduiding **Off line** bij het pictogram staat, klikt u met de rechtermuisknop op het pictogram en kiest u **Printer on line gebruiken**.
	- **•** Er staat een vinkje naast het printerpictogram dat aangeeft dat de printer is ingesteld als standaardprinter. Als dit niet het geval is, klikt u met de rechtermuisknop op het pictogram en kiest u **Als standaardprinter instellen**.

## **Alleen gebruikers van Windows XP**

- **1** Klik op **Start Instellingen Printers en faxapparaten**.
- **2** Controleer het volgende:
	- **•** Bij het printerpictogram staat niet de aanduiding **Onderbroken**. Als de printer is onderbroken, klikt u met de rechtermuisknop op het pictogram en kiest u **Doorgaan met afdrukken**.
	- **•** Bij het printerpictogram staat de aanduiding **Gereed**. Als de aanduiding **Off line** bij het pictogram staat, klikt u met de rechtermuisknop op het pictogram en kiest u **Printer on line gebruiken**.
	- **•** Er staat een vinkje naast het printerpictogram dat aangeeft dat de printer is ingesteld als standaardprinter. Als dit niet het geval is, klikt u met de rechtermuisknop op het pictogram en kiest u **Als standaardprinter instellen**.

### **Alleen gebruikers van Windows 2000**

- **1** Klik op **Start Instellingen Printers**.
- **2** Klik met de rechtermuisknop op het pictogram **Lexmark 1500 Series** .
- **3** Controleer het volgende:
	- **• Als standaardprinter instellen** is geselecteerd.
	- **• Afdrukken onderbreken** is *niet* geselecteerd.
	- **• Printer off line gebruiken** is *niet* geselecteerd.

## *Gereedheid van de printer controleren*

Misschien is de printer niet gereed om af te drukken. Controleer het volgende. Wanneer u denkt dat het probleem is opgelost, test u de oplossing door het document naar de printer te sturen.

### **Controleer of de printer papier bevat en of het papier correct is geplaatst**

Zorg dat u de juiste plaatsingsinstructies hebt gevolgd voor de printer.

## **Verwijder de sticker en de tape van de inktcartridges**

- **1** Open de toegangsklep.
- **2** Verwijder de inktcartridges uit de inktcartridgehouder.
- **3** Controleer of de sticker en de tape zijn verwijderd van de onder- en achterzijde van de cartridges.

## **Bevatten de inktcartridges inkt?**

- **1** Voer een van de volgende handelingen uit:
	- Windows Vista: klik op **b**.
	- **•** Windows XP en eerder: klik op **Start**.
- **2** Klik op **Programma's** of **Alle programma's Lexmark 1500 Series**.
- **3** Klik op **Printeroplossingen**.

Als een uitroepteken (!) wordt weergegeven bij een van de inktcartridges, is de inkt bijna op. Installeer een nieuwe cartridge.

## **Controleer de USB-aansluiting**

- **1** Controleer of de USB-kabel is aangesloten op de computer. De USB-poort achter op de computer is te herkennen aan het  $\overline{\mathcal{L}}$  USB-symbool. Steek het lange, platte uiteinde van de USB-kabel in deze poort.
- **2** Controleer of het kleinere, vierkante uiteinde van de USB-kabel is aangesloten op de achterkant van de printer.
- **3** Controleer of de USB-kabel niet is beschadigd en of het  $\bigcirc$ -lampje brandt.

# *Wachtrij-instellingen voor het afdrukken van banners controleren*

Het afdrukken van banners is niet mogelijk als u bepaalde wachtrij-instellingen hebt opgegeven. Controleer of u de juiste instellingen hebt geselecteerd.

**1** Windows Vista: klik op  **Configuratiescherm Printers**.

Windows XP: klik op **Start Instellingen Printers** of **Printers en faxapparaten**.

- **2** Klik met de rechtermuisknop op het pictogram **Lexmark 1500 Series** .
- **3** Kies **Eigenschappen**.
- **4** Klik op de tab **Geavanceerd**.
- **5** Klik op **Afdrukprocessor** onder aan het tabblad Geavanceerd.
- **6** Controleer of LEMF is ingesteld als standaardgegevenstype. Selecteer **LEMF** bij de beschikbare opties als de instelling niet is opgegeven en klik op **OK**.

# *Problemen met lettertypen oplossen*

## **Hebt u de lettertypen op de juiste wijze toegepast in de toepassing?**

In de meeste toepassingen kan een lettertype dat is uitgerekt of vergroot of verkleind, niet worden afgedrukt.

## **Is het lettertype een TrueType-lettertype? Is het beschikbaar op de computer?**

Mogelijk is het lettertype dat u wilt afdrukken, niet beschikbaar in het selectievak voor lettertypen in de toepassing. Niet alle lettertypen zijn geschikt om af te drukken; controleer of het lettertype een TrueType-lettertype is. Raadpleeg de documentatie bij de toepassing voor meer informatie.

## **Is het document opgemaakt of gemaakt voor de printer?**

Mogelijk worden in Windows lettertypen vervangen door andere lettertypen. Tevens kunnen regeleinden en paginaeinden worden gewijzigd. Los deze problemen op in de toepassing waarin het document is gemaakt en sla de wijzigingen op om het document opnieuw af te drukken.

# *Printer is bezig met het afdrukken van een andere taak*

Wacht totdat de printer klaar is met het afdrukken van de overige afdruktaken voordat u deze taak verzendt.

# *Gereed of Bezig met afdrukken wordt weergegeven als status*

Als de printerstatus op het tabblad Status van Printeroplossingen Gereed of Bezig met afdrukken is wanneer u wilt afdrukken, probeert u de onderstaande suggesties. Test de oplossing vervolgens door een document naar de printer te verzenden.

### **Is er een probleem met de kabelverbindingen?**

- **1** Controleer of de USB-kabel is aangesloten op de computer. De USB-poort achter op de computer is te herkennen aan het  $\leftarrow\rightarrow$  USB-symbool. Steek het lange, platte uiteinde van de USB-kabel in deze poort.
- **2** Controleer of het kleinere, vierkante uiteinde van de USB-kabel is aangesloten op de achterkant van de printer.
- **3** Controleer of de USB-kabel niet is beschadigd en of het  $\bigcirc$ -lampje brandt.

### **Moet u de instellingen voor Kwaliteit/snelheid aanpassen?**

Selecteer **Foto** op het tabblad Kwaliteit/exemplaren in Voorkeursinstellingen voor afdrukken.

- **1** Klik op **Bestand → Druk af.**
- **2** Klik op **Eigenschappen**, **Voorkeuren**, **Opties** of **Instellen**.
- **3** Breng de gewenste wijzigingen aan op het tabblad Kwaliteit/exemplaren.
- **4** Klik op **OK** om alle geopende dialoogvensters te sluiten.

### **Is er een probleem met het programma?**

Probeer een andere afbeelding af te drukken. Als de afbeelding correct wordt afgedrukt, is er wellicht een probleem met het programma dat u gebruikt. Raadpleeg de documentatie bij het programma voor meer informatie.

# *Testpagina afdrukken*

- **1** Voer een van de volgende handelingen uit:
	- Windows Vista: klik op **b**.
	- **•** Windows XP en eerder: klik op **Start**.
- **2** Klik op **Programma's** of **Alle programma's Lexmark 1500 Series**.
- **3** Klik op **Printeroplossingen**.
- **4** Klik op **Testpagina afdrukken** op het tabblad Onderhoud.
- **5** Vergelijk de afgedrukte pagina met de afbeelding die wordt weergegeven op het scherm. Als de afgedrukte afbeelding overeenkomt met die op het scherm, bent u klaar.
- **6** Als de testpagina helemaal niet is afgedrukt of er problemen zijn met de afdrukkwaliteit, moet u de foutberichten controleren die op het scherm worden weergegeven.

# <span id="page-94-0"></span>*Testpagina wordt niet afgedrukt*

Dit zijn mogelijke oplossingen. Probeer een of meer van de volgende oplossingen:

## **Controleer of de printer stroom krijgt**

Als het lampje  $\bigcirc$  niet brandt, krijgt de printer misschien geen stroom.

- Druk op  $\psi$ .
- **•** Sluit de printer aan op een ander stopcontact.
- **•** Als de printer is aangesloten op een overspanningsbeveiliging, trekt u de stekker van het netsnoer van de printer uit de overspanningsbeveiliging en sluit u de printer rechtstreeks aan op een stopcontact.

## **Controleer de USB-aansluiting**

- **1** Controleer of de USB-kabel is aangesloten op de computer. De USB-poort achter op de computer is te herkennen aan het  $\overrightarrow{C}$  USB-symbool. Steek het lange, platte uiteinde van de USB-kabel in deze poort.
- **2** Controleer of het kleinere, vierkante uiteinde van de USB-kabel is aangesloten op de achterkant van de printer.
- **3** Controleer of de USB-kabel niet is beschadigd en of het  $\bigcirc$ -lampje brandt.

## **Controleer of de cartridges correct zijn geïnstalleerd**

Houd de printer met de voorzijde naar u toe en controleer of de inktcartridge correct is geïnstalleerd. Controleer wanneer u een kleureninktcartridge gebruikt of deze correct is geïnstalleerd in de rechterhouder. Controleer wanneer u een zwarte of foto-inktcartridge gebruikt of deze correct is geïnstalleerd in de linkerhouder.

Controleer of de sticker en de tape van de inktcartridges zijn verwijderd:

- **1** Open de toegangsklep.
- **2** Verwijder de inktcartridges uit de inktcartridgehouder.
- **3** Controleer of de sticker en de tape zijn verwijderd van de onder- en achterzijde van de cartridges.

### **Probeer nogmaals de testpagina af te drukken**

- **1** Voer een van de volgende handelingen uit:
	- Windows Vista: klik op  $\bullet$ .
	- **•** Windows XP en eerder: klik op **Start**.
- **2** Klik op **Programma's** of **Alle programma's Lexmark 1500 Series**.
- **3** Klik op **Printeroplossingen**.
- **4** Klik op het tabblad **Onderhoud**.
- **5** Klik op **Testpagina afdrukken**.

## *Kabel is niet aangesloten, losgeraakt of beschadigd*

De printerkabel moet volledig zijn aangesloten en moet onbeschadigd zijn voor goede communicatie.

### **Controleer of USB-kabel is aangesloten op de USB-poort achter op de computer**

De USB-poort achter op de computer is te herkennen aan het USB-symbool  $\leftarrow$ . Steek het lange, platte uiteinde van de USB-kabel in deze poort.

## **Controleer of het andere uiteinde van de USB-kabel is aangesloten op de achterkant van de printer**

Sluit het vierkante uiteinde van de USB-kabel aan op de aansluiting achter op de printer.

## **Controleer of de kabel niet is beschadigd of losgeraakt.**

Controleer het volgende:

- **•** De USB-kabel is niet beschadigd.
- Het lampje  $\bigcirc$  brandt.

Zie voor meer informatie 'Printer is aangesloten, maar drukt niet af'.

# *Printer is aangesloten, maar drukt niet af*

Probeer een of meer van de volgende oplossingen:

### **Controleer of de printer is ingesteld als de standaardprinter**

Probeer een testpagina af te drukken.

## **Controleer of de afdrukwachtrij gereed is voor afdrukken**

Controleer of de printer is ingesteld als standaardprinter en of de printer niet in de wachtstand is geplaatst of is onderbroken

# *Printer probeert af te drukken naar bestand*

Als de computer de afdruktaken verzend naar een bestand in plaats van naar de printer die is aangesloten op de computer, moet u eerst controleren of de printer met een USB-kabel is aangesloten op een USB-poort op de computer.

De USB-poort controleren:

**1** Windows Vista: klik op **→ Configuratiescherm → Printers** (onder Hardware en geluid).

Windows XP: klik op **Start Instellingen Printers en faxapparaten**.

- **2** Klik met de rechtermuisknop op het pictogram **Lexmark 1500 Series** .
- **3** Kies **Eigenschappen** in het snelmenu.
- **4** Klik op de tab **Poorten**.
- **5** Controleer het volgende:
	- **•** De poort is ingesteld op een USB-poort.
	- **•** De poort niet is ingesteld op Bestand.

Als het document nog steeds niet wordt afgedrukt, is de USB-poort mogelijk niet geactiveerd op de computer. Zie het verwante onderwerp USB-poort activeren voor meer informatie.

# *Printer kan niet communiceren met computers via een peer-to-peer-netwerk*

Probeer een of meer van de volgende oplossingen:

### **Controleer de status van de hostcomputer en de printer**

Controleer het volgende:

- **•** De hostcomputer is ingeschakeld en rechtstreeks aangesloten op de printer.
- **•** De hostcomputer kan afdrukken op de printer.

**•** De printer wordt weergegeven als **Gedeeld** in de map Printers en faxapparaten (Windows XP en Windows 2000) of de map Printers (Windows Vista) op de hostcomputer.

## **Controleer de status van de printer**

Gebruikers van Windows Vista:

- Klik op:
	- **•** (standaardmenu Start)  **Instellingen Printers**.
	- **•** (klassiek menu Start)  **Configuratiescherm Printers**.
- Klik met de rechtermuisknop op het pictogram **Lexmark 1500 Series** .
- Klik op **Delen**.
- Klik op **Opties voor delen wijzigen** en antwoord bevestigend in de Windows-prompt.
- Klik op **Deze printer delen** en geef de printer een passende naam.
- Klik op **OK**.

Gebruikers van Windows XP:

- Klik op **Start Instellingen Printers en faxapparaten**.
- Klik met de rechtermuisknop op het pictogram **Lexmark 1500 Series** .
- Klik op **Delen**.
- Klik op **Deze printer delen** en geef de printer een passende naam.
- Klik op **OK**.

Gebruikers van Windows 2000:

- Klik op **Start Instellingen Printers**.
- Klik met de rechtermuisknop op het pictogram **Lexmark 1500 Series** .
- Klik op **Delen**.
- Klik op **Gedeeld als** en geef de printer een passende naam.
- Klik op **OK**.

### **Zoek de printer vanaf de computer op afstand**

Als de status van de printer wordt weergegeven als Gedeeld op de hostcomputer, maar het nog steeds niet mogelijk is om af te drukken, probeert u de printer te zoeken op de computer op afstand.

Gebruikers van Windows 2000, Windows XP en Windows Vista:

- Open de map **Printers** of **Printers en faxapparaten**.
- Klik met de rechtermuisknop op het pictogram **Lexmark 1500 Series** .
- Klik op **Eigenschappen**.
- Klik op de tab **Poorten** en vervolgens op de knop **Poort toevoegen**.
- Selecteer **Lokale poort** en klik op de knop **Nieuwe poort**.

<span id="page-97-0"></span>**6** Typ de UNC-naam (Universal Naming Convention; uniforme naamgevingsregels) voor de poort. Deze bestaat uit de naam van de server en de naam van de printer.

De naam moet de volgende notatie hebben: *\\server\printer*.

- **7** Klik op **OK**.
- **8** Klik op **Sluiten**.
- **9** Controleer of de nieuwe poort is geselecteerd op het tabblad Poorten en klik op **Toepassen**.

De nieuwe poort wordt weergegeven bij de naam van de printer.

**10** Klik op **OK**.

## **Start de hostcomputer en de computer op afstand opnieuw op**

Probeer opnieuw af te drukken.

## *Printer kan niet communiceren met de computer*

De printer en de computer kunnen geen gegevens uitwisselen. Controleer of de printer is aangesloten op een stopcontact en of het lampje  $\bigcirc$  brandt.

# *Er is een verkeerde printer aangesloten*

De printer die is aangesloten op de computer is niet de juiste printer. Raadpleeg de installatiehandleiding voor meer informatie over het aansluiten van de printer.

# **Het papier in de printer is op**

- **1** Plaats papier in de printer.
- **2** Druk op  $\rightarrow$ .

# *Printersoftware bijwerken*

Voor een optimale werking van de printersoftware moet u de software bijwerken.

- **1** Start Windows.
- **2** Wanneer het bureaublad wordt weergegeven, plaatst u de cd met software voor Windows in de computer.

Het installatievenster wordt geopend.

- **3** Klik op **Installeren**.
- **4** Wanneer het dialoogvenster Bestaand stuurprogramma gevonden verschijnt, selecteert u **Update van bestaand stuurprogramma**.

# *Bidirectionele communicatie is niet ingesteld*

De printer en de computer lijken geen gegevens te kunnen uitwisselen.

Dit zijn mogelijke oplossingen. Probeer een of meer van de volgende oplossingen:

## **Controleer of er geen probleem is met de verbindingen**

Zie voor meer informatie ["Kabel is niet aangesloten, losgeraakt of beschadigd" op pagina 95.](#page-94-0)

## **Controleer of de printer stroom krijgt**

Als de knop  $\bigcirc$  niet brandt, krijgt de printer misschien geen stroom.

- **•** Sluit de printer aan op een ander stopcontact.
- **•** Als de printer is aangesloten op een overspanningsbeveiliging, trekt u de stekker van het netsnoer van de printer uit de overspanningsbeveiliging en sluit u de printer rechtstreeks aan op een stopcontact.

# *Slechte kwaliteit of verkeerde uitvoer*

Klik op het onderwerp waarmee het probleem het beste wordt beschreven

- **•** Afdruk is te donker of vlekkerig
- **•** Verticale rechte lijnen zijn rafelig
- **•** Afbeeldingen of effen zwarte vlakken vertonen witte lijnen
- **•** Ontbrekende of onverwachte tekens
- **•** Kleuren op de afdruk zijn flets of wijken af van de kleuren op het scherm
- **•** Afgedrukte pagina's vertonen afwisselend lichte en donkere banen
- **•** Pagina wordt afgedrukt met andere lettertypen
- **•** Afgedrukte tekens hebben een verkeerde vorm of zijn niet correct uitgelijnd langs de linkermarge
- **•** Transparanten of foto's bevatten witte lijnen
- **•** Vellen glossy fotopapier of transparanten kleven aan elkaar vast

# *Afdrukken vanaf een geheugenkaart of flashstation is niet mogelijk*

Dit zijn mogelijke oplossingen. Probeer een of meer van de volgende oplossingen:

## **Controleer de bestandstypen op de geheugenkaart of het flashstation**

De bestandstypen die op het opslagapparaat zijn opgeslagen moet ondersteund worden door de programma's die op de computer zijn geïnstalleerd.

## **Verwijder de geheugenkaart of het flashstation uit de printer**

Controleer of de geheugenkaart of het flashstation niet is beschadigd. Verwijder geheugenkaarten op de juiste wijze uit de printer om te voorkomen dat gegevens beschadigd raken.

## **Controleer de netwerkverbinding.**

Als de printer en de computer via een netwerk met elkaar verbonden zijn, controleert u of communicatie mogelijk is tussen de juiste host en het juiste apparaat. Selecteer de juiste printer op de computer.

## **Controleer of de printer met een USB-kabel is aangesloten op de computer.**

U kunt niet rechtstreeks afdrukken vanaf een opslagapparaat als u een draadloze verbinding gebruikt. Draag de foto's over van het opslagapparaat naar de computer voordat u de foto's afdrukt.

# *Afdrukken vanaf de digitale PictBridge-camera is niet mogelijk*

Dit zijn mogelijke oplossingen. Probeer een of meer van de volgende oplossingen:

## **Zorg dat u een digitale PictBridge-camera gebruikt**

Raadpleeg de documentatie bij de digitale camera om te bepalen of deze geschikt is voor PictBridge.

## <span id="page-99-0"></span>**Schakel afdrukken vanaf de PictBridge-camera in**

Selecteer de juiste USB-modus op de camera om afdrukken via PictBridge in te schakelen. Als de USB-selectie van de camera onjuist is, wordt de camera gedetecteerd als een USB-opslagapparaat of de lampjes  $\mathbb O$  en  $\breve{\equiv}$  knipperen afwisselend. Raadpleeg de documentatie bij de camera voor meer informatie.

## **Controleer of de printer goed communiceert met de camera**

Als een PictBridge-verbinding tot stand is gebracht, schakelt de camera automatisch over naar de afdrukmodus,  $\boldsymbol{\mathcal{H}}$ 

wordt het PictBridge-symbool PictBridge weergegeven op de display van de camera of wordt een bericht weergegeven dat de verbinding wordt herkend, afhankelijk van de camera.

Als de PictBridge-verbinding niet tot stand kan worden gebracht, probeert u een van de volgende oplossingen:

- **•** Gebruik de USB-kabel die bij de camera is geleverd.
- **•** Controleer of de USB-kabel niet beschadigd is.

Als de fout optreedt nadat de printer verbinding heeft gemaakt met de camera, probeert u een van de volgende oplossingen:

- **•** Maak de camera los en sluit deze weer aan.
- **•** Als de lampjes blijven knipperen, controleert u of er fouten worden weergegeven op de display van de camera en raadpleegt u de documentatie bij de camera.

## **Verwijder geheugenkaarten uit de printer**

Verwijder de geheugenkaarten uit de printer. De printer herkent per keer slechts één opslagapparaat.

## **Controleer of er foutberichten worden weergegeven**

Raadpleeg de documentatie bij de camera, als een foutbericht wordt weergegeven op de display van de camera.

# *Foto wordt gedeeltelijk afgedrukt als een digitale PictBridge-camera wordt gebruikt*

## **Controleer of het fotoformaat en papierformaat correct zijn ingesteld**

Zorg dat het papier in de papiersteun overeenkomt met het fotoformaat of afdrukformaat dat is geselecteerd in de digitale camera.

Raadpleeg de documentatie die bij de camera is geleverd voor informatie over de instellingen voor het afdrukformaat op de digitale camera.

# **Problemen met vastgelopen en verkeerd ingevoerd papier oplossen**

# *Er is papier vastgelopen in de printer*

- **1** Pak het papier stevig vast en trek het voorzichtig uit de printer.
- **2** Druk op  $\rightarrow$ .

# *Er is papier vastgelopen in de papiersteun*

- **1** Pak het papier stevig vast en trek het voorzichtig uit de printer.
- **2** Druk op  $\rightarrow$ .

# <span id="page-100-0"></span>*Papier is vastgelopen in de duplexeenheid*

Druk de hendel van de duplexeenheid naar beneden terwijl u de duplexeenheid vastpakt.

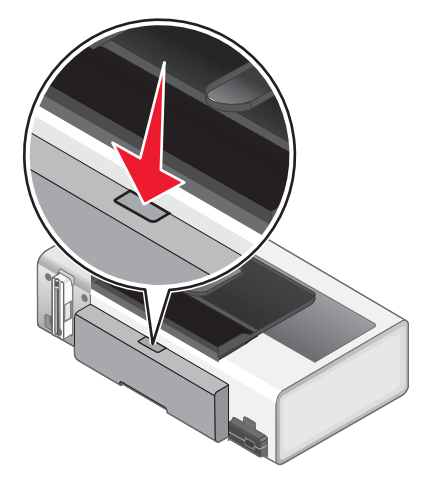

Trek de duplexeenheid naar buiten.

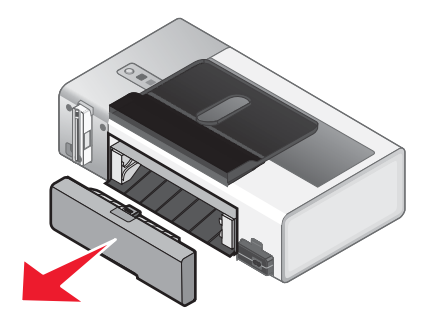

Pak het papier stevig vast en trek het voorzichtig uit de printer.

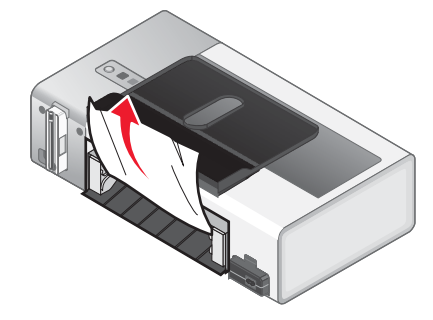

Druk de hendel van de duplexeenheid naar beneden terwijl u de duplexeenheid terug plaatst.

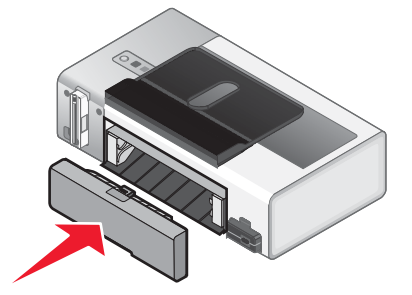

- **5** Druk op  $\rightarrow$ .
- **6** Verwijder of stop de afdruktaak op de computer en probeer de taal opnieuw te verzenden.

# *Papier of speciaal papier wordt verkeerd ingevoerd*

Probeer een of meer van de volgende oplossingen wanneer papier of speciaal papier verkeerd, scheef of met meerdere vellen tegelijk wordt ingevoerd, of vellen aan elkaar vastkleven. Probeer een of meer van de volgende oplossingen:

## **Controleer de staat van het papier**

Gebruik alleen nieuw en ongekreukeld papier.

## **Controleer de plaatsing van het papier**

- **•** Plaats een kleinere hoeveelheid papier in de printer.
- **•** Plaats het papier met de afdrukzijde naar u toe in de printer. (Raadpleeg de instructies die bij het papier zijn geleverd als u niet zeker weet welke zijde de afdrukzijde is.)

Zie ["Papier in de printer plaatsen" op pagina 29](#page-28-0) en de verwante onderwerpen voor meer informatie over:

- **•** Maximum aantal vellen per papiersoort
- **•** Speciale instructies voor het plaatsen van ondersteunde papiersoorten en speciaal papier

## **Verwijder elke pagina zodra deze is afgedrukt**

Verwijder elke pagina zodra deze uit de printer komt en laat de pagina's volledig drogen voor u ze op elkaar legt.

## **Pas de papiergeleiders aan**

Pas de papiergeleiders aan:

- **•** Als u materiaal gebruikt dat minder dan 8,5 inch (216 mm) breed is
- **•** Plaats de geleiders tegen de rand van het afdrukmateriaal. Zorg ervoor dat het afdrukmateriaal niet omkrult.

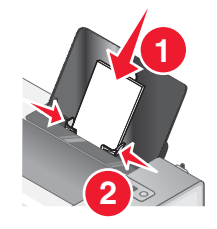

# *Printer voert geen papier, enveloppen of speciaal papier in*

Dit zijn mogelijke oplossingen. Probeer een of meer van de volgende oplossingen:

## **Controleer of er papier is vastgelopen**

Controleer of er papier is vastgelopen en verwijder zo nodig het vastgelopen papier. Zie voor meer informatie ["Er is](#page-99-0) [papier vastgelopen in de printer" op pagina 100](#page-99-0) en ["Er is papier vastgelopen in de papiersteun" op pagina 100](#page-99-0).

## **Controleer de plaatsing van het materiaal**

- **•** Controleer of het speciale papier juist is geplaatst. Zie voor meer informatie ["Papier in de printer plaatsen" op](#page-28-0) [pagina 29.](#page-28-0)
- **•** Plaats per keer slechts één pagina, envelop of vel speciaal papier in de printer.

## **Controleer de standaardinstellingen van de printer en de instellingen voor onderbreken**

- **1** Voer een van de volgende handelingen uit:
	- **•** Windows Vista: klik op **Configuratiescherm Printers**.
	- **•** Windows XP: klik op **Start Instellingen Printers en faxapparaten**.
	- **•** Klik in Windows 2000 op **Start Instellingen Printers**.
- **2** Dubbelklik op het afdrukwachtrijapparaat.
- **3** Klik op **Printer**.
	- **•** Controleer of de optie Afdrukken onderbreken is uitgeschakeld.
	- **•** Als er geen vinkje verschijnt naast Als standaardprinter instellen, moet u het afdrukwachtrijapparaat selecteren voor elk bestand dat u wilt afdrukken.

# *Bannerpapier is vastgelopen*

Dit zijn mogelijke oplossingen. Probeer een of meer van de volgende oplossingen:

#### **Verwijder het vastgelopen bannerpapier**

- **1** Pak het papier stevig vast en trek het voorzichtig uit de printer.
- **2** Druk op  $\rightarrow$ .

### **Neem de controlelijst voor het afdrukken op bannerpapier door**

- **•** Gebruik alleen het aantal vellen dat u nodig hebt voor de banner.
- **•** Selecteer de volgende instellingen om de printer in te stellen op doorlopende papierinvoer zonder dat daarbij het papier vastloopt:
	- **1** Open het gewenste bestand en klik op **Bestand Afdrukken**.
	- **2** Klik op **Eigenschappen**, **Voorkeuren**, **Opties** of **Instellen**.
	- **3** Klik op het tabblad **Papierinstelling**.
	- **4** Selecteer **Banner** in het gedeelte Papierformaat.
	- **5** Selecteer het papierformaat **A4 (banner)** of **Letter (banner)**.
	- **6** Selecteer de afdrukstand **Staand** of **Liggend**.
	- **7** Klik op **OK**.
	- **8** Klik op **OK** of **Afdrukken**.

## *Papier loopt nog steeds vast*

### **Gebruikt u papier dat bestemd is voor een inkjetprinter?**

Controleer welke soort papier u gebruikt. Sommige papiersoorten van mindere kwaliteit zijn te dun of te glad en worden niet goed ingevoerd. Zie voor meer informatie ["Compatibele, speciale papiersoorten selecteren" op](#page-35-0) [pagina 36.](#page-35-0)

### **Hebt u het papier correct geplaatst?**

Zie voor meer informatie ["Papier in de printer plaatsen" op pagina 29](#page-28-0).

**Opmerking:** duw het papier niet te ver in de printer.

# *Duplexeenheid werkt niet goed*

Dit zijn mogelijke oplossingen. Probeer een of meer van de volgende oplossingen:

### **Controleer papierformaat en -soort**

Controleer het papierformaat en de papiersoort om na te gaan of het papier wordt ondersteund door de printer. Gebruik alleen normaal papier van het formaat A4 of Letter als u de functie voor automatisch dubbelzijdig afdrukken gebruikt.

## **Controleer of er papier is vastgelopen**

Controleer of er papier is vastgelopen en verwijder zo nodig het vastgelopen papier. Zie voor meer informatie ["Papier](#page-100-0) [is vastgelopen in de duplexeenheid" op pagina 101.](#page-100-0)

## **Controleer of de duplexeenheid correct is geïnstalleerd**

Verwijder de duplexeenheid en installeer de eenheid opnieuw. Zie voor meer informatie ["Papier is vastgelopen in](#page-100-0) [de duplexeenheid" op pagina 101](#page-100-0).

# **Cartridgehouder is vastgelopen**

Dit zijn mogelijke oplossingen. Probeer een of meer van de volgende oplossingen:

## **Verwijder eventuele obstakels uit de cartridgehouder**

- **1** Open de toegangsklep.
- **2** Verwijder eventuele voorwerpen die de baan van de inktcartridgehouder blokkeren.
- **3** Controleer of de deksels van de cartridgehouders zijn gesloten.
- **4** Sluit de toegangsklep.
- **5** Druk op  $\rightarrow$ .

### **Verwijder de cartridges uit de printer en plaats de cartridges terug**

- **1** Open de toegangsklep.
- **2** Druk de hendels van de cartridgehouders naar beneden om de deksels van de cartridgehouders te openen.

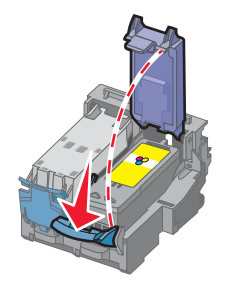

**3** Verwijder beide inktcartridges uit de printer.

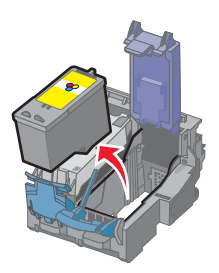

**4** Plaats de inktcartridges terug in de printer.

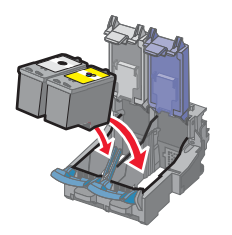

**5** *Klik* de deksels vast.

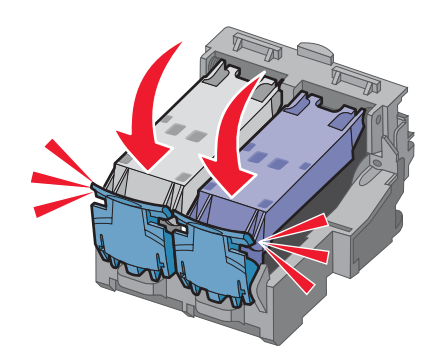

**6** Sluit de toegangsklep.

**7** Druk op  $\rightarrow$ .

# **Problemen met geheugenkaarten oplossen**

# *Geheugenkaart kan niet worden geplaatst*

Probeer een of meer van de volgende oplossingen:

## **Controleer het type geheugenkaart**

Controleer of de geheugenkaart die u gebruikt, geschikt is voor de printer. Zie voor meer informatie ["Geheugenkaart](#page-43-0) [in de printer plaatsen" op pagina 44](#page-43-0).

## **Controleer hoe u de geheugenkaart hebt geplaatst**

Controleer of u de geheugenkaart in de juiste sleuf hebt geplaatst. Zie voor meer informatie ["Geheugenkaart in de](#page-43-0) [printer plaatsen" op pagina 44.](#page-43-0)

# *Er gebeurt niets als de geheugenkaart is geplaatst*

Dit zijn mogelijke oplossingen. Probeer een of meer van de volgende oplossingen:

### **Geheugenkaart verwijderen en terugplaatsen in de printer**

De geheugenkaart is mogelijk niet juist geplaatst. Verwijder de geheugenkaart en plaats deze vervolgens weer terug.

### **Type geheugenkaart controleren**

Controleer of de geheugenkaart die u gebruikt, geschikt is voor de printer. Zie voor meer informatie ["Geheugenkaart](#page-43-0) [in de printer plaatsen" op pagina 44](#page-43-0).

## **Controleer hoe de geheugenkaart is geplaatst**

Controleer of u de geheugenkaart in de juiste sleuf hebt geplaatst. Zie voor meer informatie ["Geheugenkaart in de](#page-43-0) [printer plaatsen" op pagina 44.](#page-43-0)

### **Geheugenkaart controleren op beschadigingen**

Controleer of de geheugenkaart niet is beschadigd. Verwijder geheugenkaarten op de juiste wijze uit de printer om te voorkomen dat gegevens beschadigd raken.

### **Controleer de bestandstypen die op de geheugenkaart zijn opgeslagen**

De bestandstypen die op de geheugenkaart zijn opgeslagen moet ondersteund worden door de programma's die op de computer zijn geïnstalleerd.

## **Aangesloten USB-kabel controleren**

- **1** Controleer of de USB-kabel is aangesloten op de computer. De USB-poort achter op de computer is te herkennen aan het  $\leftarrow$  USB-symbool. Steek het lange, platte uiteinde van de USB-kabel in deze poort.
- **2** Controleer of het kleinere, vierkante uiteinde van de USB-kabel is aangesloten op de achterkant van de printer.
- **3** Controleer of de USB-kabel niet is beschadigd en of het  $\bigcirc$ -lampje brandt.

### **Controleer de netwerkverbinding**

Als de printer en de computer via een netwerk met elkaar verbonden zijn, controleert u of communicatie mogelijk is tussen de juiste host en het juiste apparaat. Selecteer de juiste printer op de computer.

## *Foto's worden niet overgedragen van een geheugenkaart via een draadloos netwerk*

Dit zijn mogelijke oplossingen. Probeer een of meer van de volgende oplossingen:

#### **Selecteer de printer op het draadloze netwerk**

Als u meerdere printers hebt en Windows gebruikt, moet u de draadloze netwerkprinter selecteren.

- **1** Voer een van de volgende handelingen uit:
	- **•** Windows Vista: klik op **Configuratiescherm Printers**.
	- **•** Windows XP en eerder: klik op **Start Instellingen Printers en faxapparaten**.
- **2** Selecteer in de lijst de printer die is verbonden met het draadloze netwerk.

**Opmerking:** klik met de rechtermuisknop op de printer en kies **Als standaardprinter instellen** om de printer te selecteren.

- **3** Plaats de geheugenkaart in de printer.
- **4** Volg de aanwijzingen op het scherm.

## **Controleer hoe de geheugenkaart is geplaatst**

Controleer of u de geheugenkaart in de juiste sleuf hebt geplaatst.

## **Controleer het type geheugenkaart**

Controleer of de geheugenkaart die u gebruikt, geschikt is voor de printer.

## **Controleer de geheugenkaart op beschadigingen**

Controleer of de kaart niet is beschadigd. Verwijder geheugenkaarten op de juiste wijze uit de printer om te voorkomen dat gegevens beschadigd raken.

## **Controleer of de printer en de computer zijn ingeschakeld**

Zorg dat de printer en de computer zijn ingeschakeld.

## **Controleer of de draadloze verbinding actief is**

Als de draadloze verbinding niet actief is:

- **1** Voer een van de volgende handelingen uit:
	- **•** Windows Vista: klik op **Configuratiescherm Printers**.
	- **•** Windows XP en eerder: klik op **Start Instellingen Printers** of **Printers en faxapparaten**.
- **2** Klik op **Programma's** of **Alle programma's Lexmark 1500 Series**.
- **3** Klik op **Hulpprogramma voor draadloze configuratie**.

# **Foutberichten op het beeldscherm van de computer**

# *Foutberichten wissen*

- **1** Verhelp de foutsituatie zoals beschreven in het foutbericht. Klik op **Help** in het foutbericht voor specifieke aanwijzingen.
- **2** Nadat u het probleem hebt verholpen, klikt u op **Doorgaan** om het afdrukken te hervatten.

Als het probleem blijft optreden, maar u het foutbericht wilt wissen:

- **1** Klik op **Afdrukken annuleren**. Het foutbericht verdwijnt en het dialoogvenster Afdrukken annuleren verschijnt.
- **2** Volg de aanwijzingen in het dialoogvenster Afdrukken annuleren.

# **Linker-/rechtercartridge ontbreekt**

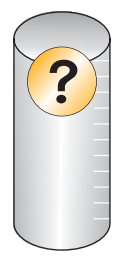

Installeer een inktcartridge. Zie voor meer informatie het onderstaande verwante onderwerp.

Zie 'Inktcartridges bestellen' voor meer informatie over het bestellen van inktcartridges.

# **Communicatie is niet beschikbaar**

De printer en de computer lijken geen gegevens te kunnen uitwisselen.

## **Krijgt de printer stroom?**

Als  $\bigcirc$  niet brandt, krijgt de printer misschien geen stroom.

- **•** Sluit de printer aan op een ander stopcontact.
- **•** Als de printer is aangesloten op een overspanningsbeveiliging, trekt u de stekker van het netsnoer van de printer uit de overspanningsbeveiliging en sluit u de printer rechtstreeks aan op een stopcontact.

## **Is er een probleem met de kabelverbindingen?**

Als de printer is aangesloten op een extern apparaat, is er mogelijk een probleem met dit apparaat. Controleer de installatie-informatie die bij het apparaat is geleverd om te controleren of het correct is geïnstalleerd.

Als u afdrukt met een USB-kabel, controleert u of de kabel goed is aangesloten op de printer en de computer.

Mogelijk moet u de computer opnieuw opstarten voor u kunt afdrukken.

# **Algemeen afdrukprobleem**

Een specifieker foutbericht is niet mogelijk, omdat er geen bidirectionele communicatie is tussen de printer en de computer.

Als u een specifieker foutbericht wilt ontvangen, gaat u naar ["Bidirectionele communicatie is niet ingesteld" op](#page-97-0) [pagina 98.](#page-97-0)

Als u het probleem wilt vaststellen zonder bidirectionele communicatie in te stellen, gaat u naar ["Gereedheid van de](#page-91-0) [printer controleren" op pagina 92](#page-91-0).

# **Inkt is bijna op**

Een inktcartridge bevat bijna geen inkt meer.

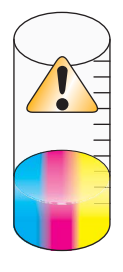

Installeer een nieuwe cartridge. Zie voor meer informatie ["Inktcartridges installeren" op pagina 58.](#page-57-0)

Zie voor meer informatie over het bestellen van een nieuwe cartridge ["Papier en andere supplies bestellen" op](#page-62-0) [pagina 63.](#page-62-0)

# **Onvoldoende geheugen**

Er is onvoldoende geheugen beschikbaar voor de printersoftware om af te drukken.
<span id="page-108-0"></span>Probeer het volgende:

- **•** Voordat u een document verzendt om dit af te drukken, sluit u andere geopende programma's. Als er te veel programma's geopend zijn op de computer, kan een lege pagina worden afgedrukt.
- **•** Volg de aanwijzingen in het foutbericht. Deze aanwijzingen zijn gericht op vermindering van de hoeveelheid geheugen die nodig is voor het afdrukken.

## **Papier is op**

- **1** Plaats papier in de printer. Zie voor meer informatie ["Papier in de printer plaatsen" op pagina 29](#page-28-0).
- **2** Druk op  $\rightarrow$  om door te gaan met afdrukken.

**Opmerking:** duw het papier niet te ver in de printer.

## **Afdrukfout oplossen**

Volg de aanwijzingen op het scherm.

Als de printer nog steeds niet afdrukt neemt u contact op met de Klantenservice.

- **1** Voer een van de volgende handelingen uit:
	- Windows Vista: klik op **D**.
	- **•** Windows XP en eerder: klik op **Start**.
- **2** Klik op **Programma's** of **Alle programma's Lexmark 1500 Series**.
- **3** Klik op **Printeroplossingen** en vervolgens op de tab **Contactgegevens**.

## *Fout bij bestand afdrukken*

Als u de functie Bestanden afdrukken wilt gebruiken, moet de printer zijn aangesloten op een computer en moeten de printer en de computer zijn ingeschakeld.

De fout treedt mogelijk op vanwege een van de onderstaande oorzaken.

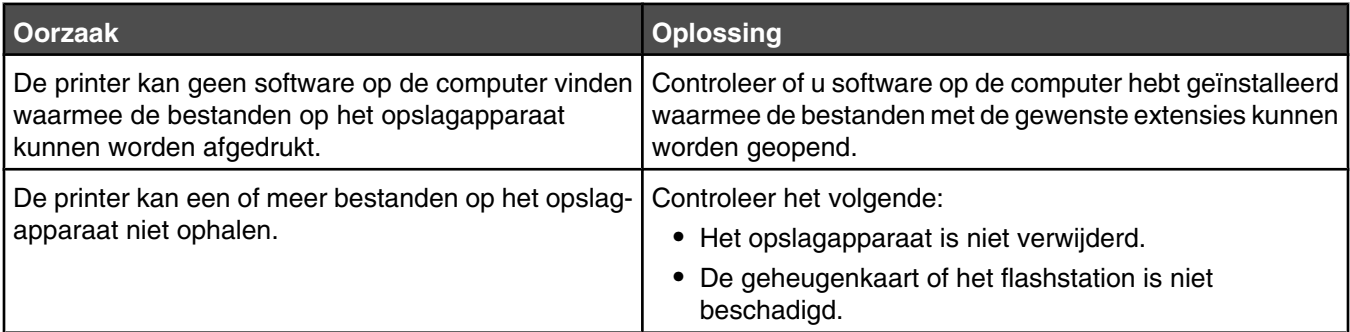

## *Niet-ondersteunde bestandstypen gevonden op de geheugenkaart*

De geheugenkaart die in de printer is geplaatst, bevat niet-ondersteunde bestandstypen. Plaats een geheugenkaart met ondersteunde bestandstypen. Raadpleeg de *Gebruikershandleiding* op de cd die bij de printer is geleverd voor meer informatie over ondersteunde bestandstypen.

## **Vastgelopen papier**

Er is papier vastgelopen in de printer. U moet de papierbaan vrijmaken.

**Opmerking:** duw het papier niet te ver in de printer om te voorkomen dat het papier vastloopt.

## *Meerdere All-In-One-apparaten gevonden*

Er is vastgesteld dat er meerdere Lexmark printers rechtstreeks of via een netwerk zijn aangesloten op de computer. U kunt kiezen welke printer u wilt gebruiken:

- **1** Selecteer de printer in de lijst.
- **2** Klik op **OK**.

# <span id="page-110-0"></span>**Kennisgevingen**

# **Productinformatie**

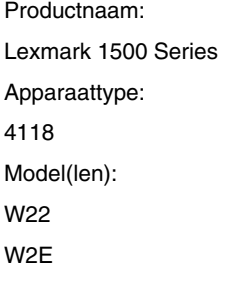

## **Uitgavebericht**

Juni 2007

**De volgende alinea is niet van toepassing op landen waar de voorwaarden strijdig zijn met de nationale wetgeving:** LEXMARK INTERNATIONAL, INC., LEVERT DEZE PUBLICATIE ALS ZODANIG ZONDER ENIGE VORM VAN GARANTIE, NOCH IMPLICIET, NOCH EXPLICIET, INCLUSIEF MAAR NIET BEPERKT TOT DE IMPLICIETE GARANTIES VAN VERHANDELBAARHEID OF GESCHIKTHEID VOOR EEN BEPAALD DOEL. In sommige rechtsgebieden is afwijzing van expliciete of impliciete garanties bij bepaalde transacties niet toegestaan, het is daarom mogelijk dat deze verklaring niet op u van toepassing is.

Deze publicatie kan technische onjuistheden of typografische fouten bevatten. De informatie in deze publicatie wordt regelmatig herzien, wijzigingen zullen in latere uitgaven worden opgenomen. De producten of programma's die worden beschreven, kunnen te allen tijde worden verbeterd of gewijzigd.

Verwijzingen in deze publicatie naar producten, programma's of diensten houden niet in dat de fabrikant deze producten op de markt wil brengen in alle landen waar de fabrikant actief is. Een verwijzing naar een product, programma of dienst betekent niet dat alleen dat product, dat programma of die dienst kan worden gebruikt. In plaats daarvan kunnen alle functioneel gelijkwaardige producten, programma's of diensten, waarmee geen inbreuk wordt gemaakt op bestaande intellectuele eigendomsrechten, worden gebruikt. De gebruiker is verantwoordelijk voor de evaluatie en controle van de werking in combinatie met andere producten, programma's of diensten, met uitzondering van de producten, programma's of diensten die door de fabrikant zijn aangegeven.

Voor technische ondersteuning van Lexmark gaat u naar **[support.lexmark.com](http://support.lexmark.com)**.

Voor informatie over supplies en downloads gaat u naar **[www.lexmark.com](http://www.lexmark.com)**.

Als u geen toegang hebt tot internet, kunt u ook per post contact opnemen met Lexmark:

Lexmark International, Inc. Bldg 004-2/CSC 740 New Circle Road NW Lexington, KY 40550

**© 2007 Lexmark International, Inc.**

**Alle rechten voorbehouden.**

## **Handelsmerken**

Lexmark en Lexmark met het diamantlogo zijn gedeponeerde handelsmerken van Lexmark International, Inc. in de Verenigde Staten en/of andere landen.

evercolor en PerfectFinish zijn handelsmerken van Lexmark International, Inc.

TrueType is een handelsmerk van Apple Inc.

Andere handelsmerken zijn eigendom van hun respectieve houders.

## **Conventies**

**Opmerking:** hiermee wordt aangegeven dat een bepaald gedeelte nuttige informatie bevat.

<span id="page-111-0"></span>**Waarschuwing:** hiermee wordt aangegeven dat een handeling kan leiden tot schade aan de hardware of software van het product.

**Let op:** hiermee wordt aangegeven dat een handeling kan leiden tot lichamelijk letsel.

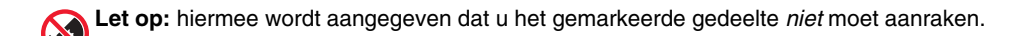

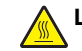

**Let op:** hiermee wordt aangegeven dat een bepaald gedeelte *heet kan worden*.

**Let op:** hiermee wordt aangegeven dat u een *schok kunt krijgen*.

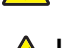

**Let op:** hiermee wordt aangegeven dat het *apparaat kan omvallen*.

## **Blootstelling aan hoogfrequentie-energie**

De volgende kennisgeving is van toepassing als in de printer een draadloze netwerkkaart is geïnstalleerd.

De hoeveelheid hoogfrequentie-energie die door dit draadloze apparaat wordt uitgestraald, ligt ver onder de limieten voor hoogfrequentieenergie die zijn vastgesteld door de FCC en andere regelgevingsinstanties. Er moet minimaal 20 cm (8 inch) ruimte tussen de antenne en eventuele personen zijn om te voldoen aan de vereisten voor hoogfrequentie-energie van de FCC.

## **Conformiteit met de richtlijnen van de Europese Gemeenschap**

Dit product voldoet aan de veiligheidseisen die zijn omschreven in de Europese richtlijnen 89/336/EEG en 2006/95/EC aangaande het harmoniseren van de wetten van de Lidstaten met betrekking tot elektromagnetische compatibiliteit en veiligheid van elektrische apparatuur die is ontworpen voor gebruik binnen bepaalde voltagegrenzen.

Een verklaring van conformiteit met de eisen van de richtlijnen is getekend door de Director of Manufacturing and Technical Support, Lexmark International, S.A., Boigny, Frankrijk.

Dit product voldoet aan de eisen voor apparaten van Klasse B, zoals omschreven in richtlijn EN 55022 en in de veiligheidseisen van EN 60950.

## **Conformiteit met de richtlijnen van de Europese Gemeenschap voor radioproducten**

#### **De volgende kennisgevingen zijn van toepassing als er een draadloze netwerkkaart in de printer is geïnstalleerd**

Dit product voldoet aan de veiligheidseisen die zijn omschreven in de Europese richtlijnen 89/336/EEG, 2006/95/EEG en 1999/5/EG aangaande het harmoniseren van de wetten van de Lidstaten met betrekking tot elektromagnetische compatibiliteit en veiligheid van elektrische apparatuur die is ontworpen voor gebruik binnen bepaalde voltagegrenzen en voor radioapparatuur en telecommunicatieterminals.

De CE-markering geeft aan dat een apparaat voldoet aan de veiligheidsvoorschriften.

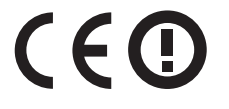

Het waarschuwingssymbool geeft aan dat er binnen bepaalde lidstaten beperkingen gelden.

Een verklaring waarin staat dat het product voldoet aan de veiligheidseisen van de EG-richtlijnen kan worden verkregen bij de Director of Manufacturing and Technical Support, Lexmark International, S. A., Boigny, Frankrijk.

De volgende beperkingen zijn van kracht:

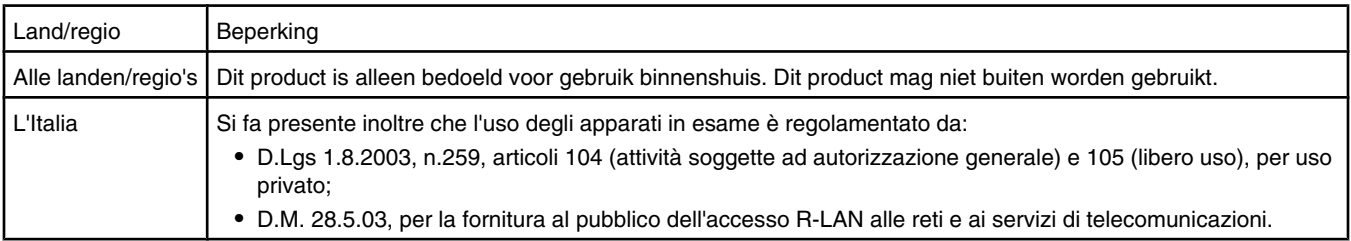

<span id="page-112-0"></span>Dit product voldoet aan de eisen van EN 55022; de veiligheidsvoorschriften van EN 60950; de radiospectrumvereisten van ETSI EN 300 328; en de EMC-vereisten van EN 55024, ETSI EN 301 489-1 en ETSI EN 301 489-17.

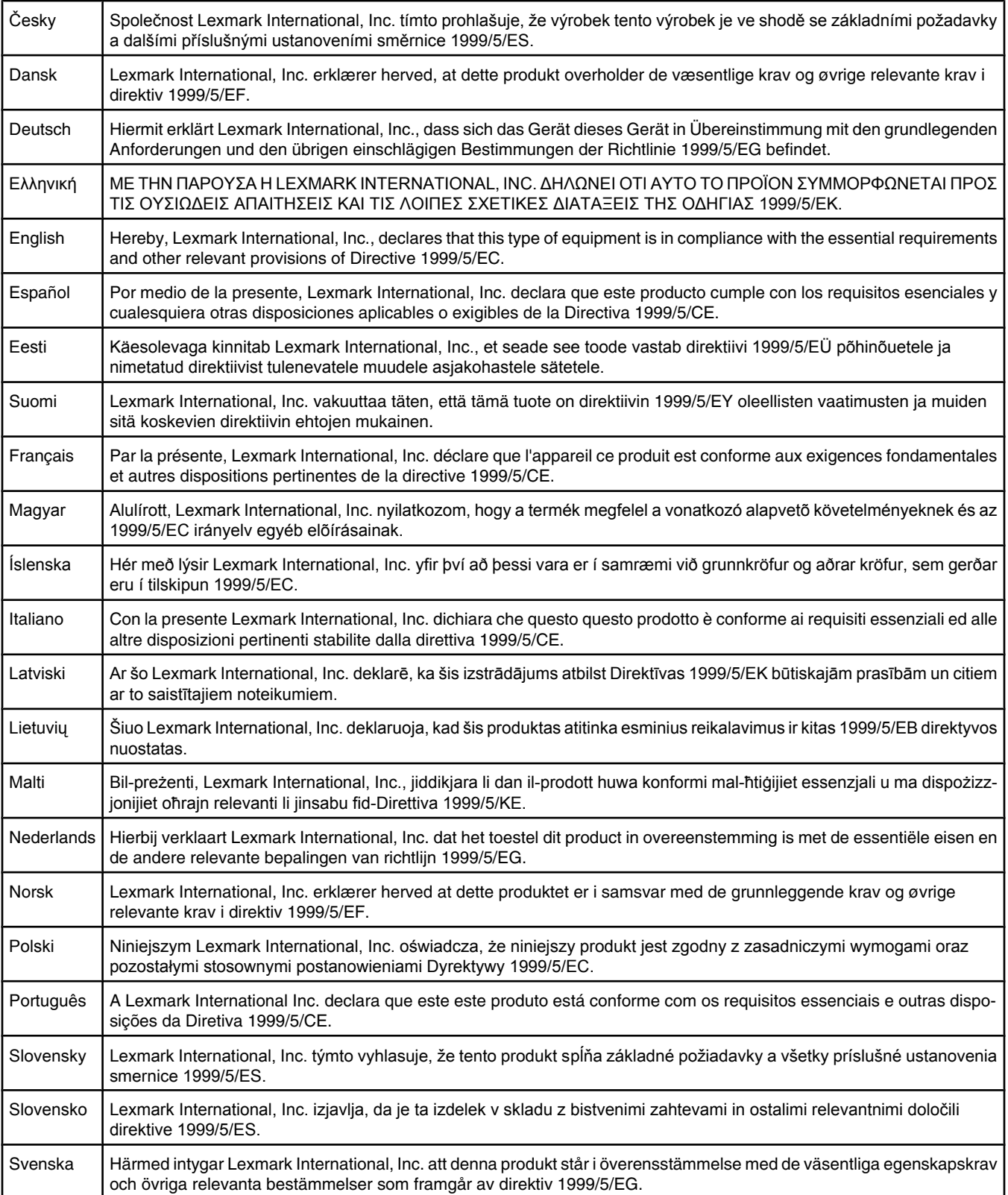

## <span id="page-113-0"></span>**Geluidsemissie**

De volgende metingen zijn uitgevoerd conform ISO 7779 en gerapporteerd overeenkomstig ISO 9296. **Opmerking:** sommige modi zijn wellicht niet van toepassing op uw product.

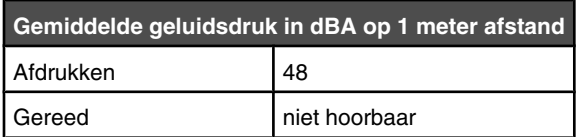

Waarden kunnen worden gewijzigd. Ga naar **[www.lexmark.com](http://www.lexmark.com)** voor de huidige waarden.

## **AEEA-richtlijn (Afgedankte elektrische en elektronische apparatuur)**

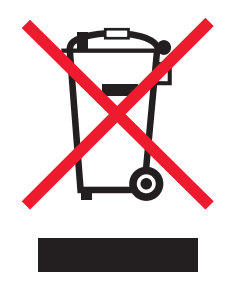

Het AEEA-logo geeft aan dat er in de Europese Unie specifieke programma's en procedures zijn voor het hergebruiken van elektronische producten. Wij moedigen het hergebruiken van onze producten aan. Als u meer vragen hebt over de mogelijkheden voor hergebruik, bezoekt u de Lexmark website op **[www.lexmark.com](http://www.lexmark.com)** voor het telefoonnummer van uw lokale verkoopafdeling.

## **Verwijdering van het product**

Gooi de printer of onderdelen niet weg met het huishoudelijke afval. Neem contact op met uw gemeente voor mogelijkheden voor afvoer en recycling.

## **Temperatuurinformatie**

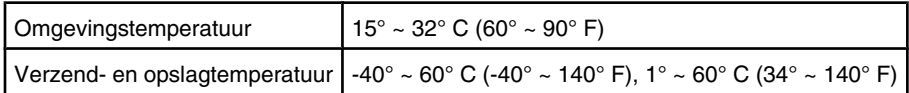

## **ENERGY STAR**

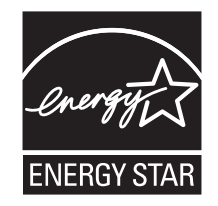

## **Stroomverbruik**

#### *Stroomverbruik van het product*

In de volgende tabel worden de stroomverbruikskenmerken van het product weergegeven. **Opmerking:** sommige modi zijn wellicht niet van toepassing op uw product.

<span id="page-114-0"></span>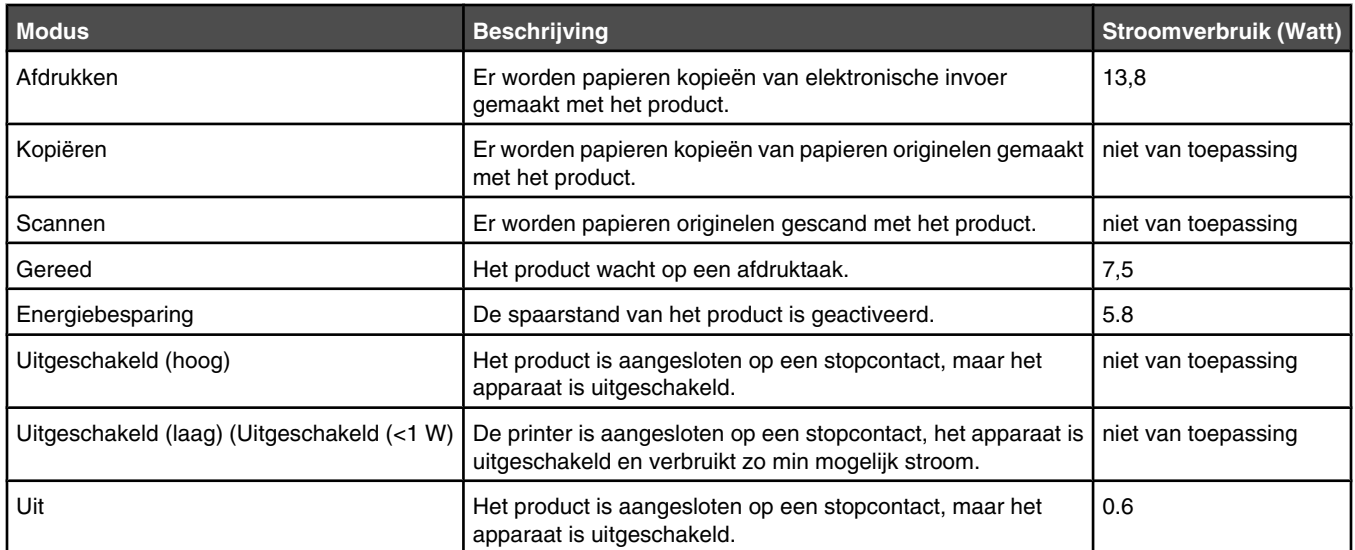

De stroomverbruikniveaus in de vorige tabel zijn metingen op basis van tijdgemiddelden. Stroompieken kunnen aanzienlijk hoger zijn dan het gemiddelde.

Waarden kunnen gewijzigd worden. Zie **[www.lexmark.com](http://www.lexmark.com)** voor de huidige waarden.

#### *Spaarstand*

Dit product heeft een energiebesparende modus die Spaarstand wordt genoemd. Deze spaarstand is gelijk aan de EPA-slaapstand. In de spaarstand wordt energie bespaard door het stroomverbruik te verlagen tijdens langere perioden waarin het apparaat niet actief is. De spaarstand wordt automatisch ingeschakeld wanneer het product gedurende een vooraf ingestelde periode (time-out voor spaarstand) niet wordt gebruikt.

Standaardinstelling voor de time-out voor spaarstand van dit product (in minuten): 30

#### *Printer is uitgeschakeld*

Als dit product een stand heeft waarin het is uitgeschakeld maar er nog steeds een kleine hoeveelheid energie wordt verbruikt en u wilt het stroomverbruik van het product volledig stoppen, moet u de stekker van het product uit het stopcontact trekken.

#### *Totaal energieverbruik*

Het is soms handig om het totale energieverbruik van het product te berekenen. Aangezien het stroomverbruik wordt aangegeven in watt, moet het stroomverbruik worden vermenigvuldigd met de tijd dat elke stand actief is op het product. Zo kunt u het energieverbruik berekenen. Het totale energieverbruik van het product is de som van het energieverbruik voor alle standen.

## **Statement of Limited Warranty**

#### *Lexmark International, Inc., Lexington, KY*

This limited warranty applies to the United States. For customers outside the U.S., see the country-specific warranty information that came with your product.

This limited warranty applies to this product only if it was originally purchased for your use, and not for resale, from Lexmark or a Lexmark remarketer, referred to in this statement as "Remarketer."

#### *Limited warranty*

Lexmark warrants that this product:

—Is manufactured from new parts, or new and serviceable used parts, which perform like new parts

—Is, during normal use, free from defects in material and workmanship

If this product does not function as warranted during the warranty period, contact a Remarketer or Lexmark for repair or replacement (at Lexmark's option).

If this product is a feature or option, this statement applies only when that feature or option is used with the product for which it was designed. To obtain warranty service, you may be required to present the feature or option with the product.

If you transfer this product to another user, warranty service under the terms of this statement is available to that user for the remainder of the warranty period. You should transfer proof of original purchase and this statement to that user.

#### *Limited warranty service*

The warranty period starts on the date of original purchase as shown on the purchase receipt. The warranty period ends 12 months later.

To obtain warranty service you may be required to present proof of original purchase. You may be required to deliver your product to the Remarketer or Lexmark, or ship it prepaid and suitably packaged to a Lexmark designated location. You are responsible for loss of, or damage to, a product in transit to the Remarketer or the designated location.

When warranty service involves the exchange of a product or part, the item replaced becomes the property of the Remarketer or Lexmark. The replacement may be a new or repaired item. The replacement item assumes the remaining warranty period of the original product.

Replacement is not available to you if the product you present for exchange is defaced, altered, in need of a repair not included in warranty service, damaged beyond repair, or if the product is not free of all legal obligations, restrictions, liens, and encumbrances.

Before you present this product for warranty service, remove all print cartridges, programs, data, and removable storage media (unless directed otherwise by Lexmark).

For further explanation of your warranty alternatives and the nearest Lexmark authorized servicer in your area, contact Lexmark at (800) 332-4120, or on the World Wide Web at **<http://support.lexmark.com>**.

Remote technical support is provided for this product throughout its warranty period. For products no longer covered by a Lexmark warranty, technical support may not be available or only be available for a fee.

#### *Extent of limited warranty*

We do not warrant uninterrupted or error-free operation of any product.

Warranty service does not include repair of failures caused by:

- —Modification or attachments
- —Accidents or misuse
- —Unsuitable physical or operating environment
- —Maintenance by anyone other than Lexmark or a Lexmark authorized servicer
- —Operation of a product beyond the limit of its duty cycle
- —Use of printing media outside of Lexmark specifications
- —Supplies (such as ink) not furnished by Lexmark
- —Products, components, parts, materials, software, or interfaces not furnished by Lexmark

**TO THE EXTENT PERMITTED BY APPLICABLE LAW, NEITHER LEXMARK NOR ITS THIRD PARTY SUPPLIERS OR REMARKETERS MAKE ANY OTHER WARRANTY OR CONDITION OF ANY KIND, WHETHER EXPRESS OR IMPLIED, WITH RESPECT TO THIS PRODUCT, AND SPECIFICALLY DISCLAIM THE IMPLIED WARRANTIES OR CONDITIONS OF MERCHANTABILITY, FITNESS FOR A PARTICULAR PURPOSE, AND SATISFACTORY QUALITY. ANY WARRANTIES THAT MAY NOT BE DISCLAIMED UNDER APPLICABLE LAW ARE LIMITED IN DURATION TO THE WARRANTY PERIOD. NO WARRANTIES, EXPRESS OR IMPLIED, WILL APPLY AFTER THIS PERIOD. ALL INFORMATION, SPECIFICATIONS, PRICES, AND SERVICES ARE SUBJECT TO CHANGE AT ANY TIME WITHOUT NOTICE.**

#### *Limitation of liability*

Your sole remedy under this limited warranty is set forth in this document. For any claim concerning performance or nonperformance of Lexmark or a Remarketer for this product under this limited warranty, you may recover actual damages up to the limit set forth in the following paragraph.

Lexmark's liability for actual damages from any cause whatsoever will be limited to the amount you paid for the product that caused the damages. This limitation of liability will not apply to claims by you for bodily injury or damage to real property or tangible personal property for which Lexmark is legally liable. IN NO EVENT WILL LEXMARK BE LIABLE FOR ANY LOST PROFITS, LOST SAVINGS, INCIDENTAL DAMAGE, OR OTHER ECONOMIC OR CONSEQUENTIAL DAMAGES. This is true even if you advise Lexmark or a Remarketer of the possibility of such damages. Lexmark is not liable for any claim by you based on a third party claim.

This limitation of remedies also applies to claims against any Suppliers and Remarketers of Lexmark. Lexmark's and its Suppliers' and Remarketers' limitations of remedies are not cumulative. Such Suppliers and Remarketers are intended beneficiaries of this limitation.

#### *Additional rights*

Some states do not allow limitations on how long an implied warranty lasts, or do not allow the exclusion or limitation of incidental or consequential damages, so the limitations or exclusions contained above may not apply to you.

This limited warranty gives you specific legal rights. You may also have other rights that vary from state to state.

## **LICENTIEOVEREENKOMSTEN VAN LEXMARK**

LEES HET VOLGENDE AANDACHTIG DOOR. DOOR DIT PRODUCT TE GEBRUIKEN, GEEFT U AAN AKKOORD TE GAAN MET ALLE VOORWAARDEN EN BEPALINGEN VAN DEZE LICENTIEOVEREENKOMSTEN. ALS U NIET AKKOORD GAAT MET DE VOORWAARDEN VAN DEZE LICENTIEOVEREENKOMSTEN, MOET U HET PRODUCT ONGEBRUIKT RETOURNEREN EN HET BEDRAG TERUGVRAGEN DAT U HEBT BETAALD. ALS U DIT PRODUCT INSTALLEERT VOOR GEBRUIK DOOR DERDEN, GAAT U ERMEE AKKOORD DE GEBRUIKERS OP DE HOOGTE TE STELLEN VAN HET FEIT DAT ZE DOOR HET PRODUCT TE GEBRUIKEN, AANGEVEN DAT ZE AKKOORD GAAN MET DEZE VOORWAARDEN.

## *LICENTIEOVEREENKOMST VOOR CARTRIDGES*

Ik ga ermee akkoord dat de gepatenteerde cartridge(s) die bij deze printer zijn geleverd, worden verkocht met de volgende licentie/ overeenkomst: De bijgeleverde, gepatenteerde inktcartridge(s) mogen slechts één maal worden gebruikt en zijn ontworpen om te stoppen met werken nadat een vastgestelde hoeveelheid inkt is gebruikt. Er blijft een variabele hoeveelheid inkt achter in de cartridge wanneer vervanging is vereist. Nadat de inktcartridge is opgebruikt, wordt de licentie voor het gebruik van de inktcartridge beëindigd en moet de gebruikte cartridge worden geretourneerd naar Lexmark zodat de cartridge kan worden gebruikt voor de fabricage van nieuwe producten, opnieuw kan worden gevuld of kan worden gerecycled. Als ik een andere inktcartridge aanschaf die wordt verkocht met de bovenstaande voorwaarden, ga ik akkoord met de voorwaarden met betrekking tot die cartridge. Als u niet akkoord gaat met de voorwaarden van deze licentieovereenkomst voor eenmalig gebruik, moet u dit product in de verpakking terugbrengen naar de winkel van aankoop. U kunt een vervangende cartridge zonder deze voorwaarden aanschaffen op www.lexmark.com.

## *LICENTIEOVEREENKOMST VOOR LEXMARK SOFTWARE*

Deze Licentieovereenkomst voor software ('Licentieovereenkomst') is een rechtsgeldige overeenkomst tussen u (een individu of een rechtspersoon) en Lexmark International, Inc. ('Lexmark') die, voor zover uw Lexmark product of Softwareprogramma niet op andere wijze onderhevig is aan een geschreven licentieovereenkomst voor software tussen u en Lexmark of zijn leveranciers, uw gebruik beheerst van enig Softwareprogramma dat is geïnstalleerd op of wordt geleverd door Lexmark voor gebruik in combinatie met uw Lexmark product. De term 'Softwareprogramma' omvat machineleesbare instructies, beeld- en geluidsmateriaal (zoals afbeeldingen en opnamen) en bijbehorende media, gedrukte materialen en elektronische documentatie, ongeacht of dit is opgenomen in , geleverd bij of voor gebruik met het Lexmark product .

- **1 BEPERKTE GARANTIEVERKLARING**. Lexmark garandeert dat de media (bijvoorbeeld diskettes of cd's) met het Softwareprogramma (als dit geleverd is) bij normaal gebruik geen materiaal of bewerkingsfouten bevatten gedurende de garantieperiode. De garantieperiode is negentig (90) dagen en gaat in op de dag waarop het Softwareprogramma wordt bezorgd bij de eindgebruiker. De beperkte garantieverklaring is alleen van toepassing op Softwareprogramma's die zijn gekocht bij Lexmark of een geautoriseerde wederverkoper of distributeur van Lexmark. Lexmark zal het Softwareprogramma vervangen als er wordt vastgesteld dat de media niet voldoet aan deze beperkte garantieverklaring.
- **2 AFWIJZING EN BEPERKING VAN GARANTIES**. BEHALVE ZOALS AANGEGEVEN IN DEZE LICENTIEOVEREENKOMST EN VOOR ZOVER MAXIMAAL TOEGESTAAN ONDER DE TOEPASSELIJKE WETGEVING, LEVEREN LEXMARK EN ZIJN LEVERANCIERS HET SOFTWAREPROGRAMMA ALS ZODANIG EN WIJZEN HIERBIJ ALLE ANDERE GARANTIES EN BEPALINGEN, EXPLICIET OF IMPLICIET, INCLUSIEF MAAR NIET BEPERKT TOT EIGENDOM, NIET-INBREUKMAKENDHEID, VERHANDELBAARHEID EN GESCHIKTHEID VOOR EEN BEPAALD DOEL, EN AFWEZIGHEID VAN VIRUSSEN, VAN DE HAND MET BETREKKING TOT HET SOFTWAREPROGRAMMA. Deze Overeenkomst moet worden geïnterpreteerd in combinatie met bepaalde wettelijke bepalingen, zoals die van tijd tot tijd van kracht kunnen zijn, die garanties of bepalingen impliceren of verplichtingen opleggen aan Lexmark die niet kunnen worden uitgesloten of aangepast. Als dergelijke bepalingen van toepassing zijn, beperkt Lexmark, voor zover Lexmark hiertoe in staat is, hierbij zijn aansprakelijkheid voor het schenden van deze bepalingen tot een van de volgende acties: vervanging van het Softwareprogramma of teruggave van het bedrag dat is betaald voor het Softwareprogramma.
- **3 LICENTIEVERLENING**. Lexmark verleent u de volgende rechten op voorwaarde dat u zich houdt aan alle voorwaarden en bepalingen van deze Licentieovereenkomst:
	- **a Gebruik**. U mag één (1) exemplaar van het Softwareprogramma gebruiken. De term 'Gebruik' betekent het opslaan, laden, installeren, uitvoeren of weergeven van het Softwareprogramma. Als u het Softwareprogramma gebruikt met een licentie voor gelijktijdig gebruik, moet u het aantal geautoriseerde gebruikers beperken tot het aantal dat is opgegeven in uw overeenkomst met Lexmark. U mag de onderdelen van het Softwareprogramma niet van elkaar scheiden voor gebruik op meer dan één computer. U stemt ermee in dat u het Softwareprogramma, geheel of gedeeltelijk, niet zult gebruiken op enige wijze waardoor de visuele weergave van een handelsmerk, handelsnaam, woordmerk of kennisgeving voor intellectueel eigendom op een computerscherm die normaal gesproken wordt gegenereerd door, of als gevolg van, het Softwareprogramma, zal worden overschreven, aangepast, verwijderd, onleesbaar gemaakt, gewijzigd of verhuld.
	- **b Kopiëren**. U mag één (1) kopie van het Softwareprogramma maken die uitsluitend is bestemd voor back-up-, archiverings- of installatiedoeleinden, op voorwaarde dat de kopie alle eigendomskennisgevingen van het originele Softwareprogramma bevat. U mag het Softwareprogramma niet kopiëren naar een openbaar of gedistribueerd netwerk.
	- **c Voorbehoud van rechten**. Het Softwareprogramma, inclusief alle lettertypen, is auteursrechtelijk beschermd en eigendom van Lexmark International, Inc. en/of zijn leveranciers. Alle rechten die niet expliciet worden verleend aan u in deze Licentieovereenkomst, zijn voorbehouden aan Lexmark.
	- **d Freeware**. Niettegenstaande de voorwaarden en bepalingen van deze Licentieovereenkomst, worden alle gedeelten van het Softwareprogramma waarin wordt gebruikgemaakt van software die onder een openbare licentie wordt geleverd door derden ('Freeware'), aan u in licentie gegeven onderhevig aan de voorwaarden en bepalingen die horen bij dergelijke Freeware, ongeacht of deze de vorm heeft van een afzonderlijke overeenkomst, een in de verpakking opgenomen licentie of elektronische licentievoorwaarden ten tijde van het downloaden. Gebruik van de Freeware door u wordt volledig beheerst door de voorwaarden en bepalingen van een dergelijke licentie.
- **4 OVERDRACHT**. U mag het Softwareprogramma overdragen aan een andere eindgebruiker. Elke overdracht moet bestaan uit alle softwareonderdelen, media, gedrukte materialen en deze Licentieovereenkomst en u mag geen exemplaren van het Softwareprogramma of onderdelen daarvan bewaren. De overdracht mag niet een indirecte overdracht zijn, zoals een zending. Vóór de overdracht moet de eindgebruiker die het overgedragen Softwareprogramma ontvangt, akkoord gaan met alle voorwaarden van deze Licentieovereenkomst. Bij overdracht van het Softwareprogramma wordt uw licentie automatisch beëindigd. U mag het Softwareprogramma niet verhuren, in sublicentie geven of afstaan behalve voor zover is toegestaan onder deze Licentieovereenkomst. Als u dit wel doet is de overeenkomst niet langer geldig.
- **5 UPGRADES**. Om een Softwareprogramma dat als upgrade wordt aangeduid, te mogen gebruiken, moet u beschikken over een licentie voor het originele Softwareprogramma dat door Lexmark is aangeduid als in aanmerking komend voor de upgrade. Na het uitvoeren van de upgrade mag u het originele Softwareprogramma dat de basis vormde voor de upgrade, niet langer gebruiken.
- **6 BEPERKING VOOR REVERSE-ENGINEERING**. U mag het Softwareprogramma niet aanpassen, decoderen, onderwerpen aan reverse-engineering, disassembleren, decompileren of op andere wijze vertalen, behalve voor zover expliciet is toegestaan onder de toepasselijke wetgeving voor doeleinden met betrekking tot samenwerking, foutcorrectie en beveiligingstesten. Als u beschikt over dergelijke wettelijke rechten, moet u Lexmark schriftelijk op de hoogte stellen als u van plan bent reverse-engineering, disassemblage of decompilatie uit te voeren. U mag het Softwareprogramma niet decoderen tenzij dit vereist is voor het legitieme Gebruik van het Softwareprogramma.
- **7 AANVULLENDE SOFTWARE**. Deze Licentieovereenkomst is van toepassing op updates van of aanvullingen op het originele Softwareprogramma die worden geleverd door Lexmark tenzij Lexmark andere voorwaarden levert samen met de update of aanvulling.
- **8 BEPERKING VAN VERHAALSMOGELIJKHEDEN**. Voor zover maximaal toegestaan onder de toepasselijke wetgeving, is de volledige aansprakelijkheid van Lexmark, zijn leveranciers, partners en wederverkopers, en uw exclusieve verhaalsmogelijkheid als volgt: Lexmark biedt de bovenstaande uitdrukkelijke beperkte garantieverklaring. Als Lexmark problemen met defecte media niet oplost zoals in de garantieverklaring is aangegeven, kunt u uw licentie beëindigen en krijgt u uw geld terug wanneer u alle exemplaren van het Softwareprogramma terugstuurt.

**9 BEPERKING VAN AANSPRAKELIJKHEID**. Voor zover maximaal toegestaan onder de toepasselijke wetgeving, geldt voor elke claim die voortkomt uit de beperkte garantie van Lexmark, of voor enige andere claim met betrekking tot het onderwerp van deze Overeenkomst, dat de aansprakelijkheid van Lexmark en zijn leveranciers voor alle typen schade, ongeacht de vorm van de gerechtelijke vordering of de basis hiervoor (inclusief contract, schending, niet-ontvankelijkheidsverklaring, nalatigheid, onjuiste voorstelling of onrechtmatige daad) is beperkt tot een maximum van \$5.000 of het bedrag dat is betaald aan Lexmark of zijn Geautoriseerde wederverkopers voor de betreffende licentie voor het Softwareprogramma waardoor de schade is veroorzaakt of die het onderwerp is van, of direct verwant is aan, de oorzaak van de gerechtelijke vordering.

IN GEEN GEVAL ZIJN LEXMARK, ZIJN LEVERANCIERS, DOCHTERONDERNEMINGEN OF WEDERVERKOPERS AANSPRAKELIJK VOOR ENIGE SPECIALE, INCIDENTELE, INDIRECTE EN PUNITIEVE SCHADE OF GEVOLGSCHADE (INCLUSIEF MAAR NIET BEPERKT TOT VERLIES VAN WINST OF INKOMSTEN, VERLOREN SPAARTEGOEDEN, ONDERBREKING IN HET GEBRUIK OF ENIG VERLIES VAN GEBRUIK, ONNAUWKEURIGHEID IN OF SCHADE AAN GEGEVENS OF RECORDS, VOOR CLAIMS VAN DERDEN, OF SCHADE AAN ECHTE OF TASTBARE EIGENDOMMEN, VOOR SCHENDING VAN PRIVACY VOORTKOMEND UIT OF OP ENIGE MANIER VERWANT AAN HET GEBRUIK VAN OF HET NIET KUNNEN GEBRUIKEN VAN HET SOFTWAREPROGRAMMA, OF ANDERSZINS IN COMBINATIE MET ENIGE BEPALING IN DEZE LICENTIEOVEREENKOMST), ONGEACHT DE AARD VAN DE CLAIM, INCLUSIEF MAAR NIET BEPERKT TOT SCHENDING VAN GARANTIE OF CONTRACT, ONRECHTMATIGE DAAD (INCLUSIEF NALATIGHEID OF STRIKTE AANSPRAKELIJKHEID), EN ZELFS NIET ALS LEXMARK, OF ZIJN LEVERANCIERS, PARTNERS OF WEDERVERKOPERS OP DE HOOGTE ZIJN GESTELD VAN DE MOGELIJKHEID VAN DERGELIJKE SCHADE, OF VOOR ENIGE CLAIM DOOR U OP BASIS VAN EEN CLAIM VAN DERDEN, BEHALVE VOOR ZOVER DEZE UITSLUITING VAN SCHADE NIET RECHTSGELDIG IS. DE VOORGAANDE BEPERKINGEN ZIJN ZELFS VAN TOEPASSING ALS DE BOVENSTAANDE VERHAALSMOGELIJKHEDEN NIET SLAGEN IN HUN ESSENTIËLE DOEL.

- **10 DUUR**. Deze Licentieovereenkomst is van kracht tenzij deze wordt beëindigd of afgewezen. U mag deze licentie op elk gewenst moment afwijzen of beëindigen door alle exemplaren van het Softwareprogramma te vernietigen, samen met alle aanpassingen, documentatie en samengevoegde gedeelten in welke vorm dan ook, of zoals anderszins hierin beschreven. Lexmark mag uw licentie na kennisgeving beëindigen als u zich niet houdt aan de voorwaarden van deze Licentieovereenkomst. Bij een dergelijke beëindiging gaat u ermee akkoord alle exemplaren van het Softwareprogramma te vernietigen, samen met alle aanpassingen, documentatie en samengevoegde gedeelten in welke vorm dan ook.
- **11 BELASTING**. U stemt ermee in dat u verantwoordelijk bent voor het betalen van eventuele belasting, inclusief, maar niet beperkt tot, belasting voor goederen en services en persoonlijke eigendommen, die voortkomt uit deze Overeenkomst of uw Gebruik van het Softwareprogramma.
- **12 BEPERKING VOOR GERECHTELIJKE VORDERINGEN**. Geen gerechtelijke vordering, ongeacht in welke vorm dan ook, die voorkomt uit deze Overeenkomst, mag worden ondernomen tegen een van de partijen meer dan twee jaar nadat de oorzaak van de gerechtelijke vordering heeft plaatsgevonden, behalve voor zover is toegestaan onder de toepasselijke wetgeving.
- **13 TOEPASSELIJKE WETGEVING**. Deze Overeenkomst wordt beheerst door de wetgeving van het gemenebest van Kentucky, Verenigde Staten van Amerika. Het is niet mogelijk om de wetgeving van een bepaald rechtsgebied te kiezen. Het Verdrag der Verenigde Naties inzake internationale koopovereenkomsten betreffende roerende zaken (Het Weens koopverdrag) is niet van toepassing.
- **14 BEPERKTE RECHTEN AMERIKAANSE OVERHEID**. Het Softwareprogramma is volledig op eigen kosten ontwikkeld. De rechten van de Amerikaanse overheid om het Softwareprogramma te gebruiken zijn zoals uiteengezet in deze Overeenkomst en zoals beperkt in DFARS 252.227-7014 en in vergelijkbare FAR-bepalingen (of vergelijkbare bepalingen voor overheidsinstellingen of contractclausules).
- **15 TOESTEMMING VOOR GEBRUIK VAN GEGEVENS**. U gaat ermee akkoord dat Lexmark, zijn partners en vertegenwoordigers de door u geleverde gegevens kunnen verzamelen en gebruiken voor ondersteuningsservices die worden uitgevoerd voor het Softwareprogramma en op uw verzoek. Lexmark stemt ermee in deze gegevens niet te gebruiken in een vorm aan de hand waarvan u persoonlijk kunt worden geïdentificeerd, behalve voor zover vereist om dergelijke services te kunnen leveren.
- **16 EXPORTBEPERKINGEN**. U mag niet (a) het Softwareprogramma of enig direct afgeleid product daarvan aanschaffen, verzenden, overdragen of herexporteren als hierbij de toepasselijke exportwetgeving wordt geschonden of (b) toestaan dat het Softwareprogramma wordt gebruikt voor doeleinden die zijn verboden in dergelijke exportwetgeving, inclusief maar niet beperkt tot het verspreiden van nucleaire, chemische of biologische wapens.
- **17 INSTEMMING MET CONTRACT IN ELEKTRONISCHE VORM**. U en Lexmark gaan ermee akkoord deze Licentieovereenkomst in elektronische vorm aan te gaan. Dit betekent dat wanneer u op de knop 'Ik ga akkoord' of 'Ja' op deze pagina klikt of dit product gebruikt, u aangeeft in te stemmen met de voorwaarden en bepalingen van deze Licentieovereenkomst en dat u dat doet met de intentie een contract met Lexmark te 'ondertekenen'.
- **18 VERMOGEN EN RECHT OM HET CONTRACT AAN TE GAAN**. U verklaart dat u meerderjarig bent in het land of regio waar u deze Licentieovereenkomst aangaat en, indien van toepassing, dat u bent gemachtigd door uw werkgever of opdrachtgever om dit contract aan te gaan.
- **19 VOLLEDIGE OVEREENKOMST**. Deze Licentieovereenkomst (inclusief eventuele aanvullingen of aanpassingen op deze Licentieovereenkomst die bij het Softwareprogramma worden geleverd) is de volledige overeenkomst tussen u en Lexmark met betrekking tot het Softwareprogramma. Behalve indien anders aangegeven in dit document, vervangen deze voorwaarden en bepalingen alle voorgaande of gelijktijdige mondelinge of schriftelijke communicaties, voorstellen en verklaringen met betrekking tot het Softwareprogramma of enig ander onderwerp dat onder deze Licentieovereenkomst valt (behalve voor zover dergelijke externe voorwaarden niet in strijd zijn met de voorwaarden van deze Licentieovereenkomst of enige andere geschreven overeenkomst die is ondertekend door u en Lexmark met betrekking tot uw Gebruik van het Softwareprogramma). Voor zover enige Lexmark beleidsrichtlijnen of programma's voor ondersteuningsservices in strijd zijn met de voorwaarden van deze Licentieovereenkomst, zullen de voorwaarden van deze Licentieovereenkomst van kracht zijn.

# **Verklarende woordenlijst voor netwerken**

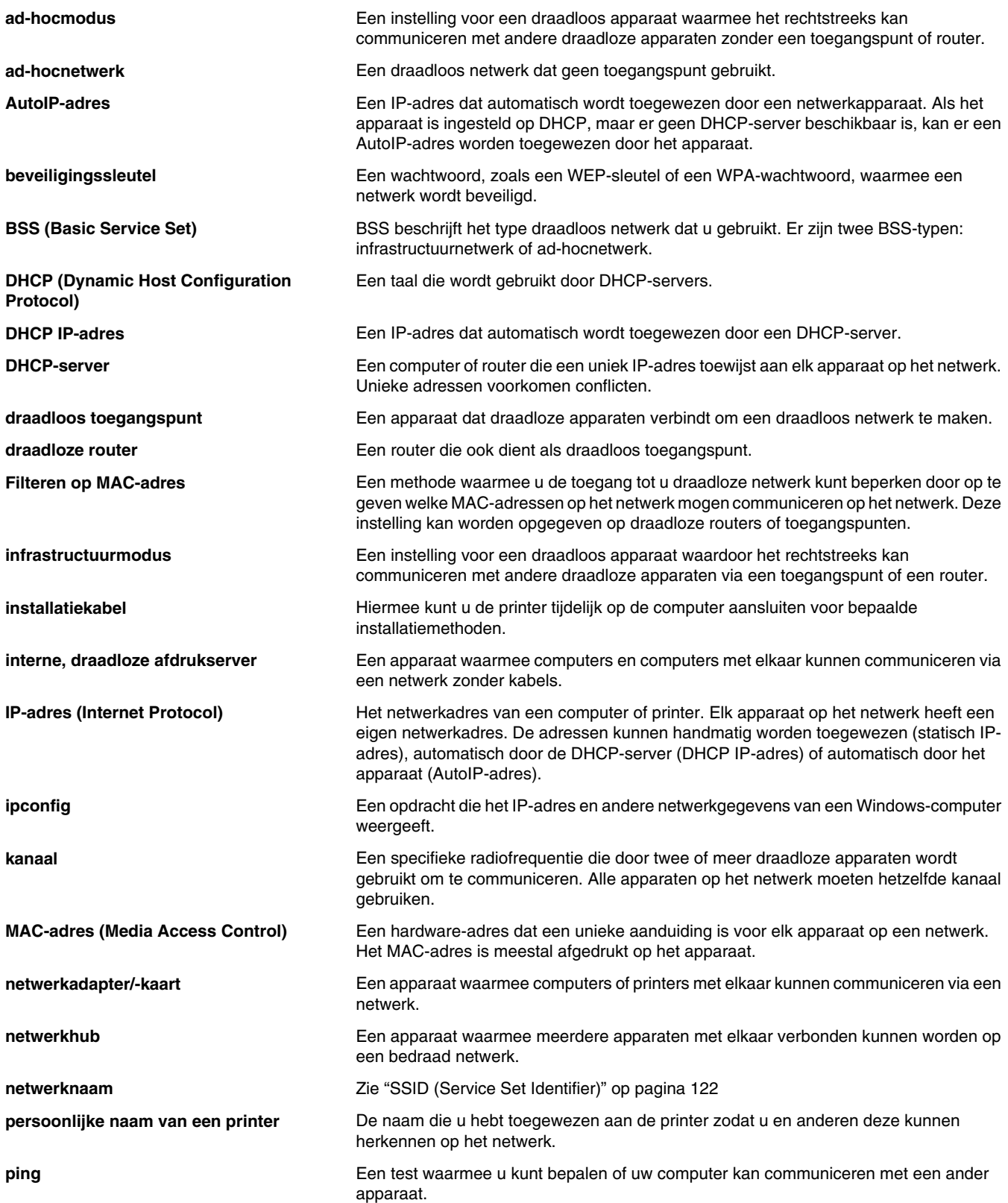

<span id="page-121-0"></span>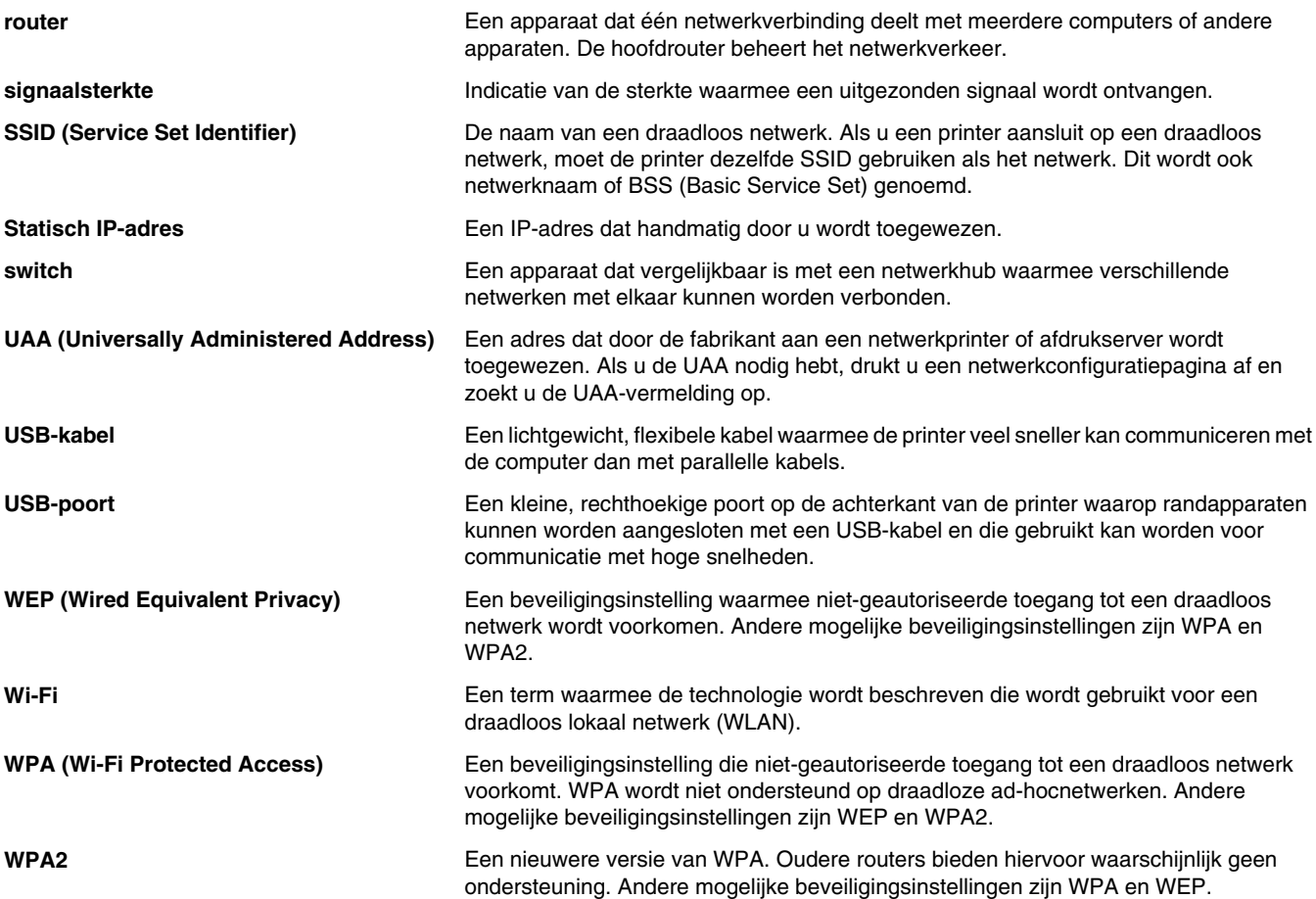

# **Index**

## **A**

Aan/uit (knop) [14](#page-13-0) lampje knippert [66](#page-65-0) lampje knippert afwisselend met lampje voor dubbelzijdig afdrukken [66](#page-65-0) toevoer [16](#page-15-0) aan/uit-knop brandt niet [65](#page-64-0) aangepast papierformaat plaatsen [31](#page-30-0) aangepast papierformaat, afdrukken [39](#page-38-0) aanpassen, helderheid automatisch [50](#page-49-0)[, 52](#page-51-0) aanpassen, intensiteit van een foto [51](#page-50-0) aanpassen, tint van een foto [51](#page-50-0) aansluiten digitale PictBridge-camera [46](#page-45-0) flashstations [45](#page-44-0) geheugenkaarten [44](#page-43-0) ad-hocnetwerk, draadloos maken met Windows [26](#page-25-0) printer toevoegen met Windows [28](#page-27-0) afbeelding, gammawaarde wijzigen [51](#page-50-0) afbeeldingen of effen zwarte vlakken vertonen witte lijnen [91](#page-90-0) afdruk is te donker of vlekkerig [89](#page-88-0) afdrukfout (foutbericht) [109](#page-108-0) afdrukinstellingen opslaan en verwijderen [40](#page-39-0) afdrukken aangepast papierformaat [39](#page-38-0) alle foto's vanaf een opslagapparaat [55](#page-54-0) banner [40](#page-39-0) briefkaarten [37](#page-36-0) brochures [38](#page-37-0) document [33](#page-32-0) documenten of foto's vanaf een geheugenkaart of flashstation [36](#page-35-0) dubbelzijdig [41](#page-40-0)[, 42](#page-41-0), [43](#page-42-0) enveloppen [37](#page-36-0) foto's afdrukken vanaf een verwisselbaar opslagapparaat met de computer [53](#page-52-0) foto's met DPOF-instellingen [56](#page-55-0)

foto's vanaf cd met de computer [53](#page-52-0) foto's vanaf digitale camera met de computer [53](#page-52-0) foto's vanaf een digitale PictBridge-camera [55](#page-54-0) foto's vanuit Productivity Studio [53](#page-52-0) Fotopakketten [54](#page-53-0) indexkaarten [37](#page-36-0) kaarten [37](#page-36-0) laatste pagina eerst [35](#page-34-0) meerdere pagina's op één vel [35](#page-34-0) netwerkconfiguratiepagina [23](#page-22-0) omgekeerde paginavolgorde [35](#page-34-0) op beide zijden van het papier [41](#page-40-0) opstrijktransfers [39](#page-38-0) poster [38](#page-37-0) posters [37](#page-36-0) sorteren [35](#page-34-0) testpagina [94](#page-93-0) transparanten [40](#page-39-0) webpagina [33](#page-32-0) webpagina, alleen foto's [34](#page-33-0) wenskaarten [37](#page-36-0) afdrukken, problemen oplossen afbeeldingen of effen zwarte vlakken vertonen witte lijnen [91](#page-90-0) afdrukken vanaf de digitale PictBridge-camera is niet mogelijk [99](#page-98-0) bidirectionele communicatie instellen [98](#page-97-0) controleren, gereedheid printer [92](#page-91-0) documenten of foto's worden slechts gedeeltelijk afgedrukt [84](#page-83-0) duplexeenheid werkt niet goed [104](#page-103-0) flashstation, kan niet afdrukken vanaf [99](#page-98-0) foto bevat vlekken [86](#page-85-0) foto wordt gedeeltelijk afgedrukt met PictBridge [100](#page-99-0) geheugenkaart, kan niet afdrukken vanaf [99](#page-98-0) inktvoorraden lijken incorrect [87](#page-86-0) inktvoorraden lijken snel af te nemen [87](#page-86-0)

kwaliteit van tekst en afbeeldingen is slecht [84](#page-83-0) lage afdruksnelheid [86](#page-85-0) lege of verkeerde pagina wordt afgedrukt [87](#page-86-0) printer, papier is op [98](#page-97-0) slechte kwaliteit aan de randen van de pagina [85](#page-84-0) testpagina wordt niet afgedrukt [95](#page-94-0) verbeteren, afdrukkwaliteit [84](#page-83-0) afdrukkwaliteit verbeteren [84](#page-83-0) afdrukkwaliteit, problemen oplossen scheve afdruk [86](#page-85-0) afdruktaken annuleren [36](#page-35-0) afdruktaken onderbreken [36](#page-35-0) afgedrukte pagina's vertonen afwisselend lichte en donkere banen [90](#page-89-0) afgedrukte tekens hebben een verkeerde vorm of zijn niet correct uitgelijnd [90](#page-89-0) algemeen afdrukprobleem (foutbericht) [108](#page-107-0) annuleren, afdruktaken [36](#page-35-0) automatisch dubbelzijdig afdrukken [42](#page-41-0) Automatisch oplossen met één klik [50](#page-49-0)

#### **B**

banner afdrukken, problemen wachtrij-instellingen controleren [93](#page-92-0) banner, afdrukken [40](#page-39-0) bannerpapier plaatsen [32](#page-31-0) bannerpapier is vastgelopen [103](#page-102-0) beide zijden van het papier, afdrukken op [42](#page-41-0) bestellen, papier en andere supplies [63](#page-62-0) beveiligingsgegevens [19](#page-18-0) beveiligingssleutels [76](#page-75-0) bibliotheek, voorkeuren voor wijzigen [49](#page-48-0) bijsnijden foto [49](#page-48-0) bijwerken, printersoftware [98](#page-97-0)

briefkaarten afdrukken [37](#page-36-0) plaatsen [30](#page-29-0) brochure samenstellen [39](#page-38-0) brochures afdrukken [38](#page-37-0) buitenkant van de printer reinigen [62](#page-61-0)

#### **C**

cartridge ontbreekt (foutbericht) [107](#page-106-0) cartridgehouder is vastgelopen [104](#page-103-0) cartridges, inktbeschermen [63](#page-62-0) bestellen [63](#page-62-0) installeren [58](#page-57-0) schoonvegen [61](#page-60-0) spuitopeningen reinigen [61](#page-60-0) uitlijnen [61](#page-60-0) van Lexmark gebruiken [60](#page-59-0) verwijderen [59](#page-58-0) cd alle foto's overbrengen met de computer [47](#page-46-0) foto's afdrukken vanaf [53](#page-52-0) geselecteerde foto's overbrengen met de computer [48](#page-47-0) communicatie is niet beschikbaar (foutbericht) [108](#page-107-0) communicatieproblemen bidirectionele communicatie instellen [98](#page-97-0) compatibiliteit met draadloze netwerken [12](#page-11-0) controleren, gereedheid printer [92](#page-91-0) controleren, netwerknaam (Windows) [81](#page-80-0)

#### **D**

diavoorstelling maken en weergeven [57](#page-56-0) diavoorstelling maken en weergeven [57](#page-56-0) Digital Print Order Format foto's afdrukken [56](#page-55-0) digitale camera foto's afdrukken met de computer [53](#page-52-0) documenten afdrukken [33](#page-32-0) documenten gereedmaken voor afdrukken [96](#page-95-0)

documenten of foto's worden slechts gedeeltelijk afgedrukt [84](#page-83-0) doorzochte mappen, voorkeuren wijzigen [48](#page-47-0) doos, inhoud [13](#page-12-0) draadloos netwerk algemene configuraties voor thuisnetwerken [20](#page-19-0) beveiligingssleutels [76](#page-75-0) draadloos ad-hocnetwerk instellen met Windows [26](#page-25-0) MAC-adres [22](#page-21-0) overzicht netwerk [20](#page-19-0) printer toevoegen aan een bestaand ad-hocnetwerk met Windows [28](#page-27-0) signaalsterkte [24](#page-23-0) typen draadloze netwerken [25](#page-24-0) draadloos, problemen oplossen draadloos toegangspunt pingen (Windows) [81](#page-80-0) draadloze instellingen wijzigen na de installatie (Windows) [83](#page-82-0) draadloze netwerkprinter drukt niet af [77](#page-76-0) draadloze printer werkt niet meer [78](#page-77-0) foto's worden niet afgedrukt van een geheugenkaart via een draadloos netwerk [106](#page-105-0) hulpprogramma voor draadloze configuratie kan niet communiceren met de printer tijdens de installatie [81](#page-80-0) hulpprogramma voor draadloze configuratie uitvoeren (Windows) [83](#page-82-0) netwerknaam controleren (Windows) [81](#page-80-0) netwerkprinter wordt niet weergegeven in keuzelijst met printers tijdens installatie (Windows) [80](#page-79-0) printer pingen (Windows) [82](#page-81-0) printerpoorten controleren (Windows) [83](#page-82-0) Wi-Fi-aanduiding brandt oranje [72](#page-71-0) Wi-Fi-aanduiding knippert oranje [73](#page-72-0) WiFi-aanduiding brandt niet [75](#page-74-0) wijzigen, draadloze instellingen na de installatie [79](#page-78-0) draadloze instellingen wijzigen na de installatie (Windows) [83](#page-82-0)

draadloze netwerkprinter drukt niet af [77](#page-76-0) draadloze printer werkt niet meer [78](#page-77-0) draaien, foto [49](#page-48-0) dubbelzijdig afdrukken, automatisch [42](#page-41-0) afdrukken, handmatig [43](#page-42-0) dubbelzijdig afdrukken informatie over [41](#page-40-0) dubbelzijdig afdrukken (2-zijdig afdrukken) automatisch [42](#page-41-0) handmatig [43](#page-42-0) dubbelzijdig afdrukken. lampje knippert [66](#page-65-0) duplexeenheid [14](#page-13-0) werkt niet goed [104](#page-103-0)

## **E**

emissiekennisgevingen [112](#page-111-0)[, 113,](#page-112-0)  [114](#page-113-0) enveloppen afdrukken [37](#page-36-0) plaatsen [29](#page-28-0) er gebeurt niets als de geheugenkaart is geplaatst [106](#page-105-0) etiketten plaatsen [30](#page-29-0) extra zwaar, mat papier plaatsen [29](#page-28-0)

## **F**

FCC-kennisgevingen [112](#page-111-0) flashstation aansluiten [45](#page-44-0) alle foto's overbrengen met de computer [47](#page-46-0) documenten of foto's afdrukken vanaf [36](#page-35-0) foto's afdrukken met de computer [53](#page-52-0) geselecteerde foto's overbrengen met de computer [48](#page-47-0) kan niet afdrukken van [99](#page-98-0) fletse kleuren [88](#page-87-0) foto bijsnijden [49](#page-48-0) intensiteit aanpassen [51](#page-50-0) kleureneffect toepassen [52](#page-51-0) tint aanpassen [51](#page-50-0) verbeteren [51](#page-50-0) verscherpen [51](#page-50-0) vervagen [51](#page-50-0) foto bevat vlekken [86](#page-85-0)

foto wordt gedeeltelijk afgedrukt met PictBridge [100](#page-99-0) foto, gammawaarde wijzigen [51](#page-50-0) foto's afdrukken vanaf cd met de computer [53](#page-52-0) afdrukken vanaf digitale camera met de computer [53](#page-52-0) afdrukken vanaf een digitale PictBridge-camera [55](#page-54-0) afdrukken vanaf een verwisselbaar opslagapparaat met de computer [53](#page-52-0) alle foto's op een geheugenkaart overbrengen met de computer [46](#page-45-0) alle foto's overbrengen van een cd of flashstation met de computer [47](#page-46-0) alle foto's vanaf een opslagapparaat afdrukken [55](#page-54-0) automatische rodeogenreductie [50](#page-49-0) draaien [49](#page-48-0) geselecteerde foto's op een geheugenkaart overbrengen met de computer [47](#page-46-0) geselecteerde foto's overbrengen van een cd of flashstation met de computer [48](#page-47-0) rode-ogenreductie [50](#page-49-0) vanaf een webpagina afdrukken [34](#page-33-0) vlekken, voorkomen [86](#page-85-0) Foto's overbrengen (knop) [17](#page-16-0) foto's worden niet afgedrukt van een geheugenkaart via een draadloos netwerk [106](#page-105-0) fotokaarten plaatsen [30](#page-29-0) Fotopakketten [54](#page-53-0) Fotopakketten (knop) [17](#page-16-0) fotopapier plaatsen [29](#page-28-0) Fotoresolutie/-formaat wijzigen [50](#page-49-0) Fotowenskaarten (knop) [17](#page-16-0) fout bij bestand afdrukken [109](#page-108-0) foutberichten afdrukfout [109](#page-108-0) algemeen afdrukprobleem [108](#page-107-0) cartridge ontbreekt [107](#page-106-0) communicatie is niet beschikbaar [108](#page-107-0) inkt is bijna op [108](#page-107-0)

niet-ondersteunde bestandstypen gevonden op de geheugenkaart [109](#page-108-0) onvoldoende geheugen [108](#page-107-0) papier is op [109](#page-108-0) papierstoring [109](#page-108-0) wissen [107](#page-106-0) foutberichten, problemen oplossen fout bij bestand afdrukken [109](#page-108-0)

## **G**

gammawaarde wijzigen [51](#page-50-0) Geavanceerd (knop) [18](#page-17-0) gebruiken, Automatisch oplossen met één klik [50](#page-49-0) Snelle oplossingen (tabblad) [50](#page-49-0) geheugenkaart aansluiten [44](#page-43-0) alle foto's overbrengen met de computer [46](#page-45-0) documenten of foto's afdrukken vanaf [36](#page-35-0) foto's afdrukken met de computer [53](#page-52-0) geselecteerde foto's overbrengen met de computer [47](#page-46-0) kan niet afdrukken van [99](#page-98-0) geheugenkaart en PictBridge, problemen oplossen er gebeurt niets als de geheugenkaart is geplaatst [106](#page-105-0) geheugenkaart kan niet worden geplaatst [105](#page-104-0) geheugenkaart, problemen oplossen geheugenkaart kan niet worden geplaatst [105](#page-104-0) geheugenkaartlezer en PictBridge, problemen oplossen aan/uit-lampje en lampje voor dubbelzijdig afdrukken knipperen afwisselend [66](#page-65-0) geheugenkaartsleuven [15](#page-14-0) geluidsemissie, niveaus [114](#page-113-0) gereed of bezig met afdrukken wordt weergegeven als status [94](#page-93-0) glossy papier plaatsen [29](#page-28-0)

#### **H**

handmatig dubbelzijdig afdrukken [43](#page-42-0) **Helderheid** automatisch aanpassen [50](#page-49-0)[, 52](#page-51-0) Helderheid/contrast (instelling) wijzigen [52](#page-51-0) hergebruiken AEEA-verklaring [114](#page-113-0) herstellen fabrieksinstellingen van printer [41](#page-40-0) standaardfabrieksinstellingen van interne, draadloze afdrukserver [79](#page-78-0) Hoe (knop) [18](#page-17-0) hulpprogramma voor draadloze configuratie kan niet communiceren met de printer tijdens de installatie [81](#page-80-0)

## **I**

indexkaarten afdrukken [37](#page-36-0) plaatsen [30](#page-29-0) informatie, zoeken [9](#page-8-0) inhoud, doos [13](#page-12-0) inkt is bijna op (foutbericht) [108](#page-107-0) inktcartridge controleren [86](#page-85-0) inktcartridges beschermen [63](#page-62-0) bestellen [63](#page-62-0) installeren [58](#page-57-0) opnieuw vullen [60](#page-59-0) schoonvegen [61](#page-60-0) spuitopeningen reinigen [61](#page-60-0) uitlijnen [61](#page-60-0) van Lexmark gebruiken [60](#page-59-0) verwijderen [59](#page-58-0) inktvoorraden lijken incorrect [87](#page-86-0) inktvoorraden lijken snel af te nemen [87](#page-86-0) installatieproblemen oplossen aan/uit-knop brandt niet [65](#page-64-0) aan/uit-lampje knippert [66](#page-65-0) lampje voor dubbelzijdig afdrukken knippert [66](#page-65-0) pagina wordt niet afgedrukt [69](#page-68-0) software wordt niet geïnstalleerd [68](#page-67-0) installeren inktcartridges [58](#page-57-0) netwerkprinter [24](#page-23-0) printersoftware [16,](#page-15-0) [70](#page-69-0) interne, draadloze afdrukserver [16](#page-15-0) standaardfabrieksinstellingen herstellen [79](#page-78-0) IP-adres, toewijzen [24](#page-23-0)

#### **K**

kaarten afdrukken [37](#page-36-0) geheugen [44](#page-43-0) plaatsen [30](#page-29-0) kaartlezerlampje [15](#page-14-0) kabelverbindingen controleren [94](#page-93-0)[, 95](#page-94-0) kan niet afdrukken vanaf digitale camera met PictBridge [99](#page-98-0) vanaf een flashstation [99](#page-98-0) vanaf een geheugenkaart [99](#page-98-0) kennisgevingen [111,](#page-110-0) [112,](#page-111-0) [113](#page-112-0),  [114,](#page-113-0) [115](#page-114-0) kleureffecten toepassen [52](#page-51-0) kleuren op het papier komen niet overeen met de kleuren op het scherm [88](#page-87-0) knop Aan/uit [14](#page-13-0) dubbelzijdig afdrukken. [14](#page-13-0) paginadoorvoer [14](#page-13-0) knoppen, Printeroplossingen Geavanceerd [18](#page-17-0) gebruiken [18](#page-17-0) Hoe [18](#page-17-0) Onderhoud [18](#page-17-0) Problemen oplossen [18](#page-17-0) knoppen, Productivity Studio Foto's overbrengen [17](#page-16-0) Fotopakketten [17](#page-16-0) Fotowenskaarten [17](#page-16-0) gebruiken [17](#page-16-0) Poster [17](#page-16-0) kwaliteit van tekst en afbeeldingen is slecht [84](#page-83-0) kwaliteitsinstellingen, controleren [94](#page-93-0)

#### **L**

laatste pagina eerst [35](#page-34-0) lage afdruksnelheid [86](#page-85-0) lege of verkeerde pagina wordt afgedrukt [87](#page-86-0) lettertypen problemen oplossen [93](#page-92-0) Lexmark Productivity Studio diavoorstelling maken en weergeven [57](#page-56-0)

#### **M**

MAC-adres [22](#page-21-0)

#### **N**

N per vel (functie) [35](#page-34-0) netwerk, afdrukken via IP-adres [23](#page-22-0) netwerkadapters gebruiken [24](#page-23-0) netwerkconfiguratiepagina afdrukken [23](#page-22-0) netwerkprinter installeren [24](#page-23-0) netwerkprinter wordt niet weergegeven in keuzelijst met printers tijdens installatie (Windows) [80](#page-79-0) niet-ondersteunde bestandstypen gevonden op de geheugenkaart [109](#page-108-0)

## **O**

omgekeerde paginavolgorde [35](#page-34-0) onderdelen aan/uit-knop [14](#page-13-0) afdrukserver [16](#page-15-0) dubbelzijdig afdrukken (knop) [14](#page-13-0) duplexeenheid [14](#page-13-0) geheugenkaartsleuven [15](#page-14-0) kaartlezerlampje [15](#page-14-0) netvoeding [16](#page-15-0) paginadoorvoer (knop) [14](#page-13-0) papierbaanbeschermer [15](#page-14-0) papiergeleiders [15](#page-14-0) papiersteun [15](#page-14-0) papieruitvoerlade [15](#page-14-0) PictBridge-poort [14](#page-13-0) toegangsklep [15](#page-14-0) USB-poort [16](#page-15-0) Wi-Fi-aanduiding [15](#page-14-0) Onderhoud (knop) [18](#page-17-0) Ontvlekken instelling wijzigen [52](#page-51-0) onvoldoende geheugen (foutbericht) [108](#page-107-0) oplossen, problemen met de printercommunicatie [70](#page-69-0) opnieuw vullen, inktcartridges [60](#page-59-0) opslaan en verwijderen, afdrukinstellingen [40](#page-39-0) opstrijktransfers, afdrukken [39](#page-38-0) opstrijktransfers, plaatsen [31](#page-30-0) overdrachtsinstellingen wijzigen [49](#page-48-0) overdragen, foto's van flashstation met de computer [47](#page-46-0)[, 48](#page-47-0) vanaf cd met de computer [47](#page-46-0)[, 48](#page-47-0) vanaf geheugenkaart met de computer [46](#page-45-0)[, 47](#page-46-0)

#### **P**

pagina wordt afgedrukt met andere lettertypen [89](#page-88-0) pagina wordt niet afgedrukt [69](#page-68-0) papier en andere supplies bestellen [63](#page-62-0) papier is op (foutbericht) [109](#page-108-0) papier loopt nog steeds vast [103](#page-102-0) papier of speciaal papier wordt verkeerd ingevoerd [102](#page-101-0) papier plaatsen [29](#page-28-0) papierbaanbeschermer [15](#page-14-0) papiergeleiders [15](#page-14-0) papierinvoer speciaal papier selecteren [36](#page-35-0) papiersteun [15](#page-14-0) papierstoring duplexeenheid [101](#page-100-0) papiersteun [100](#page-99-0) Printer [100](#page-99-0) papierstoring (foutbericht) [109](#page-108-0) papieruitvoerlade [15](#page-14-0) PictBridge-camera, digitale aansluiten [46](#page-45-0) foto's afdrukken vanaf [55](#page-54-0) PictBridge-poort [14](#page-13-0) pingen, draadloos toegangspunt (Windows) [81](#page-80-0) pingen, printer (Windows) [82](#page-81-0) plaatsen aangepast papierformaat [31](#page-30-0) bannerpapier [32](#page-31-0) briefkaarten [30](#page-29-0) enveloppen [29](#page-28-0) etiketten [30](#page-29-0) extra zwaar, mat papier [29](#page-28-0) fotokaarten [30](#page-29-0) fotopapier [29](#page-28-0) glossy papier [29](#page-28-0) indexkaarten [30](#page-29-0) opstrijktransfers [31](#page-30-0) papierinvoer [29](#page-28-0) transparanten [31](#page-30-0) wenskaarten [30](#page-29-0) poster [38](#page-37-0) Poster (knop) [17](#page-16-0) posters, afdrukken [37](#page-36-0) printe, papier is op [98](#page-97-0) Printer geen communicatie [98](#page-97-0) printer is aangesloten, maar drukt niet af [96](#page-95-0)

printer kan niet communiceren via een peer-to-peer-netwerk [96](#page-95-0) printer voert geen papier, enveloppen of speciaal papier in [102](#page-101-0) Printeroplossingen informatie over [18](#page-17-0) Printeroplossingen, knoppen Geavanceerd [18](#page-17-0) Hoe [18](#page-17-0) informatie over [18](#page-17-0) Onderhoud [18](#page-17-0) Problemen oplossen [18](#page-17-0) printerpoorten controleren (Windows) [83](#page-82-0) printersoftware bijwerken [98](#page-97-0) installeren [16](#page-15-0) opnieuw installeren [70](#page-69-0) verwijderen [70](#page-69-0) printerstatus controleren [92](#page-91-0) problemen op lossen, geheugenkaart en PictBridge er gebeurt niets als de geheugenkaart is geplaatst [106](#page-105-0) problemen oplossen afdruk is te donker of vlekkerig [89](#page-88-0) afgedrukte pagina's vertonen afwisselend lichte en donkere banen [90](#page-89-0) afgedrukte tekens hebben een verkeerde vorm of zijn niet correct uitgelijnd [90](#page-89-0) algemeen afdrukprobleem (foutbericht) [108](#page-107-0) cartridge ontbreekt (foutbericht) [107](#page-106-0) communicatie is niet beschikbaar (foutbericht) [108](#page-107-0) document gereedmaken voor afdrukken [96](#page-95-0) fletse kleuren [88](#page-87-0) gereed of bezig met afdrukken wordt weergegeven als status [94](#page-93-0) inkt is bijna op (foutbericht) [108](#page-107-0) instellingen voor kwaliteit/snelheid controleren [94](#page-93-0) kleuren op het papier komen niet overeen met de kleuren op het scherm [88](#page-87-0) lettertypeselecties [88](#page-87-0)

niet-ondersteunde bestandstypen gevonden op de geheugenkaart [109](#page-108-0) onvoldoende geheugen (foutbericht) [108](#page-107-0) oplossen, problemen met lettertypen [93](#page-92-0) pagina wordt afgedrukt met andere lettertypen [89](#page-88-0) papier loopt nog steeds vast [103](#page-102-0) papierstoring (foutbericht) [109](#page-108-0) printer communiceert niet met computer [98](#page-97-0) printer is aangesloten, maar drukt niet af [96](#page-95-0) printer kan niet communiceren via een peer-to-peer-netwerk [96](#page-95-0) printer probeert af te drukken naar bestand [96](#page-95-0) printerstatus [92](#page-91-0) printerstatus controleren [92](#page-91-0) problemen met printercommunicatie [70](#page-69-0) tekens op de afdruk ontbreken of zijn onverwacht [88](#page-87-0) transparanten of foto's bevatten witte lijnen [91](#page-90-0) vellen glossy fotopapier of transparanten kleven aan elkaar vast [89](#page-88-0) verkeerde printer aangesloten [98](#page-97-0) verticale rechte lijnen zijn rafelig [91](#page-90-0) Problemen oplossen (knop) [18](#page-17-0) problemen oplossen met draadloze apparaten draadloos toegangspunt pingen (Windows) [81](#page-80-0) draadloze instellingen wijzigen na de installatie (Windows) [83](#page-82-0) draadloze netwerkprinter drukt niet af [77](#page-76-0) draadloze printer werkt niet meer [78](#page-77-0) foto's worden niet afgedrukt van een geheugenkaart via een draadloos netwerk [106](#page-105-0) hulpprogramma voor draadloze configuratie kan niet communiceren met de printer tijdens de installatie [81](#page-80-0) hulpprogramma voor draadloze configuratie uitvoeren (Windows) [83](#page-82-0)

netwerknaam controleren (Windows) [81](#page-80-0) netwerkprinter wordt niet weergegeven in keuzelijst met printers tijdens installatie (Windows) [80](#page-79-0) printer pingen (Windows) [82](#page-81-0) printerpoorten controleren (Windows) [83](#page-82-0) Wi-Fi-aanduiding brandt oranje [72](#page-71-0) Wi-Fi-aanduiding knippert oranje [73](#page-72-0) WiFi-aanduiding brandt niet [75](#page-74-0) wijzigen, draadloze instellingen na de installatie [79](#page-78-0) problemen oplossen, afdrukken afbeeldingen of effen zwarte vlakken vertonen witte lijnen [91](#page-90-0) afdrukken vanaf de digitale PictBridge-camera is niet mogelijk [99](#page-98-0) bidirectionele communicatie instellen [98](#page-97-0) controleren, gereedheid printer [92](#page-91-0) documenten of foto's worden slechts gedeeltelijk afgedrukt [84](#page-83-0) duplexeenheid werkt niet goed [104](#page-103-0) flashstation, kan niet afdrukken vanaf [99](#page-98-0) foto bevat vlekken [86](#page-85-0) foto wordt gedeeltelijk afgedrukt met PictBridge [100](#page-99-0) geheugenkaart, kan niet afdrukken vanaf [99](#page-98-0) inktvoorraden lijken incorrect [87](#page-86-0) inktvoorraden lijken snel af te nemen [87](#page-86-0) kwaliteit van tekst en afbeeldingen is slecht [84](#page-83-0) lage afdruksnelheid [86](#page-85-0) lege of verkeerde pagina wordt afgedrukt [87](#page-86-0) printe, papier is op [98](#page-97-0) slechte kwaliteit aan de randen van de pagina [85](#page-84-0) testpagina wordt niet afgedrukt [95](#page-94-0) verbeteren, afdrukkwaliteit [84](#page-83-0) problemen oplossen, afdrukkwaliteit scheve afdruk [86](#page-85-0)

problemen oplossen, foutberichten afdrukfout (foutbericht) [109](#page-108-0) fout bij bestand afdrukken [109](#page-108-0) papier is op [109](#page-108-0) problemen oplossen, geheugenkaart geheugenkaart kan niet worden geplaatst [105](#page-104-0) problemen oplossen, geheugenkaartlezer en PictBridge aan/uit-lampje en lampje voor dubbelzijdig afdrukken knipperen afwisselend [66](#page-65-0) problemen oplossen, installatie aan/uit-knop brandt niet [65](#page-64-0) aan/uit-lampje knippert [66](#page-65-0) lampje voor dubbelzijdig afdrukken knippert [66](#page-65-0) pagina wordt niet afgedrukt [69](#page-68-0) software wordt niet geïnstalleerd [68](#page-67-0) problemen oplossen, vastgelopen en verkeerd ingevoerd papier bannerpapier is vastgelopen [103](#page-102-0) cartridgehouder is vastgelopen [104](#page-103-0) papier is vastgelopen in de papiersteun [100](#page-99-0) papier is vastgelopen in de printer [100](#page-99-0) papier of speciaal papier wordt verkeerd ingevoerd [102](#page-101-0) papier vastgelopen in de duplexeenheid [101](#page-100-0) printer voert geen papier, enveloppen of speciaal papier in [102](#page-101-0) Productivity Studio foto's afdrukken [53](#page-52-0) foto's weergeven [53](#page-52-0) Productivity Studio, informatie over [17](#page-16-0) Productivity Studio, knoppen Foto's overbrengen [17](#page-16-0) Fotopakketten [17](#page-16-0) Fotowenskaarten [17](#page-16-0) informatie over [17](#page-16-0) Poster [17](#page-16-0) publicaties, zoeken [9](#page-8-0)

#### **R**

reinigen buitenkant van de printer [62](#page-61-0) spuitopeningen van de inktcartridges [61](#page-60-0)

rode ogen automatisch verminderen [50](#page-49-0) handmatig verminderen [50](#page-49-0)

#### **S**

snelheid, controleren [94](#page-93-0) Snelle oplossingen (tabblad) gebruiken, Automatisch oplossen met één klik [50](#page-49-0) software Printeroplossingen [18](#page-17-0) Productivity Studio [17](#page-16-0) verwijderen en opnieuw installeren [70](#page-69-0) software wordt niet geïnstalleerd [68](#page-67-0) spuitopeningen van inktcartridge, reinigen [61](#page-60-0) standaardfabrieksinstellingen interne, draadloze afdrukserver opnieuw instellen [79](#page-78-0) printer opnieuw instellen [41](#page-40-0)

## **T**

tekens op de afdruk ontbreken of zijn onverwacht [88](#page-87-0) testpagina afdrukken [94](#page-93-0) testpagina wordt niet afgedrukt [95](#page-94-0) toegangsklep [15](#page-14-0) toewijzen, IP-adres [24](#page-23-0) transparanten afdrukken [40](#page-39-0) plaatsen [31](#page-30-0) transparanten of foto's bevatten witte lijnen [91](#page-90-0)

## **U**

uitlijnen, inktcartridges [61](#page-60-0) uitvoeren, hulpprogramma voor draadloze configuratie (Windows) [83](#page-82-0) USB-poort [16](#page-15-0) activeren [71](#page-70-0)

## **V**

vastgelopen en verkeerd ingevoerd papier, problemen oplossen bannerpapier is vastgelopen [103](#page-102-0) cartridgehouder is vastgelopen [104](#page-103-0) papier is vastgelopen in de papiersteun [100](#page-99-0) papier is vastgelopen in de printer [100](#page-99-0)

papier of speciaal papier wordt verkeerd ingevoerd [102](#page-101-0) papier vastgelopen in de duplexeenheid [101](#page-100-0) printer voert geen papier, enveloppen of speciaal papier in [102](#page-101-0) veiligheidsvoorschriften [2](#page-1-0) vellen glossy fotopapier of transparanten kleven aan elkaar vast [89](#page-88-0) verbeteren, afdrukkwaliteit [84](#page-83-0) verbeteren, foto [51](#page-50-0) Verbeteringen (tabblad) Helderheid/contrast [52](#page-51-0) Helderheid/contrast (instelling) [52](#page-51-0) intensiteit [51](#page-50-0) kleureffect selecteren [52](#page-51-0) Ontvlekken (instelling) [52](#page-51-0) tint [51](#page-50-0) verbeteren [51](#page-50-0) verscherpen [51](#page-50-0) vervagen [51](#page-50-0) verbindingskabels [94](#page-93-0)[, 95](#page-94-0) verkeerde printer aangesloten [98](#page-97-0) verscherpen, foto [51](#page-50-0) verticale rechte lijnen zijn rafelig [91](#page-90-0) vervagen, foto [51](#page-50-0) verwijderen, inktcartridges [59](#page-58-0) vlekken, voorkomen op foto's [86](#page-85-0) voorkeuren, doorzochte mappen wijzigen [48](#page-47-0) voorkeuren, tijdelijke bestanden wijzigen [48](#page-47-0)

## **W**

webpagina afdrukken [33](#page-32-0) alleen de foto's afdrukken [34](#page-33-0) website zoeken [9](#page-8-0) weergeven foto's vanuit Productivity Studio [53](#page-52-0) wenskaarten afdrukken [37](#page-36-0) plaatsen [30](#page-29-0) werkbalk alleen de foto's van een webpagina afdrukken [34](#page-33-0) webpagina afdrukken [33](#page-32-0) Wi-Fi-aanduiding [15](#page-14-0) Wi-Fi-aanduiding brandt oranje [72](#page-71-0)

Wi-Fi-aanduiding knippert oranje [73](#page-72-0) WiFi-aanduiding lampje brandt niet [75](#page-74-0) wijzigen tijdelijke bestanden, voorkeuren [48](#page-47-0) wijzigen, draadloze instellingen na de installatie [79](#page-78-0) wijzigen, fotoresolutie/-formaat [50](#page-49-0) wijzigen, gammawaarde van een foto of afbeelding [51](#page-50-0) wijzigen, overdrachtsinstellingen [49](#page-48-0) wijzigen, voorkeuren voor bibliotheek [49](#page-48-0) wijzigen, voorkeuren voor doorzochte mappen [48](#page-47-0) wijzigen, voorkeuren voor tijdelijke bestanden [48](#page-47-0)

#### **Z**

zoeken informatie [9](#page-8-0) publicaties [9](#page-8-0) Website [9](#page-8-0)